# Betriebsanleitung Micropilot FMR60B PROFINET mit Ethernet-APL

Freistrahlendes Radar

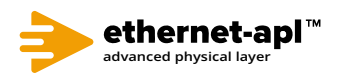

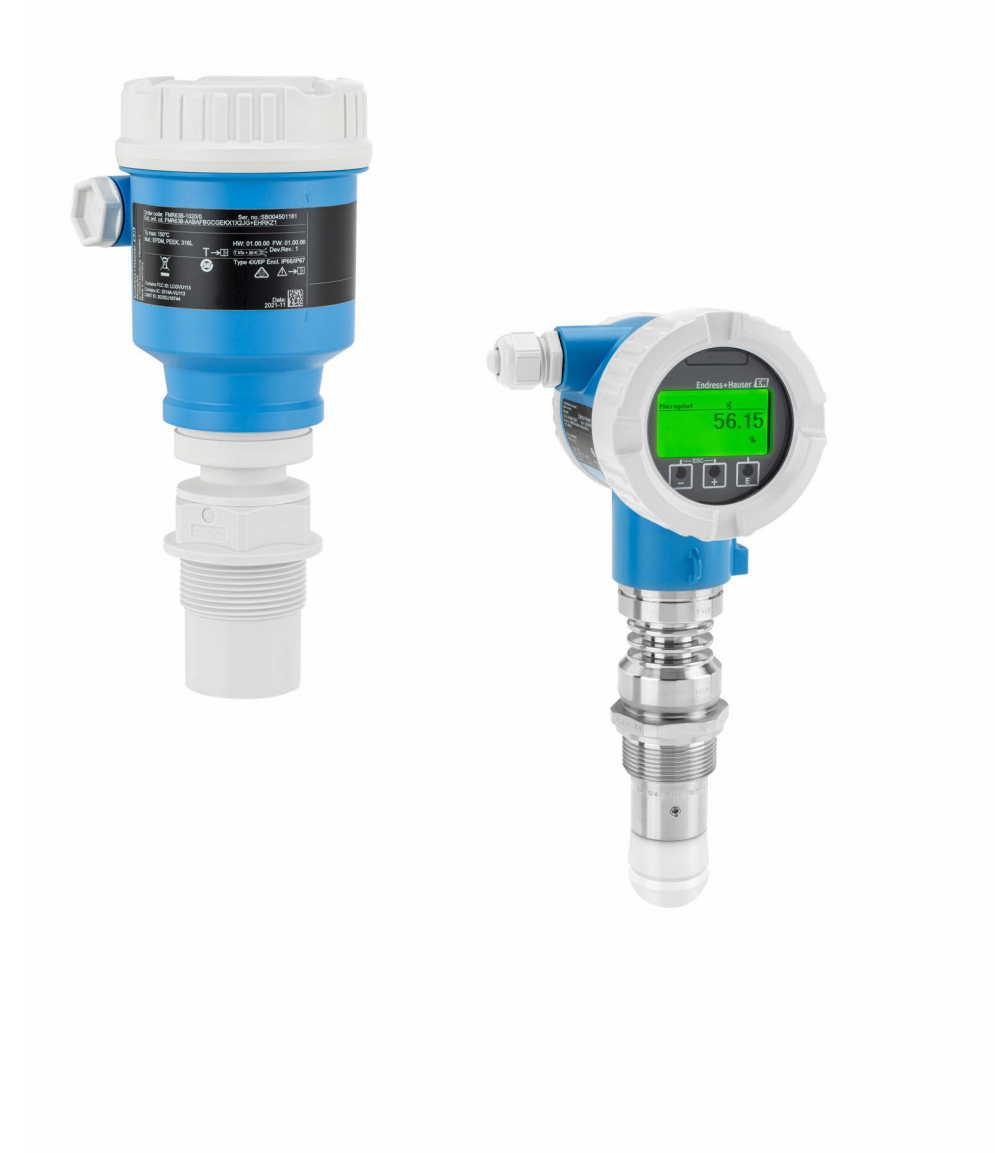

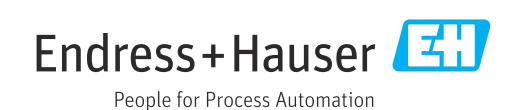

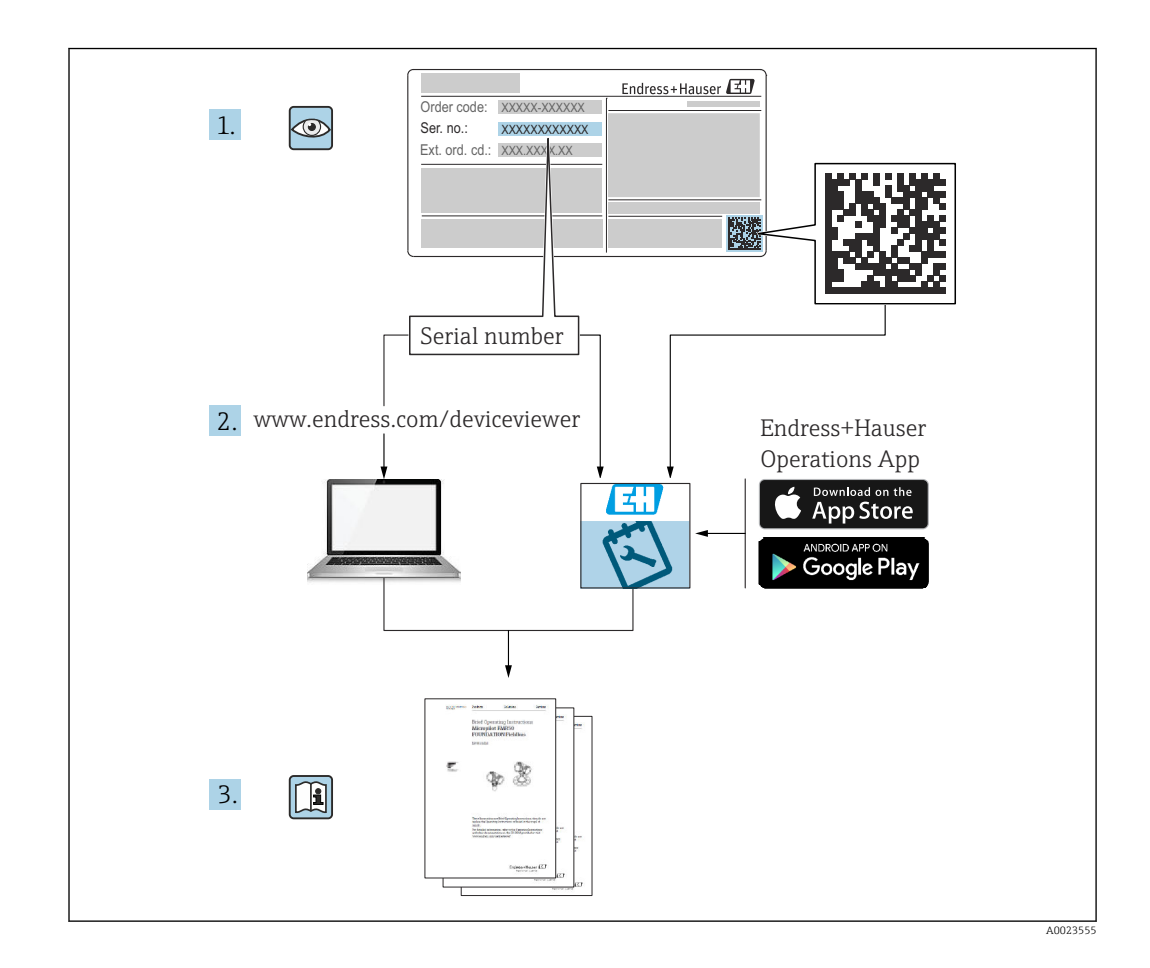

- Dokument so aufbewahren, dass das Dokument bei Arbeiten am und mit dem Gerät jederzeit verfügbar ist
- Gefährdung für Personen oder die Anlage vermeiden: Kapitel "Grundlegende Sicherheitshinweise" sowie alle anderen, arbeitsspezifischen Sicherheitshinweise im Dokument sorgfältig lesen

Der Hersteller behält sich vor, technische Daten ohne spezielle Ankündigung dem entwicklungstechnischen Fortschritt anzupassen. Über die Aktualität und eventuelle Erweiterungen dieser Anleitung gibt die Endress+Hauser Vertriebszentrale Auskunft.

# Inhaltsverzeichnis

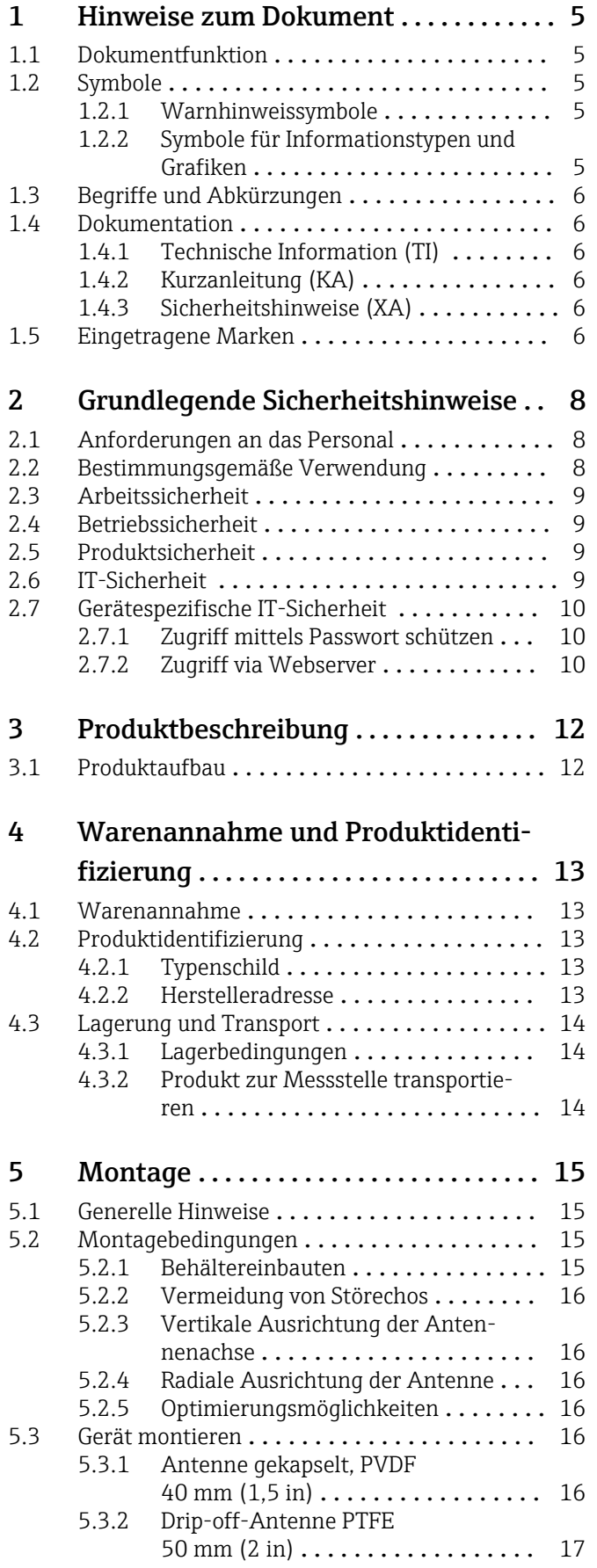

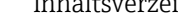

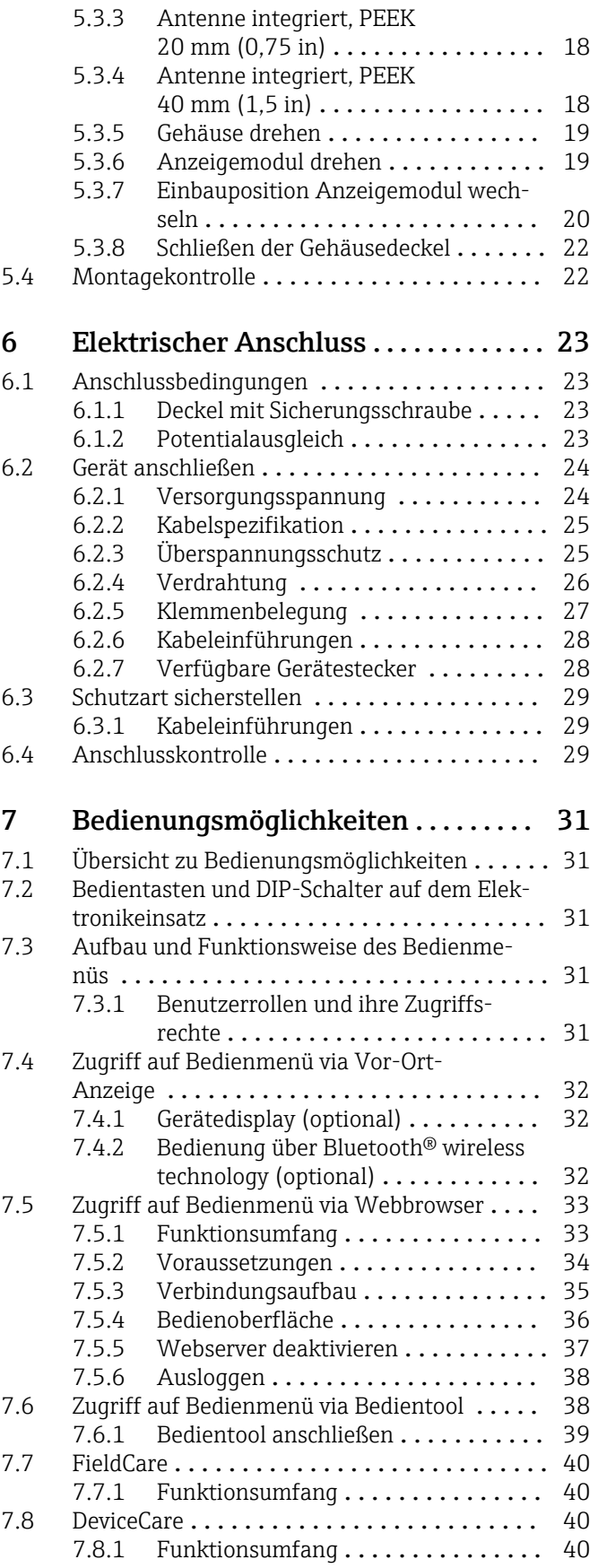

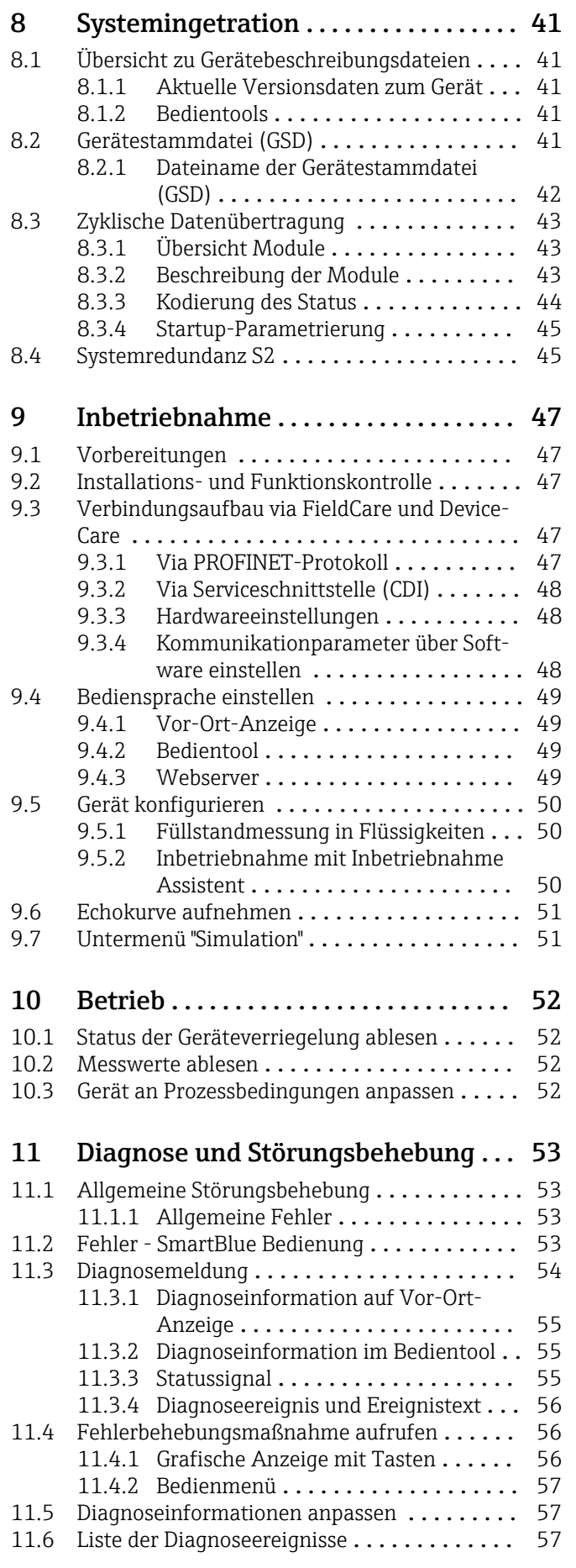

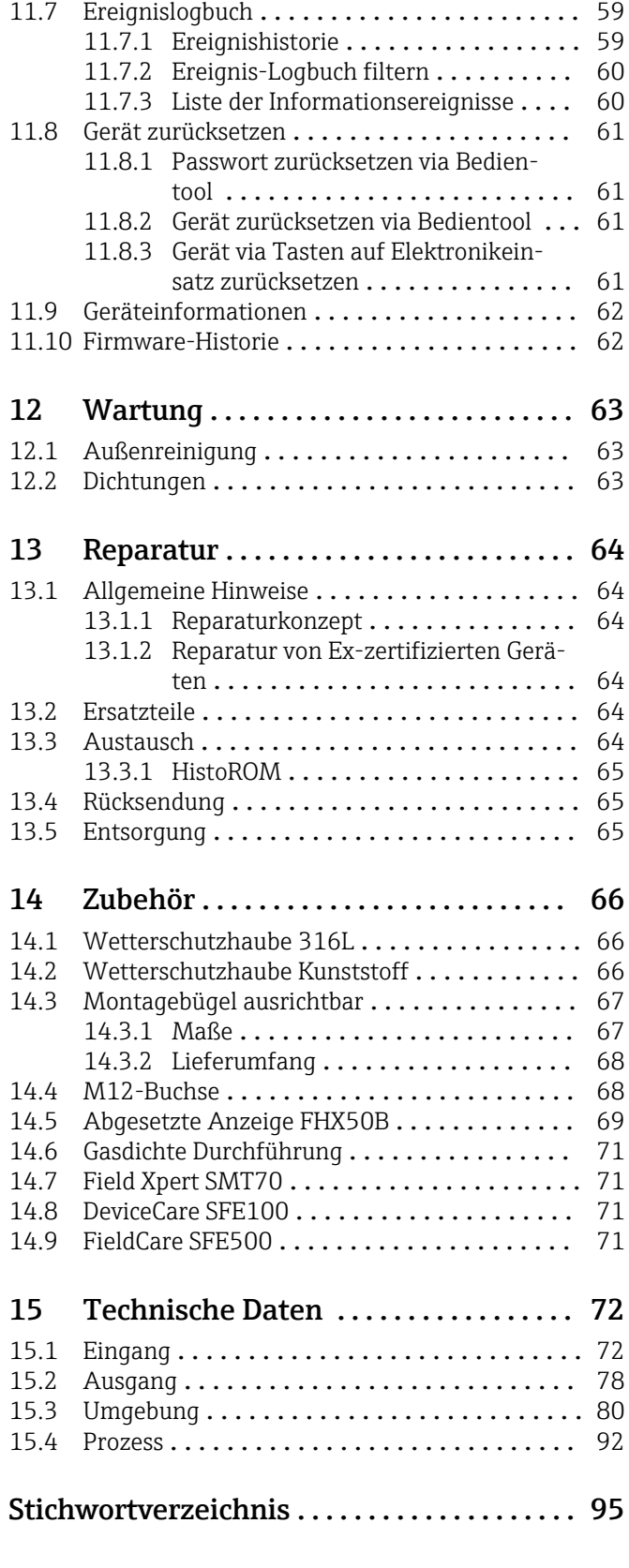

### <span id="page-4-0"></span>1 Hinweise zum Dokument

### 1.1 Dokumentfunktion

Diese Anleitung liefert alle Informationen, die in den verschiedenen Phasen des Lebenszyklus des Geräts benötigt werden: Von der Produktidentifizierung, Warenannahme und Lagerung über Montage, Anschluss, Bedienungsgrundlagen und Inbetriebnahme bis hin zur Störungsbeseitigung, Wartung und Entsorgung.

### 1.2 Symbole

#### 1.2.1 Warnhinweissymbole

#### **GEFAHR**

Dieser Hinweis macht auf eine gefährliche Situation aufmerksam, die, wenn sie nicht vermieden wird, zu Tod oder schwerer Körperverletzung führen wird.

#### **A** WARNUNG

Dieser Hinweis macht auf eine gefährliche Situation aufmerksam, die, wenn sie nicht vermieden wird, zu Tod oder schwerer Körperverletzung führen kann.

#### **A VORSICHT**

Dieser Hinweis macht auf eine gefährliche Situation aufmerksam, die, wenn sie nicht vermieden wird, zu leichter oder mittelschwerer Körperverletzung führen kann.

#### **HINWEIS**

Dieser Hinweis enthält Informationen zu Vorgehensweisen und weiterführenden Sachverhalten, die keine Körperverletzung nach sich ziehen.

#### 1.2.2 Symbole für Informationstypen und Grafiken

#### $\nabla$  Erlaubt

Abläufe, Prozesse oder Handlungen, die erlaubt sind

#### **X** Verboten

Abläufe, Prozesse oder Handlungen, die verboten sind

### **H** Tipp

Kennzeichnet zusätzliche Informationen

Verweis auf Dokumentation

#### **A**

Verweis auf Seite

#### N

Verweis auf Abbildung

Zu beachtender Hinweis oder einzelner Handlungsschritt

#### 1. , 2. , 3.

Handlungsschritte

# Ergebnis eines Handlungsschritts

1, 2, 3, ... Positionsnummern

A, B, C, ... Ansichten

### <span id="page-5-0"></span>1.3 Begriffe und Abkürzungen

#### MWP

Maximaler Betriebsdruck (Maximum working pressure) Der MWP wird auf dem Typenschild angegeben.

ε<sub>r</sub> (DK-Wert)

Relative Dielektrizitätskonstante

 $CDI$ 

Common Data Interface

### 1.4 Dokumentation

Im Download-Bereich der Endress+Hauser Internetseite (www.endress.com/downloads) sind folgende Dokumenttypen verfügbar:

Eine Übersicht zum Umfang der zugehörigen Technischen Dokumentation bieten:

- *Device Viewer* [\(www.endress.com/deviceviewer](https://www.endress.com/deviceviewer)): Seriennummer vom Typenschild eingeben
	- *Endress+Hauser Operations App*: Seriennummer vom Typenschild eingeben oder Matrixcode auf dem Typenschild einscannen

### 1.4.1 Technische Information (TI)

#### Planungshilfe

Das Dokument liefert alle technischen Daten zum Gerät und gibt einen Überblick, was rund um das Gerät bestellt werden kann.

### 1.4.2 Kurzanleitung (KA)

#### Schnell zum 1. Messwert

Die Anleitung liefert alle wesentlichen Informationen von der Warenannahme bis zur Erstinbetriebnahme.

### 1.4.3 Sicherheitshinweise (XA)

Abhängig von der Zulassung liegen dem Gerät bei Auslieferung Sicherheitshinweise (XA) bei. Diese sind integraler Bestandteil der Betriebsanleitung.

Auf dem Typenschild ist angegeben, welche Sicherheitshinweise (XA) für das jeweilige Gerät relevant sind.

### 1.5 Eingetragene Marken

#### PROFINET®

Eingetragene Marke der PROFIBUS Nutzerorganisation e.V., Karlsruhe, Deutschland

#### Bluetooth®

Die *Bluetooth®*-Wortmarke und -Logos sind eingetragene Marken von Bluetooth SIG. Inc. und jegliche Verwendung solcher Marken durch Endress+Hauser erfolgt unter Lizenz. Andere Marken und Handelsnamen sind die ihrer jeweiligen Eigentümer.

#### Apple®

Apple, das Apple Logo, iPhone und iPod touch sind Marken der Apple Inc., die in den USA und weiteren Ländern eingetragen sind. App Store ist eine Dienstleistungsmarke der Apple Inc.

#### Android®

Android, Google Play und das Google Play-Logo sind Marken von Google Inc.

### KALREZ®, VITON®

Eingetragene Marken der Firma DuPont Performance Elastomers L.L.C., Wilmington, USA

# <span id="page-7-0"></span>2 Grundlegende Sicherheitshinweise

### 2.1 Anforderungen an das Personal

Das Personal für Installation, Inbetriebnahme, Diagnose und Wartung muss folgende Bedingungen erfüllen:

- ‣ Ausgebildetes Fachpersonal: Verfügt über Qualifikation, die dieser Funktion und Tätigkeit entspricht.
- ‣ Vom Anlagenbetreiber autorisiert.
- ‣ Mit den nationalen Vorschriften vertraut.
- ‣ Vor Arbeitsbeginn: Anweisungen in Anleitung und Zusatzdokumentation sowie Zertifikate (je nach Anwendung) lesen und verstehen.
- ‣ Anweisungen und Rahmenbedingungen befolgen.

Das Bedienpersonal muss folgende Bedingungen erfüllen:

- ‣ Entsprechend den Aufgabenanforderungen vom Anlagenbetreiber eingewiesen und autorisiert.
- ‣ Anweisungen in dieser Anleitung befolgen.

### 2.2 Bestimmungsgemäße Verwendung

#### Anwendungsbereich und Messstoffe

Das in dieser Anleitung beschriebene Messgerät ist für die kontinuierliche, berührungslose Füllstandmessung von Flüssigkeiten, Pasten und Schlämmen bestimmt. Mit einer Arbeitsfrequenz von ca. 80 GHz und einer maximalen abgestrahlten Peakleistung von 6,3 mW sowie einer mittleren Ausgangsleistung von 63 µW ist die freie Verwendung auch außerhalb von geschlossenen metallischen Behältern gestattet (zum Beispiel über Becken oder offenen Kanälen). Der Betrieb ist für Mensch und Tier völlig gefahrlos.

Unter Einhaltung der in den "Technischen Daten" angegebenen Grenzwerte und der in Anleitung und Zusatzdokumentation aufgelisteten Rahmenbedingungen darf das Messgerät nur für folgende Messungen eingesetzt werden:

- ‣ Gemessene Prozessgrößen: Füllstand, Distanz, Signalstärke
- ‣ Berechenbare Prozessgrößen: Volumen oder Masse in beliebig geformten Behältern; Durchfluss an Messwehren oder Gerinnen (aus dem Füllstand durch Linearisierung berechnet)

Um den einwandfreien Zustand des Messgeräts für die Betriebszeit zu gewährleisten:

- ‣ Messgerät nur für Messstoffe einsetzen, gegen die die prozessberührenden Materialien hinreichend beständig sind.
- ‣ Grenzwerte in "Technischen Daten" einhalten.

#### Fehlgebrauch

Der Hersteller haftet nicht für Schäden, die aus unsachgemäßer oder nicht bestimmungsgemäßer Verwendung entstehen.

Mechanische Beschädigung vermeiden:

‣ Geräteoberflächen nicht mit spitzen oder harten Gegenständen bearbeiten oder reinigen.

Klärung bei Grenzfällen:

‣ Bei speziellen Messstoffen und Medien für die Reinigung: Endress+Hauser ist bei der Abklärung der Korrosionsbeständigkeit messstoffberührender Materialien behilflich, übernimmt aber keine Garantie oder Haftung.

#### Restrisiken

Das Elektronikgehäuse und die darin eingebauten Baugruppen wie Anzeigemodul, Hauptelektronikmodul und I/O-Elektronikmodul können sich im Betrieb durch Wärmeeintrag aus dem Prozess sowie durch die Verlustleistung der Elektronik auf bis zu 80 °C (176 °F)

<span id="page-8-0"></span>erwärmen. Der Sensor kann im Betrieb eine Temperatur nahe der Messstofftempertaur anehmen.

Mögliche Verbrennungsgefahr bei Berührung von Oberflächen!

‣ Bei erhöhter Messstofftemperatur: Berührungsschutz sicherstellen, um Verbrennungen zu vermeiden.

### 2.3 Arbeitssicherheit

Bei Arbeiten am und mit dem Gerät:

- ‣ Erforderliche persönliche Schutzausrüstung gemäß nationaler Vorschriften tragen.
- ‣ Vor dem Anschließen des Geräts die Versorgungsspannung ausschalten.

### 2.4 Betriebssicherheit

Verletzungsgefahr!

- ‣ Das Gerät nur in technisch einwandfreiem und betriebssicherem Zustand betreiben.
- ‣ Der Betreiber ist für den störungsfreien Betrieb des Geräts verantwortlich.

#### Umbauten am Gerät

Eigenmächtige Umbauten am Gerät sind nicht zulässig und können zu unvorhersehbaren Gefahren führen:

‣ Wenn Umbauten trotzdem erforderlich sind: Rücksprache mit Hersteller halten.

#### Reparatur

Um die Betriebssicherheit weiterhin zu gewährleisten:

- ‣ Nur wenn die Reparatur ausdrücklich erlaubt ist, diese am Gerät durchführen.
- ‣ Die nationalen Vorschriften bezüglich Reparatur eines elektrischen Geräts beachten.
- ‣ Nur Original-Ersatzteile und Zubehör vom Hersteller verwenden.

#### Zulassungsrelevanter Bereich

Um eine Gefährdung für Personen oder für die Anlage beim Geräteeinsatz im zulassungsrelevanten Bereich auszuschließen (z.B. Explosionsschutz, Druckgerätesicherheit):

- ‣ Anhand des Typenschildes überprüfen, ob das bestellte Gerät für den vorgesehenen Gebrauch im zulassungsrelevanten Bereich eingesetzt werden kann.
- ‣ Die Vorgaben in der separaten Zusatzdokumentation beachten, die ein fester Bestandteil dieser Anleitung ist.

### 2.5 Produktsicherheit

Dieses Gerät ist nach dem Stand der Technik und guter Ingenieurspraxis betriebssicher gebaut und geprüft und hat das Werk in sicherheitstechnisch einwandfreiem Zustand verlassen.

Es erfüllt die allgemeinen Sicherheitsanforderungen und gesetzlichen Anforderungen. Zudem ist es konform zu den EU-Richtlinien, die in der gerätespezifischen EU-Konformitätserklärung aufgelistet sind. Mit der Anbringung des CE-Zeichens bestätigt Endress+Hauser diesen Sachverhalt.

### 2.6 IT-Sicherheit

Eine Gewährleistung unsererseits ist nur gegeben, wenn das Gerät gemäß der Betriebsanleitung installiert und eingesetzt wird. Das Gerät verfügt über Sicherheitsmechanismen, um es gegen versehentliche Veränderung der Einstellungen zu schützen. IT-Sicherheitsmaßnahmen gemäß dem Sicherheitsstandard des Betreibers, die das Gerät und dessen Datentransfer zusätzlich schützen, sind vom Betreiber selbst zu implementieren.

### <span id="page-9-0"></span>2.7 Gerätespezifische IT-Sicherheit

Um die betreiberseitigen Schutzmaßnahmen zu unterstützen, bietet das Gerät spezifische Funktionen. Diese Funktionen sind durch den Anwender konfigurierbar und gewährleisten bei korrekter Nutzung eine erhöhte Sicherheit im Betrieb. Eine Übersicht der wichtigsten Funktionen ist im Folgenden beschrieben:

- Schreibschutz via Hardware-Verriegelungsschalter
- Freigabecode zur Änderung der Benutzerrolle (gilt für Bedienung über Display, Bluetooth oder FieldCare, DeviceCare, Asset Management Tools (z. B. AMS, PDM und Webserver)

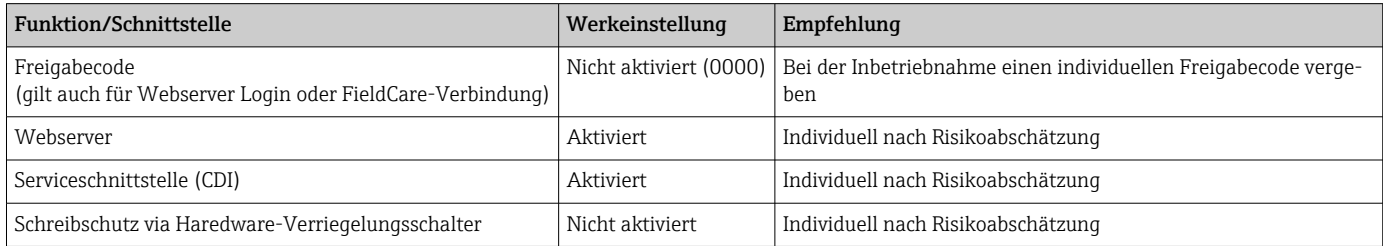

### 2.7.1 Zugriff mittels Passwort schützen

Um den Schreibzugriff auf die Parameter des Geräts zu schützen, stehen unterschiedliche Passwörter zur Verfügung.

Den Schreibzugriff auf die Parameter des Geräts via Vor-Ort-Anzeige, Webbrowser oder Bedientool (z. B. FieldCare, DeviceCare) schützen. Das Zugriffsrecht wird durch die Verwendung eines anwenderspezifischen Freigabecodes klar geregelt.

#### Anwenderspezifischer Freigabecode

Der Schreibzugriff auf die Parameter des Geräts via Vor-Ort-Anzeige, Webbrowser oder Bedientool (z. B. FieldCare, DeviceCare) kann durch den veränderbaren, anwenderspezifischen Freigabecode geschützt werden.

Im Auslieferungszustand besitzt das Gerät keinen Freigabecode und entspricht dem Wert: *0000* (offen).

#### Allgemeine Hinweise für die Verwendung der Passwörter

- Freigabecode, der bei Auslieferung verwendet wurde, bei der Inbetriebnahme anpassen
- Bei der Definition und Verwaltung des Freigabecodes, die allgemein üblichen Regeln für die Generierung eines sicheren Passworts berücksichtigen
- Die Verwaltung und der sorgfältige Umgang mit dem Freigabecode obliegt dem Benutzer

Weitere Informationen →**<sup>A</sup>**   Gerät zurücksetzen

### 2.7.2 Zugriff via Webserver

Aufgrund des integrierten Webservers kann das Gerät über einen Webbrowser und via PROFINET mit Ethernet-APL bedient und konfiguriert werden. Neben den Messwerten werden auch Statusinformationen zum Gerät dargestellt und ermöglichen eine Kontrolle des Gerätezustands. Zusätzlich können die Daten vom Gerät verwaltet und die Netzwerkparameter eingestellt werden.

Für die PROFINET mit Ethernet-APL Verbindung wird ein Zugriff auf das Netzwerk benötigt.

*Unterstützte Funktionen*

Datenaustausch zwischen Bediengerät (wie z. B. Notebook) und Messgerät:

- Export der Parametereinstellungen (PDF-Datei, Dokumentation der Konfiguration der Messstelle erstellen)
- Export des Heartbeat Technology Verfizierungsberichts (PDF-Datei, nur mit dem Anwendungspaket "Heartbeat Verification" verfügbar)
- Download Treiber (GSDML) für Systemintegration

Der Webserver ist im Auslieferungszustand aktiviert. Über den Parameter Webserver Funktionalität kann der Webserver bei Bedarf (z. B. nach der Inbetriebnahme) deaktiviert werden.

Die Geräte- und Statusinformationen können auf der Login-Seite ausgeblendet werden. Dadurch wird ein unberechtigtes Auslesen der Informationen unterbunden.

Beschreibung der Geräteparameter.

# <span id="page-11-0"></span>3 Produktbeschreibung

### 3.1 Produktaufbau

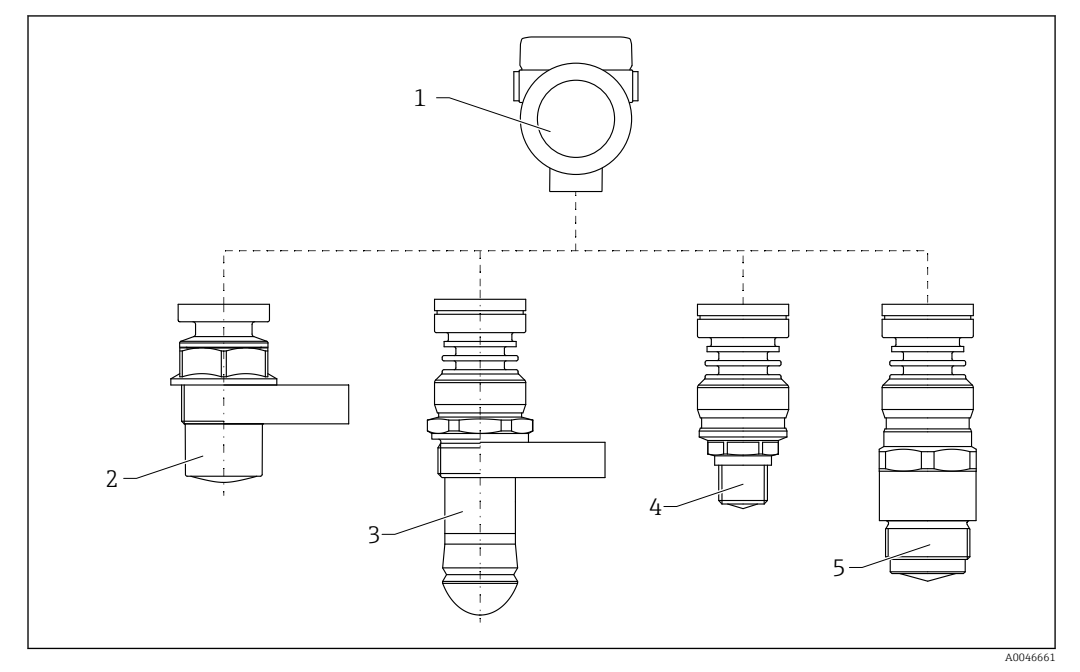

#### *1 Produktaufbau Micropilot FMR60B*

- *Elektronikgehäuse*
- *Antenne gekapselt, PVDF, 40 mm (1,5 in)*
- *Drip-off Antenne 50 mm (2 in) Prozessanschluss Gewinde oder UNI-Flansch*
- *Antenne integriert, PEEK, 20 mm (0,75 in)*
- *Antenne integriert, PEEK, 40 mm (1,5 in)*

### <span id="page-12-0"></span>4 Warenannahme und Produktidentifizierung

### 4.1 Warenannahme

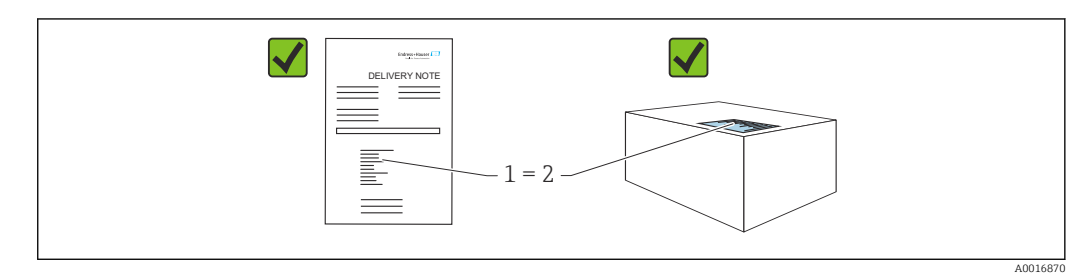

Bei Warenannahme prüfen:

- Bestellcode auf Lieferschein (1) mit Bestellcode auf Produktaufkleber (2) identisch?
- Ware unbeschädigt?
- Entsprechen die Daten auf dem Typenschild den Bestellangaben und dem Lieferschein?
- Sind die Dokumentationen vorhanden?
- Falls erforderlich (siehe Typenschild): Sind die Sicherheitshinweise (XA) vorhanden?

Wenn eine dieser Bedingungen nicht zutrifft: Vertriebsstelle des Herstellers kontaktieren.

### 4.2 Produktidentifizierung

Folgende Möglichkeiten stehen zur Identifizierung des Geräts zur Verfügung:

- Typenschildangaben
- Erweiterter Bestellcode (Extended order code) mit Aufschlüsselung der Gerätemerkmale auf dem Lieferschein
- ‣ *Device Viewer*[\(www.endress.com/deviceviewer\)](http://www.endress.com/deviceviewer); Seriennummer vom Typenschild manuell eingeben.
	- Alle Angaben zum Gerät werden angezeigt.
- ‣ *Endress+Hauser Operations App*; Seriennummer vom Typenschild manuell eingeben oder den 2D-Matrixcode auf dem Typenschild scannen.
	- Alle Angaben zum Gerät werden angezeigt.

### 4.2.1 Typenschild

Auf dem Typenschild werden die gesetzlich geforderten und geräterelevanten Informationen abgebildet, zum Beispiel:

- Herstelleridentifikation
- Bestellnummer, erweiterter Bestellcode, Seriennummer
- Technische Daten, Schutzart
- Firmware-Version, Hardware-Version
- Zulassungsrelevante Angaben, Verweis auf Sicherheitshinweise (XA)
- DataMatrix-Code (Informationen zum Gerät)

### 4.2.2 Herstelleradresse

Endress+Hauser SE+Co. KG Hauptstraße 1 79689 Maulburg, Deutschland Herstellungsort: Siehe Typenschild.

# <span id="page-13-0"></span>4.3 Lagerung und Transport

### 4.3.1 Lagerbedingungen

- Originalverpackung verwenden
- Gerät unter trockenen, sauberen Bedingungen lagern und vor Schäden durch Stöße schützen

#### Lagerungstemperaturbereich

Siehe Technische Information.

### 4.3.2 Produkt zur Messstelle transportieren

#### **A**WARNUNG

#### Falscher Transport!

Gehäuse oder Sensor kann beschädigt werden oder abreißen, Verletzungsgefahr!

- ‣ Gerät in Originalverpackung oder am Prozessanschluss zur Messstelle transportieren.
- ‣ Hebezeuge (Gurte, Ösen, etc.) nicht am Elektronikgehäuse und nicht am Sensor befestigen, sondern am Prozessanschluss. Dabei auf den Schwerpunkt des Gerätes achten, so dass es nicht unbeabsichtigt verkippen kann.

# <span id="page-14-0"></span>5 Montage

### 5.1 Generelle Hinweise

### **A**WARNUNG

 $\mathbf{L}$ 

#### Verlust des Schutzgrads durch Öffnen des Geräts in feuchter Umgebung!

- ‣ Gerät nur in trockenen Umgebungen öffnen!
- 1. Gerät so einbauen oder Gehäuse drehen, dass die Kabeleinführungen nicht nach oben weisen.

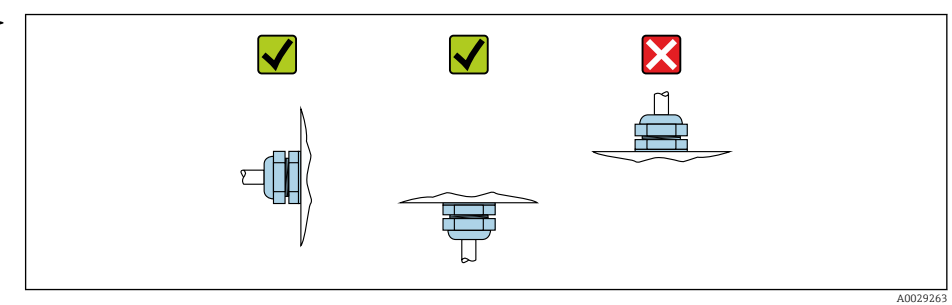

- 2. Gehäusedeckel und die Kabeleinführungen immer fest zudrehen.
- 3. Kabeleinführungen kontern.
- 4. Eine Abtropfschlaufe ist bei der Kabelverlegung vorzusehen.

### 5.2 Montagebedingungen

### 5.2.1 Behältereinbauten

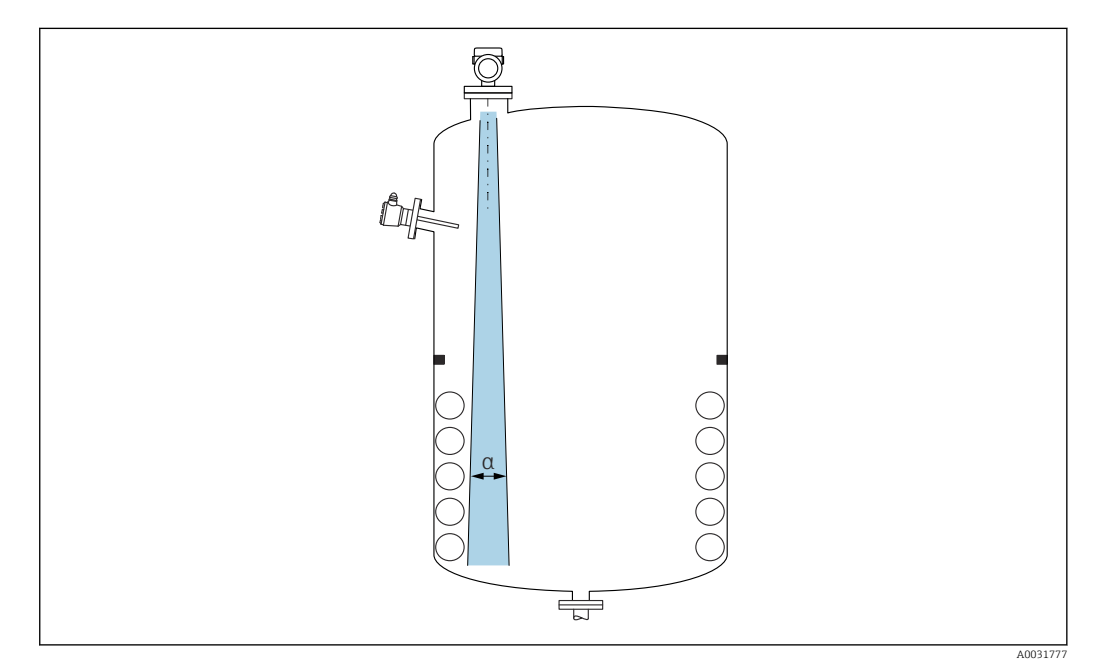

Einbauten (Grenzschalter, Temperatursensoren, Streben, Vakuumringe, Heizschlangen, Strömungsbrecher usw.) die sich innerhalb des Strahlenkegels befinden, vermeiden. Dazu den Abstrahlwinkel α beachten.

<span id="page-15-0"></span>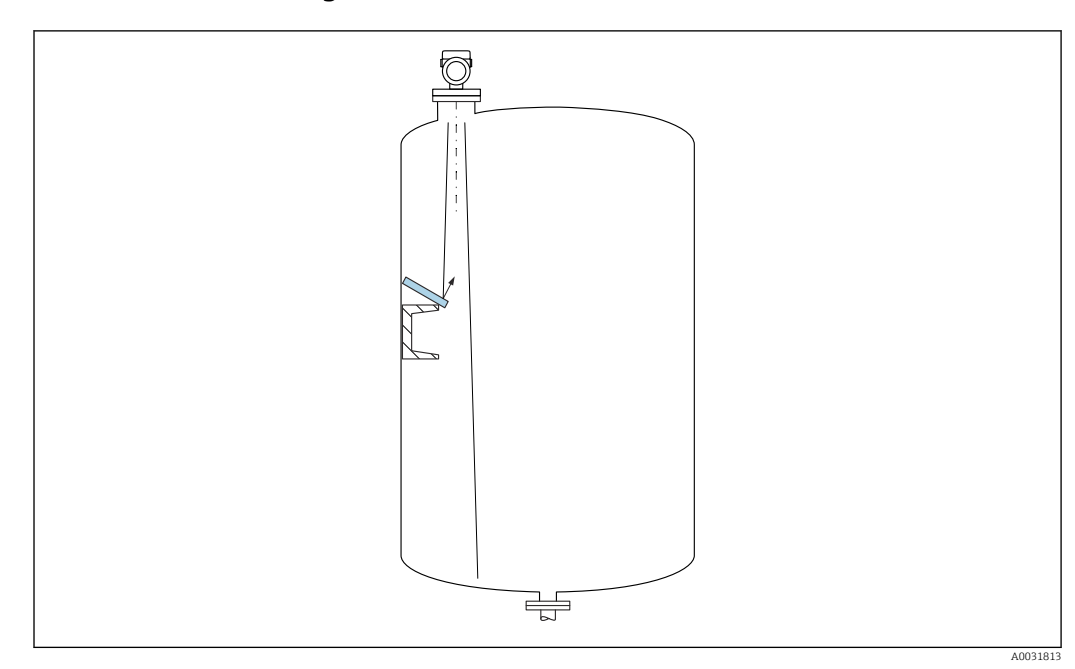

### 5.2.2 Vermeidung von Störechos

Schräg eingebaute, metallische Ablenkplatten zur Streuung der Radarsignale helfen, Störechos zu vermeiden.

### 5.2.3 Vertikale Ausrichtung der Antennenachse

Antenne senkrecht auf die Produktoberfläche ausrichten.

Bei nicht senkrecht stehender Antenne kann die maximale Reichweite reduziert sein  $\mathbf{h}$ oder es können zusätzliche Störsignale auftreten.

### 5.2.4 Radiale Ausrichtung der Antenne

Eine radiale Ausrichtung der Antenne ist aufgrund der Abstrahlcharakteristik nicht erforderlich.

### 5.2.5 Optimierungsmöglichkeiten

#### Störechoausblendung

Durch die elektronische Ausblendung von Störechos kann die Messung optimiert werden. Siehe dazu Parameter Bestätigung Distanz.

### 5.3 Gerät montieren

#### 5.3.1 Antenne gekapselt, PVDF 40 mm (1,5 in)

#### Hinweise zum Einschraubgewinde

- Beim Einschrauben nur am Sechskant drehen.
- Werkzeug: Gabelschlüssel 50 mm
- Maximal erlaubtes Drehmoment: 30 Nm (22 lbf ft)

#### Hinweise zum Montagestutzen

Die maximale Stutzenlänge *Hmax* hängt vom Stutzendurchmesser *D* ab.

#### <span id="page-16-0"></span>*Maximale Stutzenlänge Hmax in Abhängigkeit vom Stutzendurchmesser D*

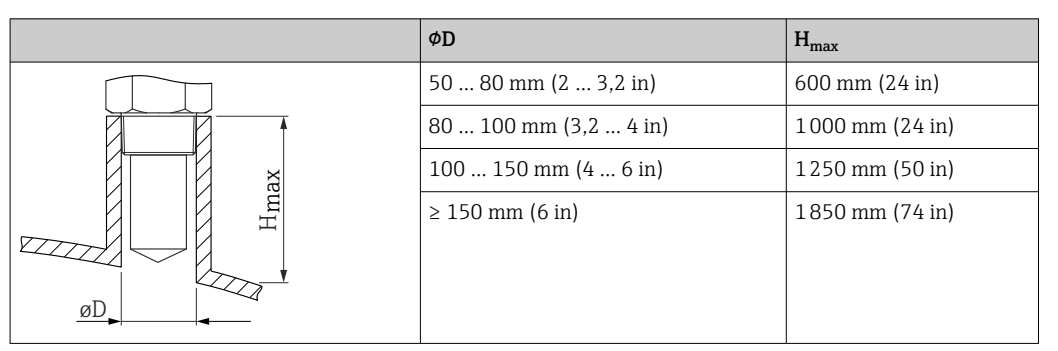

Bei längeren Stutzen muss mit einer reduzierten Messperformance gerechnet werden.

Folgendes beachten:

- Das Stutzenende muss glatt und gratfrei sein
- Die Stutzenkante sollte abgerundet sein
- Es muss eine Störechoausblendung durchgeführt werden
- Für Anwendungen mit höheren Stutzen als in der Tabelle angegeben den Support des Herstellers kontaktieren

### 5.3.2 Drip-off-Antenne PTFE 50 mm (2 in)

#### Hinweise zum Einschraubgewinde

- Beim Einschrauben nur am Sechskant drehen.
- Werkzeug: Gabelschlüssel 55 mm
- Maximal erlaubtes Drehmoment: 50 Nm (36 lbf ft)

#### Hinweise zum Montagestutzen

Die maximale Stutzenlänge *Hmax* hängt vom Stutzendurchmesser *D* ab.

*Maximale Stutzenlänge Hmax in Abhängigkeit vom Stutzendurchmesser D*

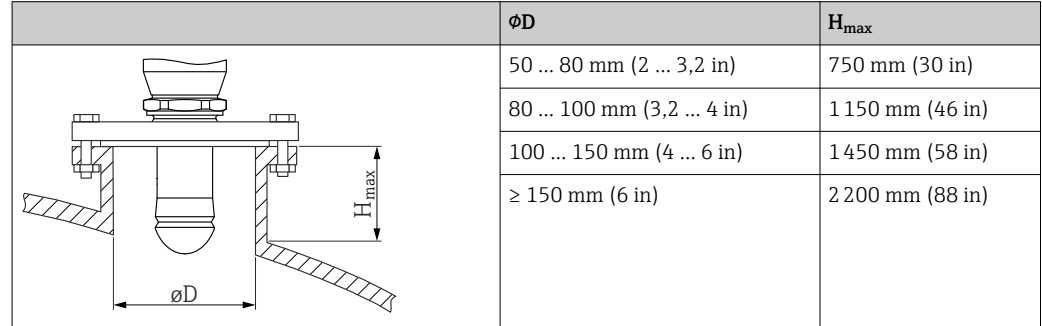

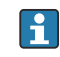

Bei längeren Stutzen muss mit einer reduzierten Messperformance gerechnet werden.

Folgendes beachten:

- Das Stutzenende muss glatt und gratfrei sein
- Die Stutzenkante sollte abgerundet sein
- Es muss eine Störechoausblendung durchgeführt werden
- Für Anwendungen mit höheren Stutzen als in der Tabelle angegeben den Support des Herstellers kontaktieren

### <span id="page-17-0"></span>5.3.3 Antenne integriert, PEEK 20 mm (0,75 in)

#### Hinweise zum Einschraubgewinde

- Beim Einschrauben nur am Sechskant drehen.
- Werkzeug: Gabelschlüssel 36 mm
- Maximal erlaubtes Drehmoment: 50 Nm (36 lbf ft)

#### Hinweise zum Montagestutzen

Die maximale Stutzenlänge *Hmax* hängt vom Stutzendurchmesser *D* ab.

*Maximale Stutzenlänge Hmax in Abhängigkeit vom Stutzendurchmesser D*

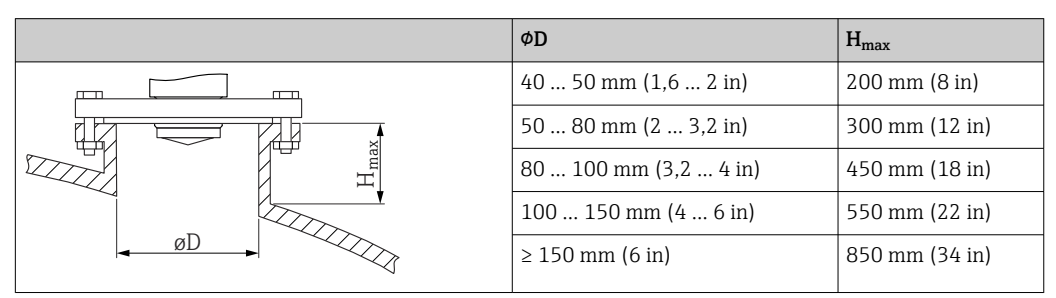

Bei längeren Stutzen muss mit einer reduzierten Messperformance gerechnet werden. l - I

Folgendes beachten:

- Das Stutzenende muss glatt und gratfrei sein
- Die Stutzenkante sollte abgerundet sein
- Es muss eine Störechoausblendung durchgeführt werden
- Für Anwendungen mit höheren Stutzen als in der Tabelle angegeben den Support des Herstellers kontaktieren

### 5.3.4 Antenne integriert, PEEK 40 mm (1,5 in)

#### Hinweise zum Einschraubgewinde

- Beim Einschrauben nur am Sechskant drehen.
- Werkzeug: Gabelschlüssel 55 mm
- Maximal erlaubtes Drehmoment: 50 Nm (36 lbf ft)

#### Hinweise zum Montagestutzen

Die maximale Stutzenlänge *Hmax* hängt vom Stutzendurchmesser *D* ab.

*Maximale Stutzenlänge Hmax in Abhängigkeit vom Stutzendurchmesser D*

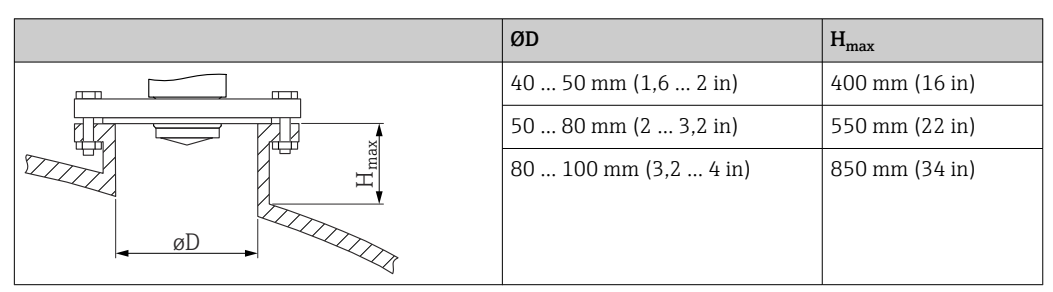

<span id="page-18-0"></span>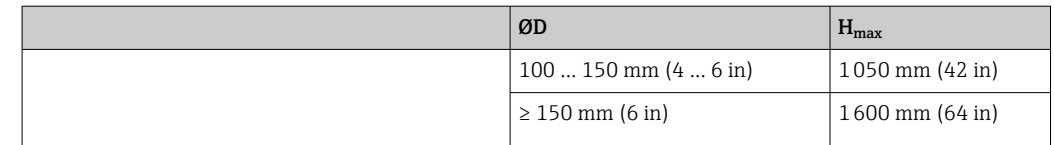

P Bei längeren Stutzen muss mit einer reduzierten Messperformance gerechnet werden. Folgendes beachten:

• Das Stutzenende muss glatt und gratfrei sein

- Die Stutzenkante sollte abgerundet sein
- Es muss eine Störechoausblendung durchgeführt werden
- Für Anwendungen mit höheren Stutzen als in der Tabelle angegeben den Support des Herstellers kontaktieren

#### 5.3.5 Gehäuse drehen

Das Gehäuse ist durch Lösen der Feststellschraube bis zu 380° drehbar.

#### Ihre Vorteile

- Einfache Montage durch optimale Ausrichtung des Gehäuses
- Gut zugängliche Bedienung des Gerätes
- Optimale Ablesbarkeit der Vor-Ort-Anzeige (optional)

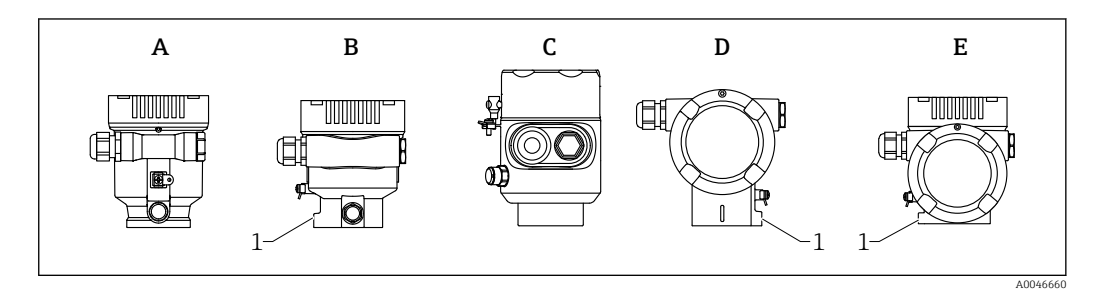

- *A Einkammer Gehäuse Kunststoff (keine Feststellschraube)*
- *B Einkammer Gehäuse Aluminium*
- *C Einkammer Gehäuse 316L Hygiene (keine Feststellschraube)*
- *D Zweikammer Gehäuse*
- *E Zweikammer Gehäuse L-Form*
- *1 Feststellschraube*

#### **HINWEIS**

#### Gehäuse kann nicht vollständig abgeschraubt werden.

- ‣ Außenliegende Feststellschraube maximal 1,5 Umdrehungen lösen. Bei zu weitem bzw. komplettem Herausdrehen (über den "Anschlagpunkt" der Schraube) können sich Kleinteile (Konterscheibe) lösen und herausfallen.
- $\triangleright$  Sicherungsschraube (Innensechskant 4 mm (0,16 in)) mit maximal 3,5 Nm (2,58 lbf ft) ± 0,3 Nm (0,22 lbf ft) anziehen.

### 5.3.6 Anzeigemodul drehen

#### **A**WARNUNG

#### Versorgungsspannung eingeschaltet!

Gefahr durch Stromschlag und/oder Explosionsgefahr!

‣ Versorgungsspannung ausschalten, bevor das Messgerät geöffnet wird.

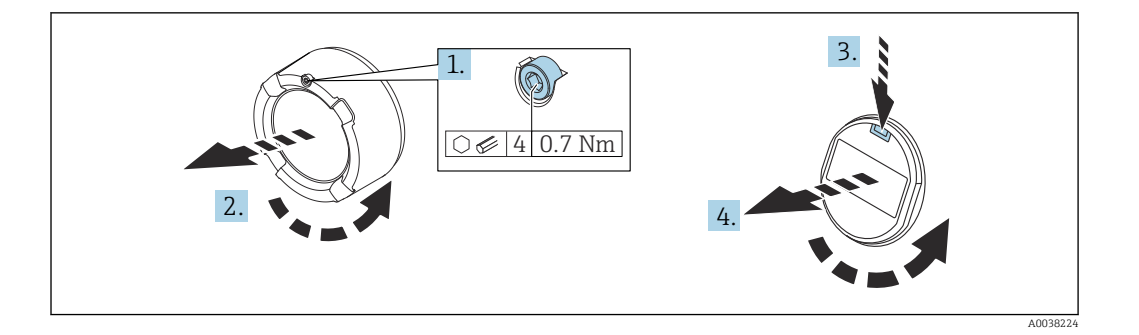

- 1. Wenn vorhanden: Schraube der Deckelsicherung des Elektronikraumdeckels mit Innensechskantschlüssel lösen.
- 2. Elektronikraumdeckel vom Transmittergehäuse abschrauben und Deckeldichtung kontrollieren.
- 3. Entriegelung betätigen und Anzeigemodul herausziehen.
- 4. Anzeigemodul in die gewünschte Lage drehen: Maximal 4 × 90 ° in jede Richtung. Anzeigemodul in die gewünschte Position auf den Elektronikraum stecken, bis es einrastet. Elektronikraumdeckel wieder fest auf das Transmittergehäuse schrauben. Wenn vorhanden: Schraube der Deckelsicherung mit Innensechskantschlüssel festziehen 0,7 Nm (0,52 lbf ft)  $\pm$ 0,2 Nm (0,15 lbf ft).

### 5.3.7 Einbauposition Anzeigemodul wechseln

Beim Zweikammergehäuse L-Form, kann die Einbauposition der Anzeige gewechselt werden.

<span id="page-19-0"></span>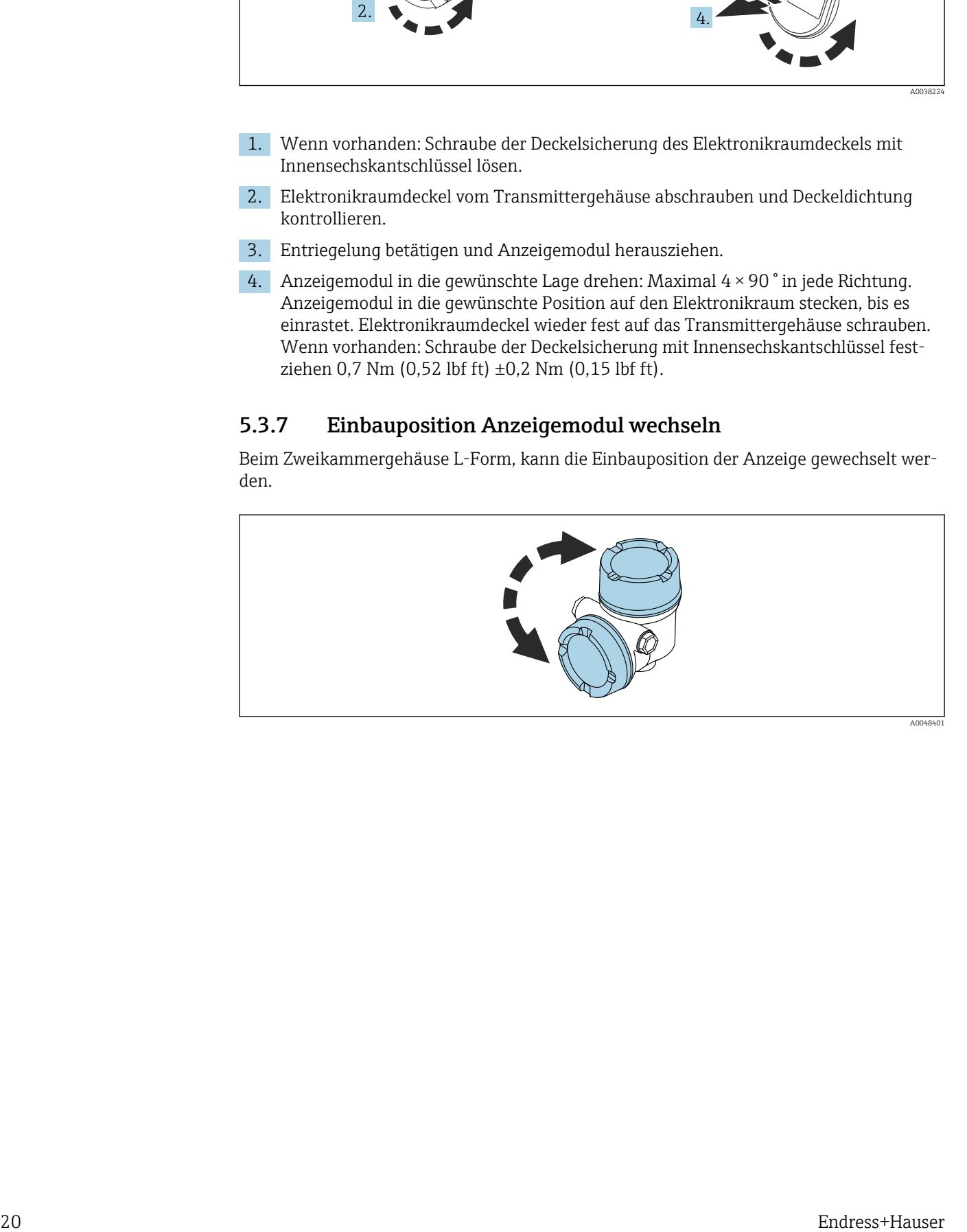

#### **A**WARNUNG

#### Versorgungsspannung eingeschaltet!

Gefahr durch Stromschlag und/oder Explosionsgefahr!

‣ Versorgungsspannung ausschalten, bevor das Messgerät geöffnet wird.

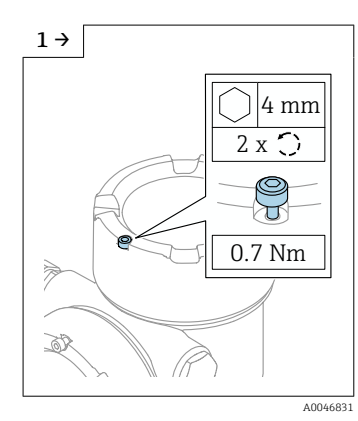

‣ Wenn vorhanden: Schraube der Deckelsicherung des Displaydeckels mit Innensechskantschlüssel lösen.

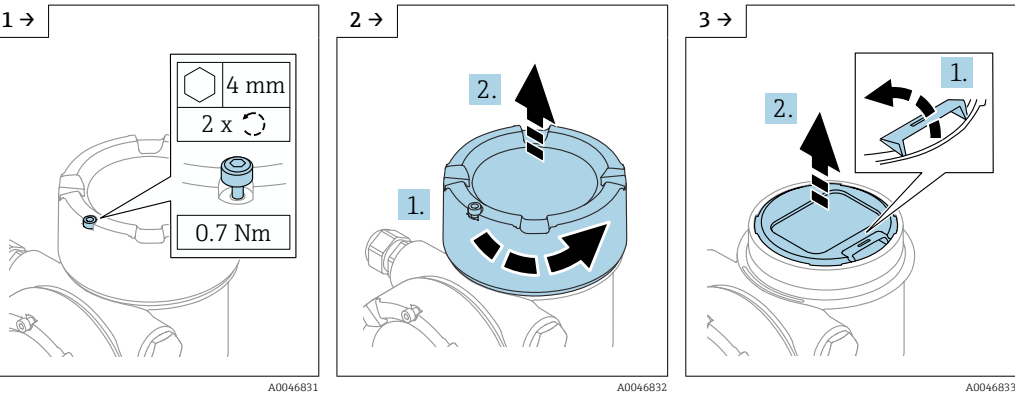

‣ Displaydeckel abschrauben und Deckeldichtung kontrollieren.

4 mm

2 x

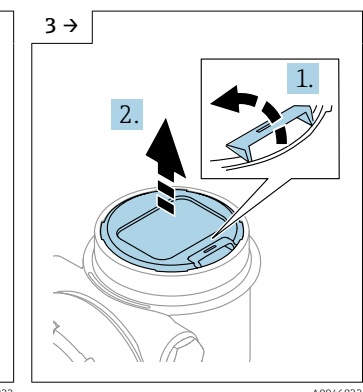

‣ Entriegelung betätigen, Anzeigemodul herausziehen.

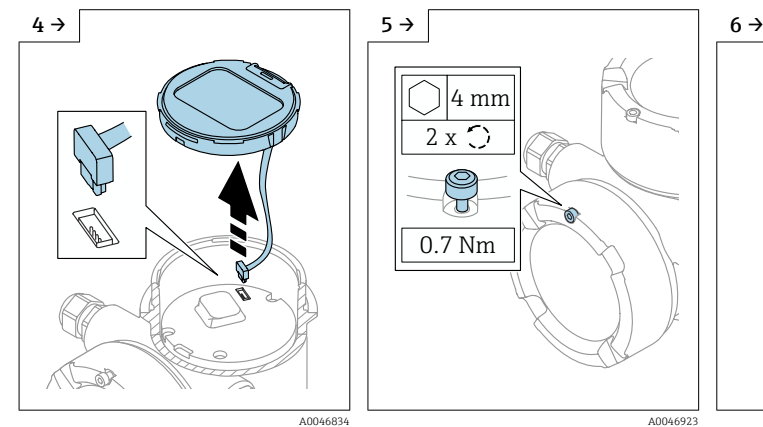

 $\overline{\mathsf{L}}$ 0.7 Nm

‣ Steckverbindung lösen. ‣ Wenn vorhanden: Schraube der Deckelsicherung des Anschlussraumdeckels mit Innensechskantschlüssel lösen.

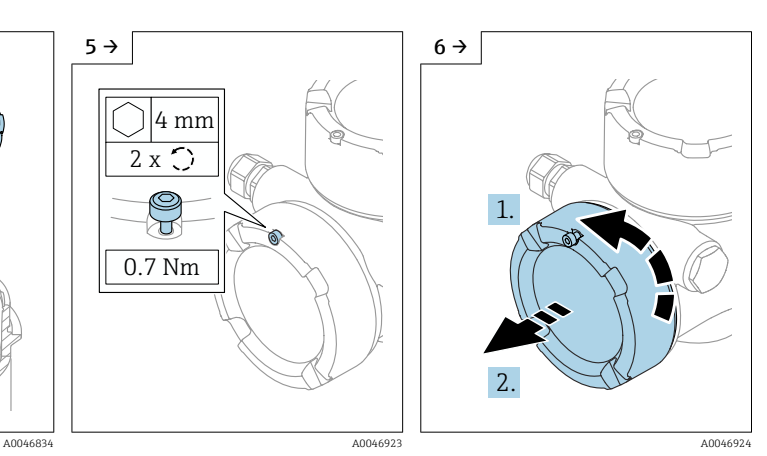

‣ Anschlussraumdeckel abschrauben, Deckeldichtung kontrollieren. Diesen Deckel anstelle des Displaydeckels auf den Elektronikraum schrauben. Wenn vorhanden: Schraube der Deckelsicherung mit Innensechskantschlüssel festziehen

<span id="page-21-0"></span>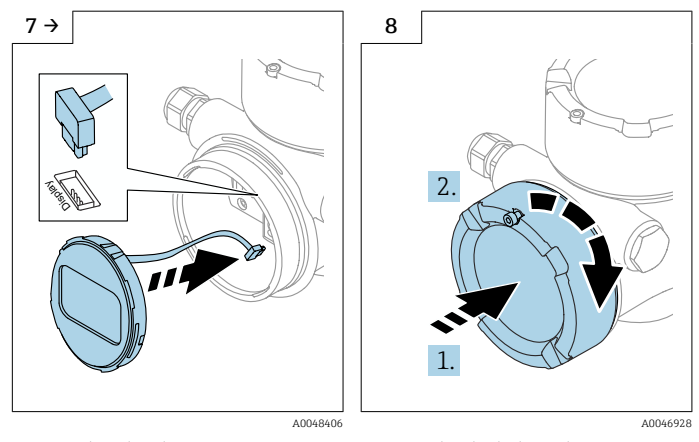

- ‣ Steckverbindung Anzeige Modul in Anschlussraum anstecken.
- ‣ Anzeigemodul in die gewünschte Position stecken, bis es einrastet.

‣ Displaydeckel wieder fest auf das Gehäuse schrauben. Wenn vorhanden: Schraube der Deckelsicherung mit Innensechskantschlüssel festziehen 0,7 Nm (0,52 lbf ft).

### 5.3.8 Schließen der Gehäusedeckel

### **HINWEIS**

#### Zerstörte Gewinde und Gehäuse durch Verschmutzung!

- ‣ Verschmutzungen (z. B. Sand) an Deckel- und Gehäusegewinde entfernen.
- ‣ Wenn Widerstand beim Schließen des Deckels besteht, Gewinde auf Verschmutzungen überprüfen und reinigen.

#### Gehäusegewinde H

Die Gewinde des Elektronik- und Anschlussraums können mit einem Gleitlack beschichtet sein.

Für alle Gehäusematerialien gilt grundsätzlich:

Die Gehäusegewinde nicht schmieren.

## 5.4 Montagekontrolle

- Ist das Messgerät unbeschädigt (Sichtkontrolle)?
- □ Sind Messstellenkennzeichnung und Beschriftung korrekt (Sichtkontrolle)?
- Ist das Messgerät gegen Niederschlag und Sonneneinstrahlung geschützt?
- □ Sind Befestigungsschrauben und Deckelsicherung fest angezogen?

 Erfüllt das Messgerät die Messstellenspezifikationen? Zum Beispiel:

- $\blacksquare$  Prozesstemperatur
- $\blacksquare$  Prozessdruck
- $\square$  Umgebungstemperatur
- $\blacksquare$  Messbereich

## <span id="page-22-0"></span>6 Elektrischer Anschluss

### 6.1 Anschlussbedingungen

### 6.1.1 Deckel mit Sicherungsschraube

Bei Geräten für den Einsatz im explosionsgefährdeten Bereich mit bestimmter Zündschutzart ist der Deckel durch eine Sicherungsschraube verriegelt.

### **HINWEIS**

#### Wenn die Sicherungsschraube nicht korrekt positioniert ist, kann der Deckel nicht sicher verriegeln.

- ‣ Deckel öffnen: Schraube der Deckelsicherung mit maximal 2 Umdrehungen lösen, damit die Schraube nicht herausfällt. Deckel aufschrauben und Deckeldichtung kontrollieren.
- ‣ Deckel schließen: Deckel fest auf das Gehäuse schrauben und auf die Position der Sicherungsschraube achten. Es darf kein Spalt zwischen Deckel und Gehäuse verbleiben.

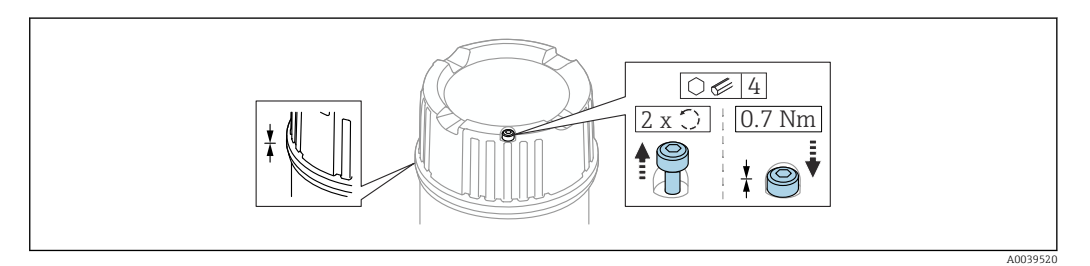

 *2 Deckel mit Sicherungsschraube*

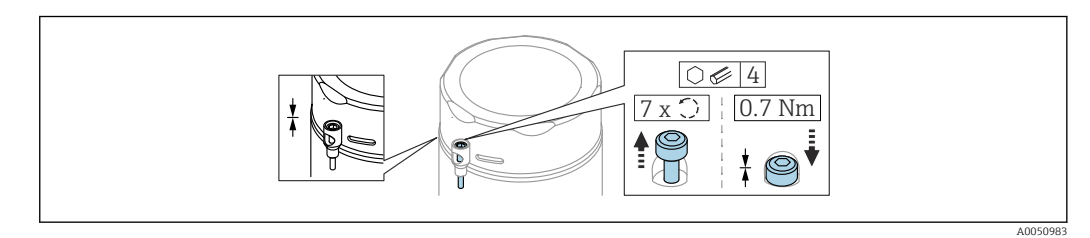

 *3 Deckel mit Sicherungsschraube; Hygienegehäuse (nur bei Staubexplosionsschutz)*

### 6.1.2 Potentialausgleich

Der Schutzleiter am Gerät muss nicht angeschlossen werden. Potentialausgleichsleitung kann bei Bedarf an der äußeren Erdungsklemme des Transmitters angeschlossen werden, bevor das Gerät angeschlossen wird.

<span id="page-23-0"></span>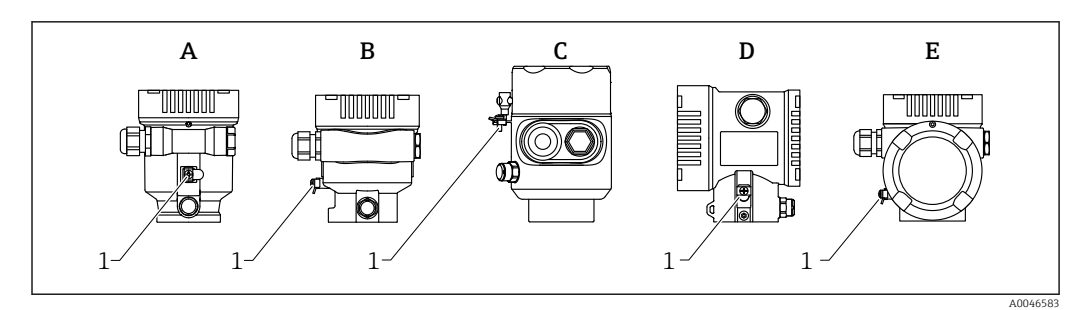

- *A Einkammer Gehäuse Kunststoff*
- *B Einkammer Gehäuse Aluminium*
- *C Einkammer Gehäuse 316L Hygiene (Ex Gerät)*
- *D Zweikammer Gehäuse*
- *E Zweikammer Gehäuse L-Form*
- *1 Erdungsklemme für den Anschluss der Potentialausgleichsleitung*

#### **AWARNUNG**

#### Explosionsgefahr!

‣ Sicherheitshinweise sind der separaten Dokumentation für Anwendungen im explosionsgefährdeten Bereich zu entnehmen.

Elektromagnetische Verträglichkeit optimieren  $| \cdot |$ 

- Möglichst kurze Potentialausgleichsleitung
- Querschnitt von mindestens 2,5 mm<sup>2</sup> (14 AWG) einhalten

### 6.2 Gerät anschließen

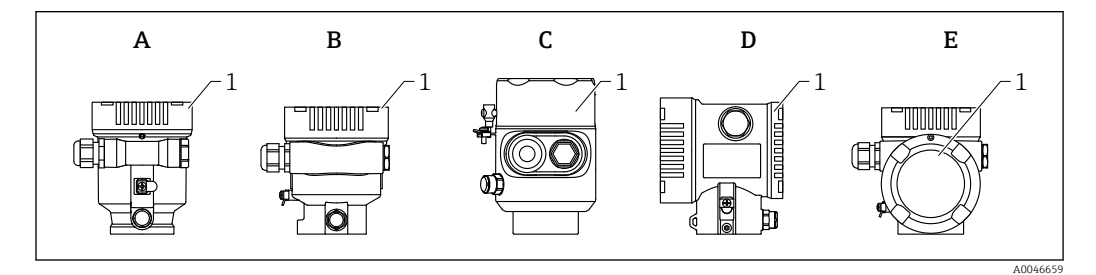

- *A Einkammer Gehäuse Kunststoff*
- *B Einkammer Gehäuse Aluminium*
- *C Einkammer Gehäuse 316L Hygiene*
- *D Zweikammer Gehäuse*
- *E Zweikammer Gehäuse L-Form*
- *1 Anschlussraumdeckel*

Geräte mit Einkammer Gehäuse 316L Hygiene und Conduit-Verschraubung sind als  $\mathbf{f}$ End-Of-Line Geräte anzuschließen, es darf nur ein "Rohreingang" (conduit entry) verwendet werden.

#### Gehäusegewinde  $| \cdot |$

Die Gewinde des Elektronik- und Anschlussraums können mit einem Gleitlack beschichtet sein.

Für alle Gehäusematerialien gilt grundsätzlich:

Die Gehäusegewinde nicht schmieren.

### 6.2.1 Versorgungsspannung

APL Leistungsklasse A (9,6 ... 15  $V_{DC}$  540 mW)

Der APL-Field-Switch muss sicherheitstechnisch geprüft sein (z. B. PELV, SELV, Class  $\mathbf{F}$ 2) und den jeweiligen Protokollspezifikationen genügen.

#### <span id="page-24-0"></span>6.2.2 Kabelspezifikation

#### Bemessungsquerschnitt

- Versorgungsspannung
	- 0,5 … 2,5 mm<sup>2</sup> (20 … 13 AWG)
- Schutzleiter oder Erdung des Kabelschirms > 1 mm<sup>2</sup> (17 AWG)
- Externe Erdungsklemme 0,5 … 4 mm<sup>2</sup> (20 … 12 AWG)

#### Kabelaußendurchmesser

Der Kabelaußendurchmesser ist abhängig von der verwendeten Kabelverschraubung

- Verschraubung Kunststoff: ⌀5 … 10 mm (0,2 … 0,38 in)
- Verschraubung Messing vernickelt: ⌀7 … 10,5 mm (0,28 … 0,41 in)
- Verschraubung Edelstahl: ⌀7 … 12 mm (0,28 … 0,47 in)

### PROFINET mit Ethernet-APL

Der Referenzkabeltyp für APL-Segmente ist das Feldbuskabel Typ A, MAU-Typ 1 und 3 (spezifiziert in IEC 61158-2). Dieses Kabel erfüllt die Anforderungen für eigensichere Anwendungen gemäß IEC TS 60079-47 und kann auch in nicht eigensicheren Anwendungen verwendet werden.

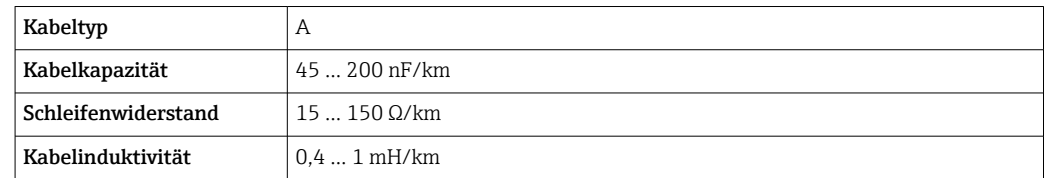

Weitere Details sind in der Ethernet-APL Engineering Guideline beschrieben (https://www.ethernet-apl.org).

#### 6.2.3 Überspannungsschutz

Der Überspannungsschutz ist optional über die Produktstruktur als "Zubehör montiert" bestellbar

#### Geräte ohne optionalen Überspannungsschutz

Die Geräte erfüllen die Produktnorm IEC / DIN EN 61326-1 (Tabelle 2 Industrieumgebung).

Abhängig von der Art des Anschlusses (DC-Versorgung, Ein- Ausgangsleitung) werden nach IEC / DIN EN 61326-1 verschiedene Prüfpegel gegen Transiente Überspannungen (IEC / DIN EN 61000-4-5 Surge) angewandt:

Prüfpegel für DC-Versorgungsleitungen und IO-Leitungen: 1000 V Leitung gegen Erde

#### Geräte mit optionalem Überspannungsschutz

- $\bullet$  Zündspannung: min. 400 V<sub>DC</sub>
- Geprüft: gemäß IEC / DIN EN 60079-14 Unterkapitel 12.3 (IEC / DIN EN 60060-1 Kapitel 7)
- Nennableitstrom: 10 kA

#### **HINWEIS**

#### Gerät kann zerstört werden

‣ Gerät mit integriertem Überspannungsschutz immer erden.

#### <span id="page-25-0"></span>Überspannungskategorie

Überspannungskategorie II

### 6.2.4 Verdrahtung

#### **A**WARNUNG

#### Versorgungsspannung möglicherweise angeschlossen!

Gefahr durch Stromschlag und/oder Explosionsgefahr!

- ‣ Beim Einsatz des Gerätes in explosionsgefährdeten Bereichen sind die entsprechenden nationalen Normen und die Angaben in den Sicherheitshinweisen (XA) einzuhalten. Die spezifizierte Kabelverschraubung muss benutzt werden.
- ‣ Die Versorgungsspannung muss mit den Angaben auf dem Typenschild übereinstimmen.
- ‣ Versorgungsspannung ausschalten, bevor das Gerät angeschlossen wird.
- ‣ Potentialausgleichsleitung kann bei Bedarf an der äußeren Erdungsklemme des Gerätes angeschlossen werden, bevor die Versorgungsleitungen angeschlossen werden.
- ► Gemäß IEC/EN 61010 ist für das Gerät ein geeigneter Trennschalter vorzusehen.
- ‣ Die Kabelisolationen müssen unter Berücksichtigung von Versorgungsspannung und Überspannungskategorie ausreichend bemessen sein.
- ‣ Die Temperaturbeständigkeit der Anschlusskabel muss unter Berücksichtigung der Einsatztemperatur ausreichend bemessen sein.
- ‣ Messgerät nur mit geschlossenen Deckeln betreiben.

Gerät gemäß folgender Reihenfolge anschließen:

- 1. Wenn vorhanden: Deckelsicherung lösen.
- 2. Deckel abschrauben.
- 3. Kabel in Kabelverschraubungen oder Kabeleinführungen einführen.
- 4. Kabel anschließen.
- 5. Kabelverschraubungen bzw. die Kabeleinführungen schließen, so dass sie dicht sind. Gehäuseeinführung kontern.
- 6. Deckel auf den Anschlussraum festschrauben.
- 7. Wenn vorhanden: Schraube der Deckelsicherung mit Innensechskantschlüssel festziehen 0,7 Nm (0,52 lbf ft) ±0,2 Nm (0,15 lbf ft).

### <span id="page-26-0"></span>6.2.5 Klemmenbelegung

#### Einkammer Gehäuse

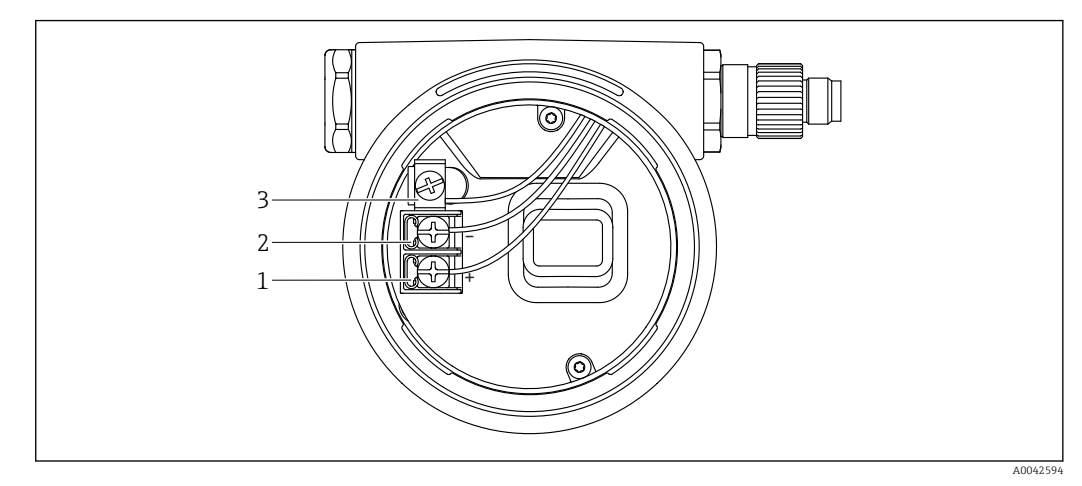

- *4 Anschlussklemmen und Erdungsklemme im Anschlussraum*
- *1 Plus-Klemme*
- *2 Minus-Klemme*
- *3 interne Erdungsklemme*

#### Zweikammer Gehäuse

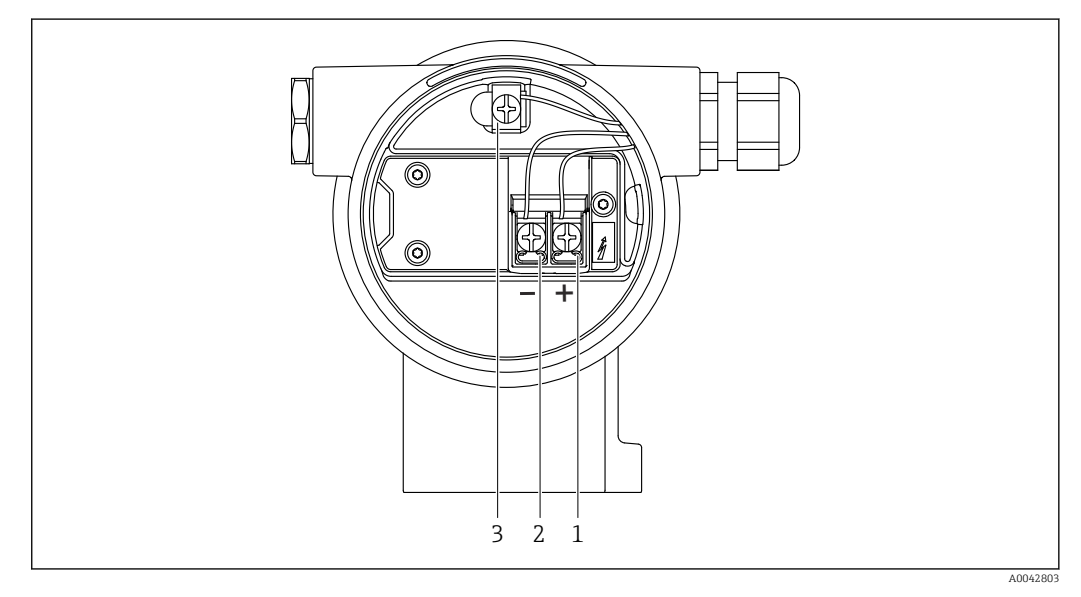

- *5 Anschlussklemmen und Erdungsklemme im Anschlussraum*
- *1 Plus-Klemme*
- *2 Minus-Klemme*
- *3 interne Erdungsklemme*

#### <span id="page-27-0"></span>Zweikammer Gehäuse L-Form

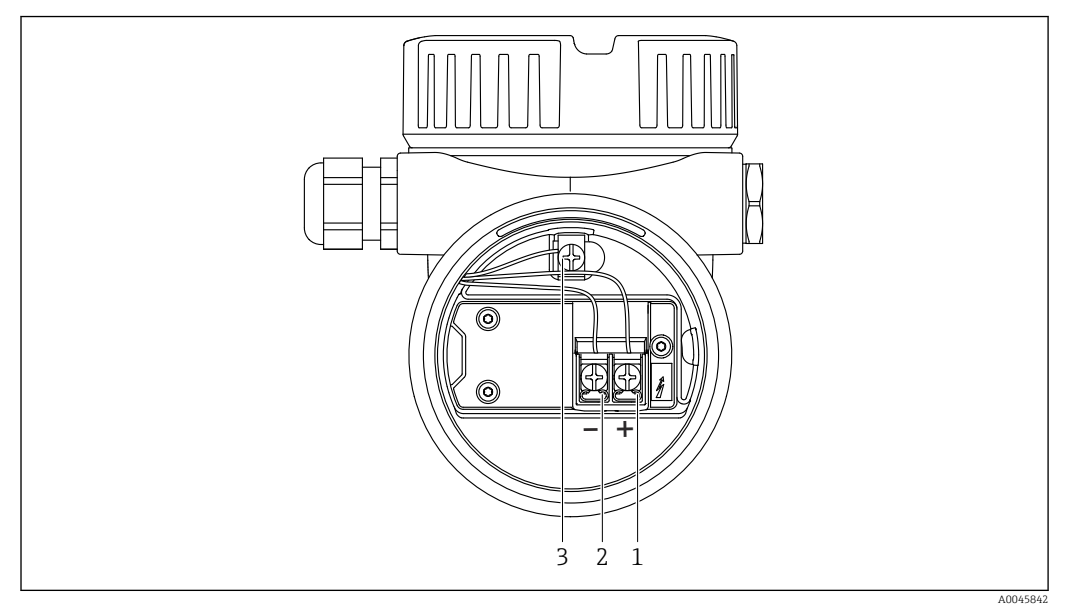

 *6 Anschlussklemmen und Erdungsklemme im Anschlussraum*

- *1 Plus-Klemme*
- *2 Minus-Klemme*
- *3 interne Erdungsklemme*

### 6.2.6 Kabeleinführungen

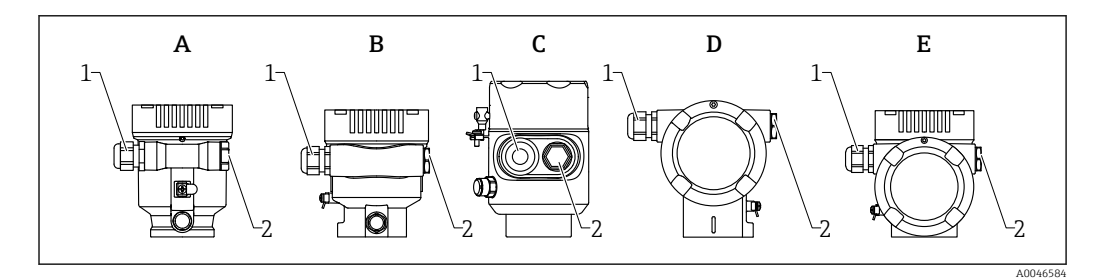

- *A Einkammer Gehäuse Kunststoff*
- *B Einkammer Gehäuse Aluminium*
- *C Einkammer Gehäuse 316L Hygiene*
- *D Zweikammer Gehäuse*
- *E Zweikammer Gehäuse L-Form*
- *1 Kabeleinführung*
- *2 Blindstopfen*

Die Art der Kabeleinführung hängt von der bestellten Gerätevariante ab.

Anschlusskabel prinzipiell nach unten ausrichten, damit keine Feuchtigkeit in den  $\mathsf{F}$ Anschlussraum eindringen kann.

Bei Bedarf Abtropfschlaufe formen oder Wetterschutzhaube verwenden.

#### 6.2.7 Verfügbare Gerätestecker

Bei Geräten mit Stecker muss das Gehäuse zum Anschluss nicht geöffnet werden.

Beiliegende Dichtungen verwenden, um das Eindringen von Feuchtigkeit in das Gerät zu verhindern.

#### <span id="page-28-0"></span>Geräte mit M12-Stecker

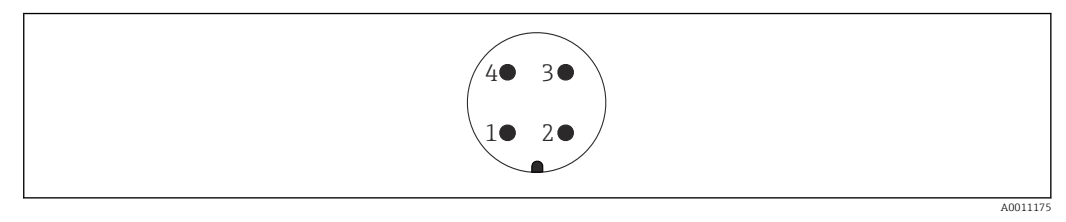

- *7 Sicht auf die Steckverbindung am Gerät*
- *1 APL-Signal –*
- *2 APL-Signal +*
- *3 Schirm*
- *4 nicht belegt*

Für Geräte mit M12-Stecker sind verschiedene M12-Buchsen als Zubehör erhältlich.

### 6.3 Schutzart sicherstellen

#### 6.3.1 Kabeleinführungen

- Verschraubung M20, Kunststoff, IP66/68 NEMA TYPE 4X/6P
- Verschraubung M20, Messing vernickelt, IP66/68 NEMA TYPE 4X/6P
- Verschraubung M20, 316L, IP66/68 NEMA TYPE 4X/6P
- Gewinde M20, IP66/68 NEMA TYPE 4X/6P
- Gewinde G1/2, IP66/68 NEMA TYPE 4X/6P

Bei Auswahl von Gewinde G1/2 wird das Gerät standardmäßig mit Gewinde M20 ausgeliefert und ein Adapter auf G1/2 inklusive Dokumentation beigelegt

- Gewinde NPT1/2, IP66/68 NEMA TYPE 4X/6P
- Transportschutz Blindstecker: IP22, NEMA TYPE 2
- Stecker M12
	- Bei geschlossenem Gehäuse und eingestecktem Anschlusskabel: IP66/67, NEMA Type 4X
	- Bei geöffnetem Gehäuse oder nicht eingestecktem Anschlusskabel: IP20, NEMA Type 1

#### **HINWEIS**

#### M12 Stecker: Verlust der IP Schutzklasse durch falsche Montage!

- ‣ Die Schutzart gilt nur, wenn das verwendete Anschlusskabel eingesteckt und festgeschraubt ist.
- ‣ Die Schutzart gilt nur, wenn das verwendete Anschlusskabel gemäß IP67, NEMA Type 4X spezifiziert ist.
- ‣ Die IP-Schutzklassen werden nur eingehalten, wenn die Blindkappe verwendet wird oder das Kabel angeschlossen ist.

### 6.4 Anschlusskontrolle

- Gerät oder Kabel unbeschädigt (Sichtkontrolle)?
- Verwendete Kabel erfüllen die Anforderungen?
- □ Montierte Kabel von Zug entlastet?
- Kabelverschraubungen montiert, fest angezogen und dicht?
- Versorgungsspannung entspricht den Angaben auf dem Typenschild?
- □ Keine Verpolung, Anschlussbelegung korrekt?
- Deckel richtig zugeschraubt?

Deckelsicherung korrekt angezogen?

# <span id="page-30-0"></span>7 Bedienungsmöglichkeiten

### 7.1 Übersicht zu Bedienungsmöglichkeiten

- Bedienung über Bedientasten und DIP-Schalter auf dem Elektronikeinsatz
- Bedienung über optische Bedientasten auf dem Gerätedisplay (optional)
- Bedienung über Bluetooth® wireless technology (mit optionalem Gerätedisplay mit Bluetooth) mit Smartblue-App oder FieldXpert, DeviceCare
- Bedienung über Webserver
- Bedienung über Bedientool (Endress+Hauser FieldCare/DeviceCare) oder FDI Hosts (z. B. PDM)

### 7.2 Bedientasten und DIP-Schalter auf dem Elektronikeinsatz

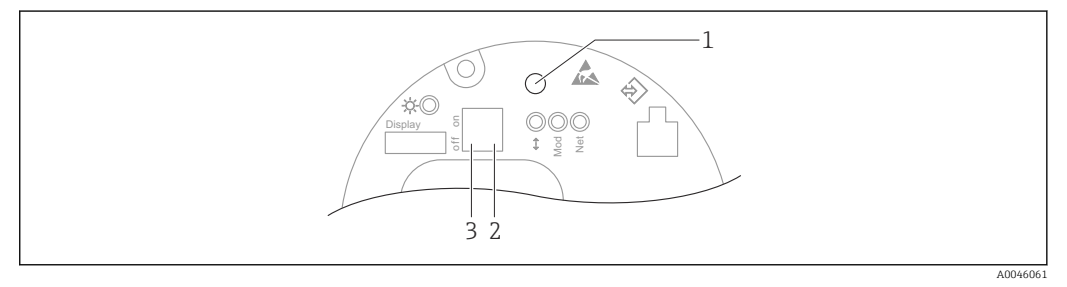

 *8 Bedientasten und DIP-Schalter auf dem Ethernet-APL Elektronikeinsatz*

- *1 Bedientaste für Passwort zurücksetzen und Gerät zurücksetzen*
- *2 DIP-Schalter zum Einstellen der Service IP Adresse*
- *3 DIP-Schalter für Verriegelung und Entriegelung des Geräts*

Die Einstellung der DIP-Schalter am Elektronikeinsatz hat gegenüber den Einstellungen über andere Bedienmöglichkeiten (z. B. FieldCare/DeviceCare) Vorrang.

### 7.3 Aufbau und Funktionsweise des Bedienmenüs

Der Aufbau der Bedienmenüs von Vor-Ort-Anzeige und den Endress+Hauser Bedientools FieldCare oder DeviceCare unterscheidet sich folgendermaßen:

Die Vor-Ort-Anzeige eignet sich, um einfache Anwendungen zu parametrieren.

Mit den Bedientools (FieldCare, DeviceCare, SmartBlue, AMS, PDM, ...) können umfangreiche Anwendungen parametriert werden.

Mit dem Webserver können umfangreiche Anwendungen parametriert werden.

Assistenten erleichtern die Inbetriebnahme der verschiedenen Anwendungen. Der Anwender wird durch die einzelnen Parametrierschritte geleitet.

#### 7.3.1 Benutzerrollen und ihre Zugriffsrechte

Die beiden Benutzerrollen Bediener und Instandhalter (Auslieferungszustand) haben einen unterschiedlichen Schreibzugriff auf die Parameter, wenn ein gerätespezifischer Freigabecode definiert wurde. Dieser Freigabecode schützt die Gerätekonfiguration vor unerlaubtem Zugriff.

Bei Eingabe eines falschen Freigabecodes erhält der Anwender die Zugriffsrechte der Benutzerrolle Bediener.

## <span id="page-31-0"></span>7.4 Zugriff auf Bedienmenü via Vor-Ort-Anzeige

### 7.4.1 Gerätedisplay (optional)

Bedienung der optischen Bedientasten durch den Deckel möglich, Gerät muss nicht geöffnet werden.

Funktionen:

- Anzeige von Messwerten sowie Stör- und Hinweismeldungen
- Hintergrundbeleuchtung, die im Fehlerfall von Grün auf Rot wechselt
- Zur einfacheren Bedienung kann das Gerätedisplay entnommen werden

In Abhängigkeit von der Versorgungsspannung und der Stromaufnahme, wird die Hintergrundbeleuchtung eingeschaltet bzw. ausgeschaltet.

Das Gerätedisplay ist optional auch mit Bluetooth® wireless technology erhältlich.  $\vert$  .

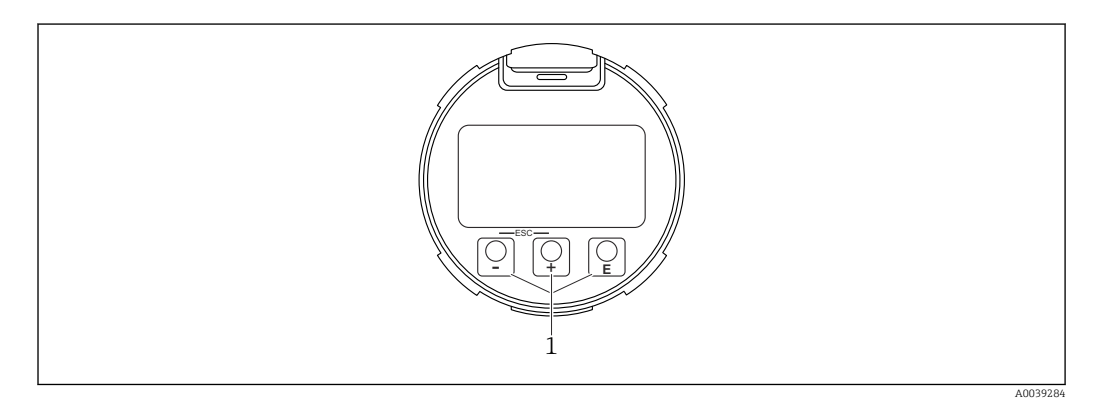

 *9 Grafische Anzeige mit optischen Bedientasten (1)*

- Taste  $\boxplus$ 
	- Navigation in der Auswahlliste nach unten
	- Editieren der Zahlenwerte oder Zeichen innerhalb einer Funktion
- $\blacksquare$  Taste  $\boxdot$ 
	- Navigation in der Auswahlliste nach oben
	- Editieren der Zahlenwerte oder Zeichen innerhalb einer Funktion
- Taste 国
	- Wechsel von Hauptanzeige zu Hauptmenü
	- Eingabe bestätigen
	- Sprung zum nächsten Menüpunkt
	- Auswahl eines Menüpunktes und Aktivierung des Editiermodus
	- Entriegelung/Verriegelung der Displaybedienung
	- Langes Drücken von Taste E zeigt eine kurze Beschreibung des ausgewählten Parameters an (falls verfügbar)
- Taste  $\boxplus$  und Taste  $\boxminus$  (ESC-Funktion)
	- Editiermodus eines Parameters verlassen, ohne den geänderten Wert abzuspeichern
	- Menü auf einer Auswahlebene: Gleichzeitiges Drücken der Tasten bewirkt einen Rücksprung um eine Ebene im Menü nach oben
	- Gleichzeitiges langes Drücken der Tasten bewirkt einen Rücksprung zur obersten Ebene

### 7.4.2 Bedienung über Bluetooth® wireless technology (optional)

Voraussetzung

- Gerät mit Gerätedisplay inklusive Bluetooth
- Smartphone oder Tablet mit Endress+Hauser SmartBlue-App oder PC mit DeviceCare ab Version 1.07.05 oder FieldXpert SMT70

A0039186

<span id="page-32-0"></span>Die Reichweite der Verbindung beträgt bis zu 25 m (82 ft). In Abhängigkeit von Umgebungsbedingungen wie z. B. Anbauten, Wände oder Decken, kann die Reichweite variieren.

Die Bedientasten am Display sind gesperrt, sobald das Gerät über Bluetooth verbun- $\ddot{\mathbf{r}}$ den ist.

Eine vorhandene Bluetooth-Verbindung wird durch ein blinkendes Bluetooth-Symbol angezeigt.

#### SmartBlue-App

1. QR-Code abscannen oder im Suchfeld des App Store oder Google Play "SmartBlue" eingeben.

 $\overline{a}$ 

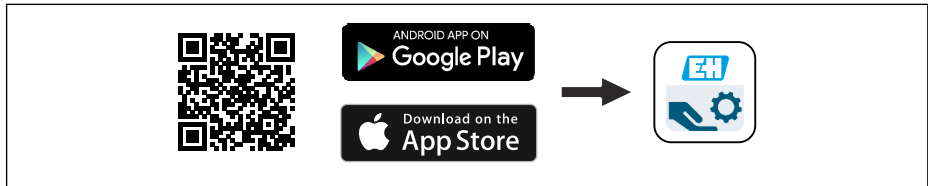

- 2. SmartBlue-App starten.
- 3. Gerät aus angezeigter Live-Liste auswählen.

4. Anmelden (Login):

- Benutzername eingeben: admin Passwort: Seriennummer des Geräts.
- 5. Nach der ersten Anmeldung das Passwort ändern!

#### *Voraussetzungen*

#### Systemvoraussetzungen

Die SmartBlue-App steht als Download bereit für Smartphone oder Tablet. Informationen über die Kompatibilität der SmartBlue-App mit mobilen Endgeräten, siehe "App Store (Apple)" oder "Google Play Store".

#### Initialpasswort

Die Seriennummer des Geräts dient als Initialpasswort für den ersten Verbindungsaufbau.

#### Folgendes beachten

Falls das Bluetooth-Display aus einem Gerät entnommen und in ein anderes Gerät eingebaut wird:

- Sämtliche Log-in-Daten werden nur im Bluetooth-Display gespeichert und nicht im Gerät
- Das vom Anwender geänderte Passwort wird ebenfalls im Bluetooth-Display gespeichert

### 7.5 Zugriff auf Bedienmenü via Webbrowser

#### 7.5.1 Funktionsumfang

Aufgrund des integrierten Webservers kann das Gerät über einen Webbrowser bedient und konfiguriert werden. Der Aufbau des Bedienmenüs ist dabei derselbe wie bei der Vor-Ort-Anzeige. Neben den Messwerten werden auch Statusinformationen zum Gerät dargestellt und ermöglichen eine Kontrolle des Gerätezustands. Zusätzlich können die Daten vom Gerät verwaltet und die Netzwerkparameter eingestellt werden.

### <span id="page-33-0"></span>7.5.2 Voraussetzungen

#### Computer Software

*Empfohlene Betriebssysteme*

- Microsoft Windows 7 oder höher.
- Mobile Betriebssysteme:
	- $\blacksquare$  iOS
	- Android

**P** Microsoft Windows XP wird unterstützt.

#### *Einsetzbare Webbrowser*

- Microsoft Internet Explorer 8 oder höher
- Microsoft Edge
- Mozilla Firefox
- Google Chrome
- Safari

#### Computer Einstellungen

#### *Benutzerrechte*

Entsprechende Benutzerrechte (z. B. Administratorenrechte) für TCP/IP- und Proxyservereinstellungen sind erforderlich (für Anpassung der IP-Adresse, Subnet mask etc.).

*Proxyservereinstellungen des Webbrowsers*

Die Einstellung des Webbrowsers *Proxyserver für LAN verwenden* muss deaktiviert sein.

#### *JavaScript*

JavaScript muss aktiviert sein.

Bei Installation einer neuen Firmware-Version: Um eine korrekte Darstellung zu ermöglichen, den Zwischenspeicher (Cache) des Webbrowser unter Internetoptionen löschen.

#### <span id="page-34-0"></span>7.5.3 Verbindungsaufbau

#### Via PROFINET mit Ethernet-APL Netzwerk

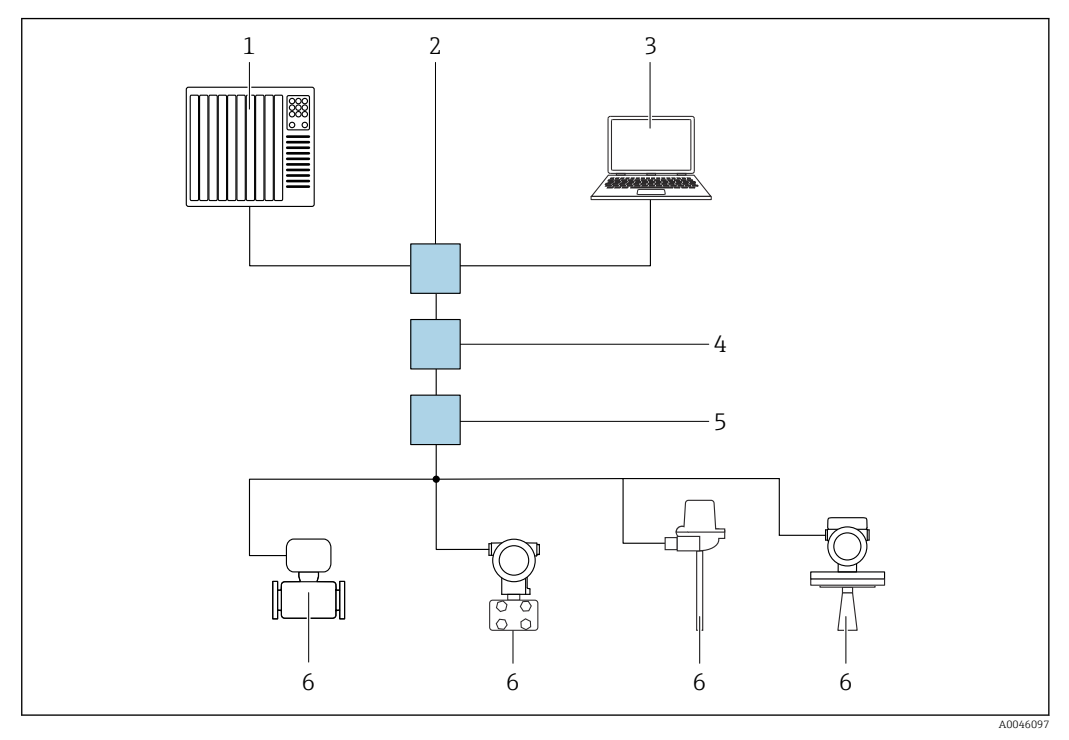

 *10 Möglichkeiten der Fernbedienung via PROFINET mit Ethernet-APL Netzwerk: Sterntopologie*

- *1 Automatisierungssystem, z. B. Simatic S7 (Siemens)*
- *2 Ethernet Switch*
- *3 Computer mit Webbrowser (z. B. Microsoft Edge) zum Zugriff auf integrierten Gerätewebserver oder Computer mit Bedientool (z. B. FieldCare, DeviceCare, SIMATIC PDM) mit iDTM Profinet Communication*
- *4 APL-Power-Switch (optional)*
- *5 APL-Field-Switch*
- *6 APL-Feldgerät*

Aufruf der Webseite über Computer im Netzwerk. Die IP-Adresse des Gerätes muss bekannt sein.

Die IP-Adresse kann dem Gerät auf unterschiedliche Weise zugeordnet werden:

- Dynamic Configuration Protocol (DCP), Werkseinstellung
- Die IP-Adresse wird dem Gerät vom Automatisierungssystem (z. B. Siemens S7) automatisch zugewiesen
- Softwareadressierung

Die IP-Adresse wird über den Parameter IP-Adresse eingegeben

- DIP-Schalter für Service
	- Anschließend besitzt das Gerät die fest zugewiesene IP-Adresse 192.168.1.212 **H** Die IP-Adresse wird erst nach einem Neustart übernommen. Die IP-Adresse kann nun zum Aufbau der Netzwerkverbindung verwendet werden

Ab Werk arbeitet das Gerät mit dem Dynamic Configuration Protocol (DCP). Die IP-Adresse des Geräts wird vom Automatisierungssystem (z. B. Siemens S7) automatisch zugewiesen.

#### Webbrowser starten und einloggen

1. Webbrowser auf dem Computer starten.

- 2. IP-Adresse des Gerätes in der Webbrowser-Adresszeile eingeben
	- Die Login-Webseite erscheint.

<span id="page-35-0"></span>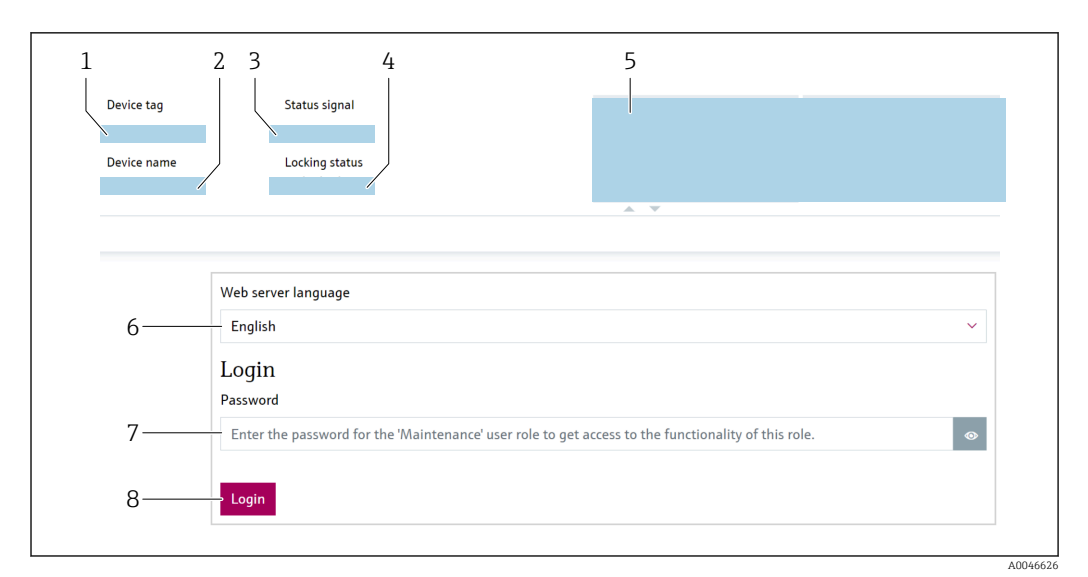

 *11 Webbrowser Login*

- *Gerätekennzeichen*
- *Gerätename*
- *Statussignal*
- *Status Verriegelung*
- *Aktuelle Messwerte*
- *Sprache auswählen*
- *Parameter "Passwort" eingeben*
- *Login*

1. Gewünschte Parameter Language für den Webbrowser wählen.

2. Parameter Passwort (Werkeinstellung 0000) eingeben.

3. Eingabe mit Login bestätigen.

### 7.5.4 Bedienoberfläche

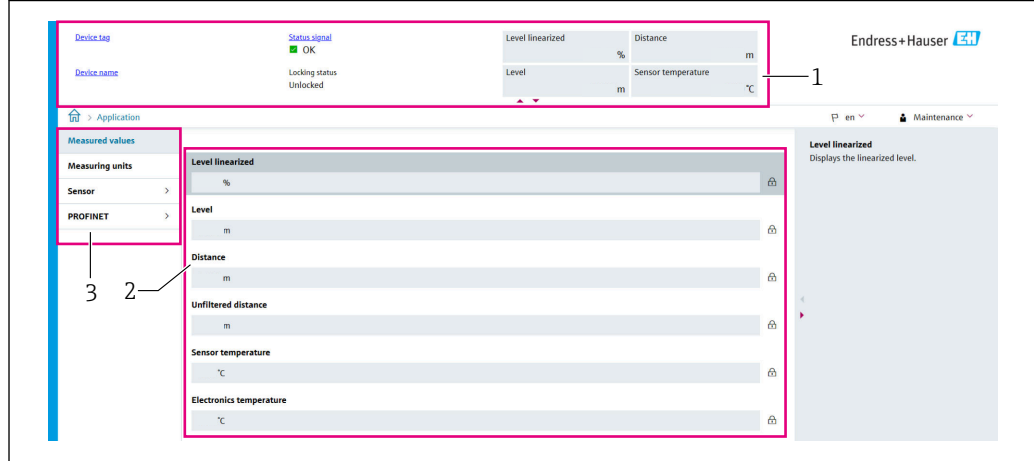

 *12 Bedienoberfläche mit Beispielinhalten*

- *Kopfzeile*
- *Arbeitsbereich*
- *Navigationsbereich*

A0052432
#### Kopfzeile

In der Kopfzeile erscheinen folgende Informationen:

- Gerätekennzeichen
- Gerätename
- Statussignal
- Status Verriegelung
- Aktuelle Messwerte

#### Navigationsbereich

Wenn eine Funktion in der Funktionszeile gewählt wird, öffnen sich im Navigationsbereich ihre Untermenüs. Der User kann nun innerhalb der Struktur navigieren.

#### Arbeitsbereich

Abhängig von der gewählten Funktion und ihren Untermenüs können in diesem Bereich verschiedene Aktionen durchgeführt werden:

- Einstellung von Parametern
- Ablesen von Messwerten
- Aufrufen von Hilfetexten

#### Wert übernehmen

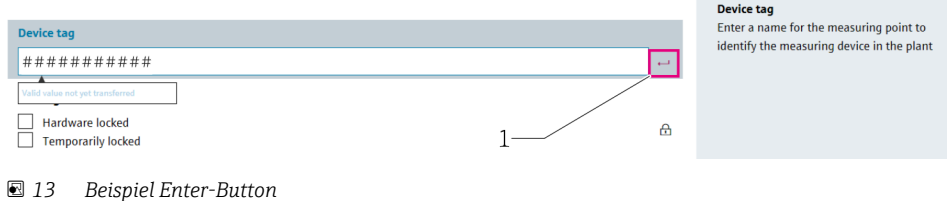

*1 Enter-Button im Bedientool*

Ein eingetragener Wert wird erst durch drücken der Enter-Taste oder per Klick auf den Enter-Button (1) übernommen.

### 7.5.5 Webserver deaktivieren

Der Webserver des Messgeräts kann über den Parameter Webserver Funktionalität je nach Bedarf ein- und ausgeschaltet werden.

#### **Navigation**

Menü "System" → Konnektivität → Schnittstellen

#### Parameterübersicht mit Kurzbeschreibung

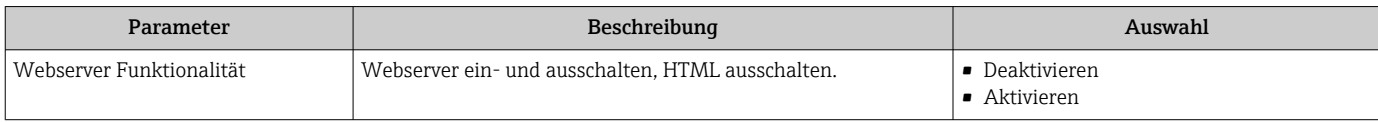

#### Funktionsumfang von Parameter "Webserver Funktionalität"

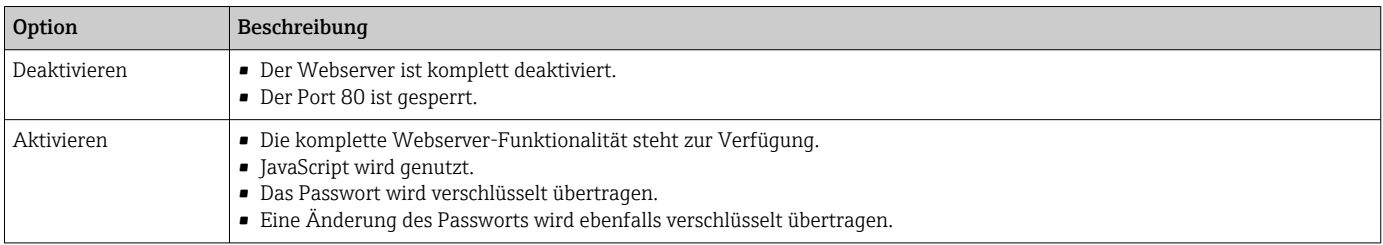

#### Webserver aktivieren

Wenn der Webserver deaktiviert ist, kann dieser über den Parameter Webserver Funktionalität nur über folgende Bedienungsmöglichkeiten wieder aktiviert werden:

- Via Vor-Ort-Anzeige
- Via Bedientool "FieldCare"
- Via Bedientool "DeviceCare"
- Via PROFINET Startup-Record

## 7.5.6 Ausloggen

- 1. In der Funktionszeile Eintrag Logout wählen.
	- Startseite mit dem Login erscheint.
- 2. Webbrowser schließen.
- Wenn der Aufbau der Kommunikation zum Webserver über die Standard-IP-Adresse 192.168.1.212 erfolgt ist, muss der DIP-Schalter zurückgesetzt werden (von ON → OFF). Nach einem Neustart ist die eingestellte IP-Adresse des Geräts für die Netzwerkkommunikation wieder aktiv.

# 7.6 Zugriff auf Bedienmenü via Bedientool

Die Struktur des Bedienmenüs in den Bedientools ist dieselbe wie bei der Bedienung via Vor-Ort-Anzeige, der Funktionsumfang ist unterschiedlich.

### 7.6.1 Bedientool anschließen

#### Via PROFINET mit Ethernet-APL Netzwerk

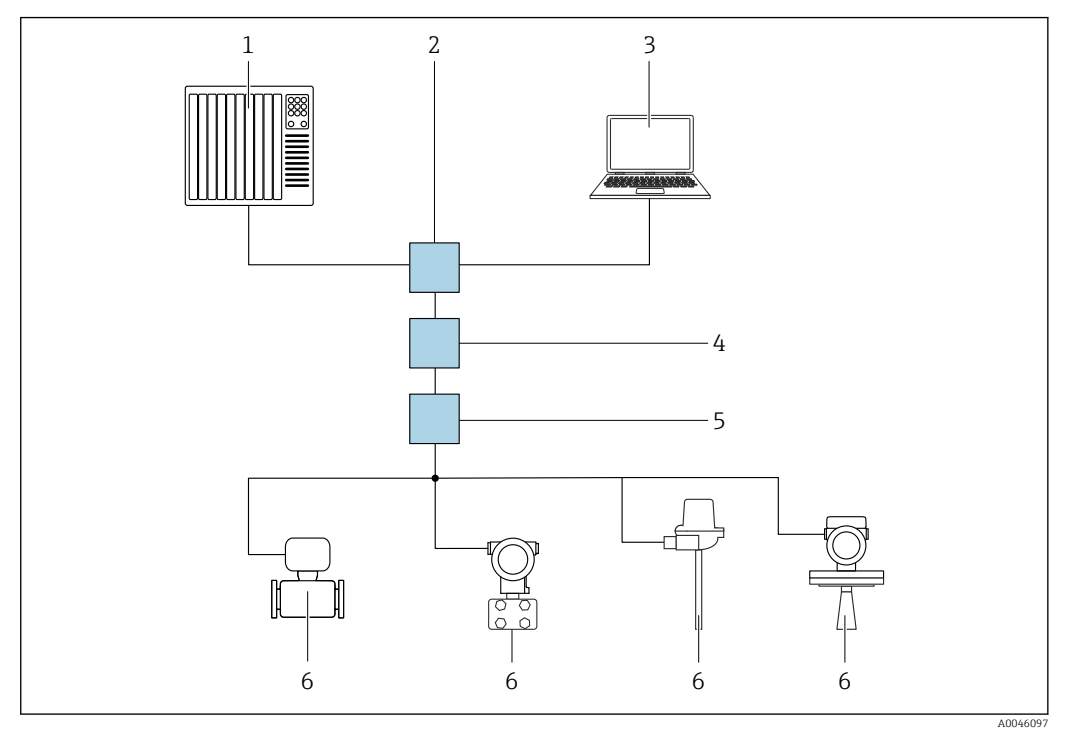

 *14 Möglichkeiten der Fernbedienung via PROFINET mit Ethernet-APL Netzwerk: Sterntopologie*

- *1 Automatisierungssystem, z. B. Simatic S7 (Siemens)*
- *2 Ethernet Switch*
- *3 Computer mit Webbrowser (z. B. Microsoft Edge) zum Zugriff auf integrierten Gerätewebserver oder Computer mit Bedientool (z. B. FieldCare, DeviceCare, SIMATIC PDM) mit iDTM Profinet Communication*
- *4 APL-Power-Switch (optional)*
- *5 APL-Field-Switch*
- *6 APL-Feldgerät*

Aufruf der Webseite über Computer im Netzwerk. Die IP-Adresse des Gerätes muss bekannt sein.

Die IP-Adresse kann dem Gerät auf unterschiedliche Weise zugeordnet werden:

- Dynamic Configuration Protocol (DCP), Werkseinstellung
- Die IP-Adresse wird dem Gerät vom Automatisierungssystem (z. B. Siemens S7) automatisch zugewiesen
- Softwareadressierung

Die IP-Adresse wird über den Parameter IP-Adresse eingegeben

- DIP-Schalter für Service
	- Anschließend besitzt das Gerät die fest zugewiesene IP-Adresse 192.168.1.212 **H** Die IP-Adresse wird erst nach einem Neustart übernommen.

Die IP-Adresse kann nun zum Aufbau der Netzwerkverbindung verwendet werden

Ab Werk arbeitet das Gerät mit dem Dynamic Configuration Protocol (DCP). Die IP-Adresse des Geräts wird vom Automatisierungssystem (z. B. Siemens S7) automatisch zugewiesen.

#### Serviceschnittstelle

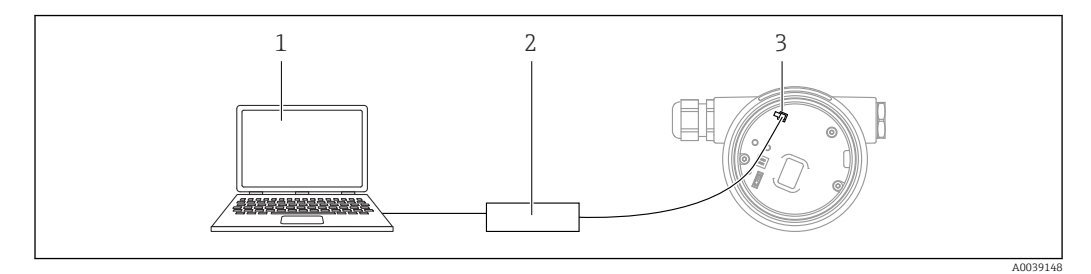

- *1 Computer mit Bedientool FieldCare/DeviceCare*
- *2 Commubox FXA291*
- *3 Service-Schnittstelle (CDI) des Geräts (= Endress+Hauser Common Data Interface)*

Für das Flashen des Geräts (Update der Gerätefirmware), muss das Gerät über die Versorgungsklemmen mit Strom versorgt werden.

# 7.7 FieldCare

## 7.7.1 Funktionsumfang

FDT-basiertes Anlagen-Asset-Management-Tool von Endress+Hauser. FieldCare kann alle intelligenten Feldeinrichtungen in einer Anlage konfigurieren und unterstützt bei deren Verwaltung. Durch Verwendung von Statusinformationen stellt FieldCare darüber hinaus ein einfaches, aber wirkungsvolles Mittel dar, deren Zustand zu kontrollieren.

Der Zugriff erfolgt via:

- Serviceschnittstelle CDI
- PROFINET-Schnittstelle

Typische Funktionen:

- Parametrierung von Messumformern
- Laden und Speichern von Gerätedaten (Upload/Download)
- Dokumentation der Messstelle
- Visualisierung des Messwertspeichers (Linienschreiber) und Ereignis-Logbuchs

Weitere Informationen zu FieldCare: Betriebsanleitung BA00027S und BA00059S m

# 7.8 DeviceCare

## 7.8.1 Funktionsumfang

Tool zum Verbinden und Konfigurieren von Endress+Hauser Feldgeräten.

Am schnellsten lassen sich Feldgeräte von Endress+Hauser mit dem dedizierten Tool "DeviceCare" konfigurieren. DeviceCare stellt zusammen mit den DTMs (Device Type Managers) eine komfortable und umfassende Lösung dar.

Zu Einzelheiten: Innovation-Broschüre IN01047Sm

# 8 Systemingetration

# 8.1 Übersicht zu Gerätebeschreibungsdateien

## 8.1.1 Aktuelle Versionsdaten zum Gerät

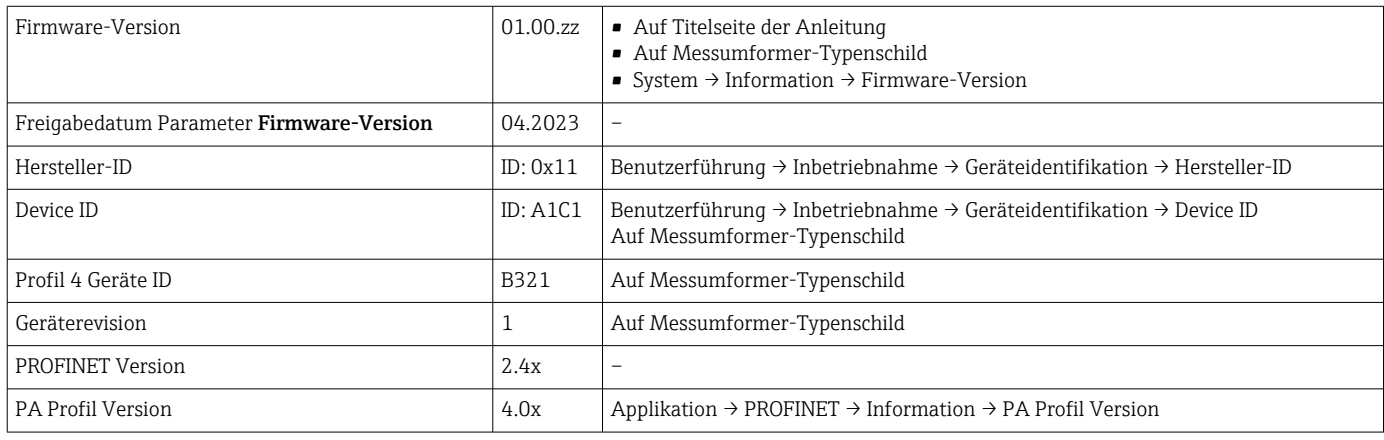

## 8.1.2 Bedientools

Im Folgenden ist für die einzelnen Bedientools die passende Gerätebeschreibungsdatei mit Bezugsquelle aufgelistet.

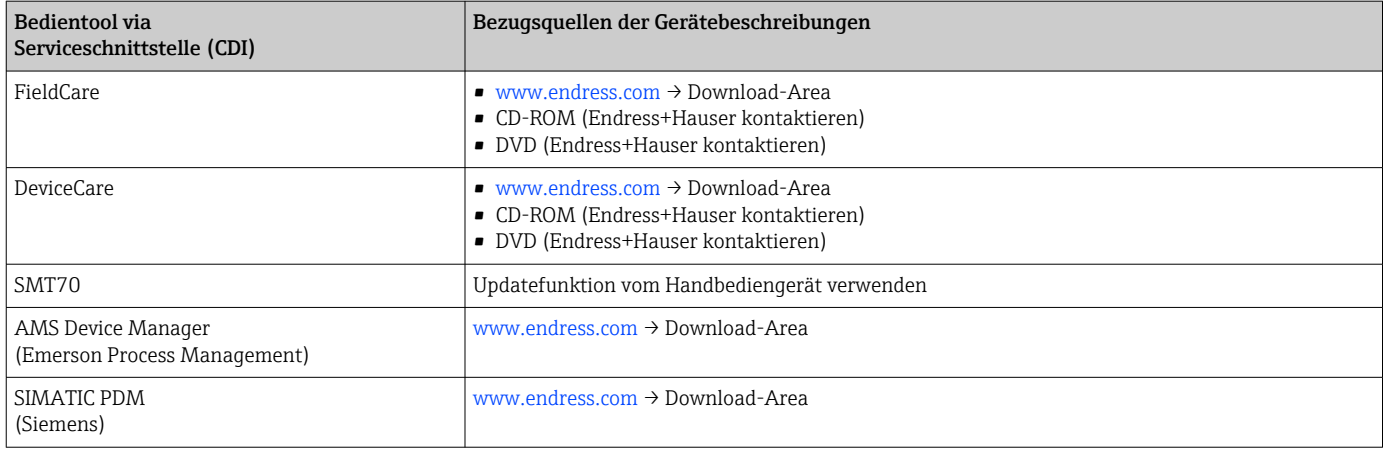

# 8.2 Gerätestammdatei (GSD)

Um Feldgeräte in ein Bussystem einzubinden, benötigt das PROFINET mit Ethernet-APL System eine Beschreibung der Geräteparameter wie z. B. Ausgangsdaten, Eingangsdaten, Datenformat und Datenmenge.

Diese Daten sind in der Gerätestammdatei (GSD) enthalten, die während der Inbetriebnahme des Kommunikationssystems dem Automatisierungssystem zur Verfügung gestellt wird. Zusätzlich können auch Gerätebitmaps, die als Symbole im Netzwerkbaum erscheinen, mit eingebunden werden.

Das Dateiformat der Gerätestammdatei (GSD) ist XML, sie wird in der Beschreibungssprache GSDML erstellt.

Download der Gerätestammdatei (GSD)

- Via Webserver: Menüpfad System → Gerätetreiber
- Via www.endress.com/download

## 8.2.1 Dateiname der Gerätestammdatei (GSD)

Beispiel für den Dateinamen einer Gerätestammdatei:

GSDML-V2.43-EH-Micropilot-202304dd.xml (dd entspricht Freigabetag)

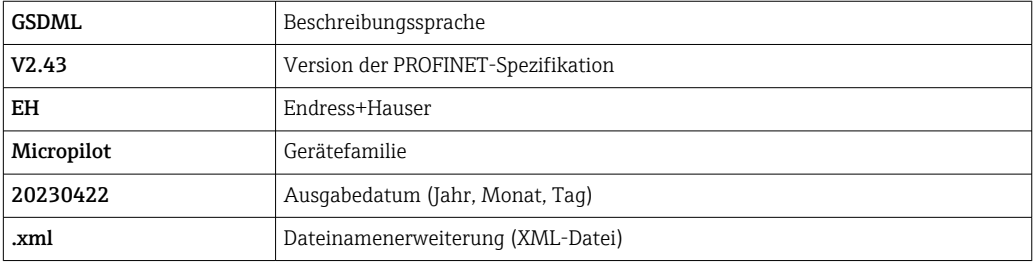

# 8.3 Zyklische Datenübertragung

## 8.3.1 Übersicht Module

Die folgende Darstellung zeigt, welche Module dem Gerät für den zyklischen Datenaustausch zur Verfügung stehen. Der zyklische Datenaustausch erfolgt mit einem Automatisierungssystem.

Applikation  $\rightarrow$  PROFINET  $\rightarrow$  Analogeingang  $\rightarrow$  Analogeingang 1 ... 11  $\rightarrow$  Zuordnung Prozessgröße

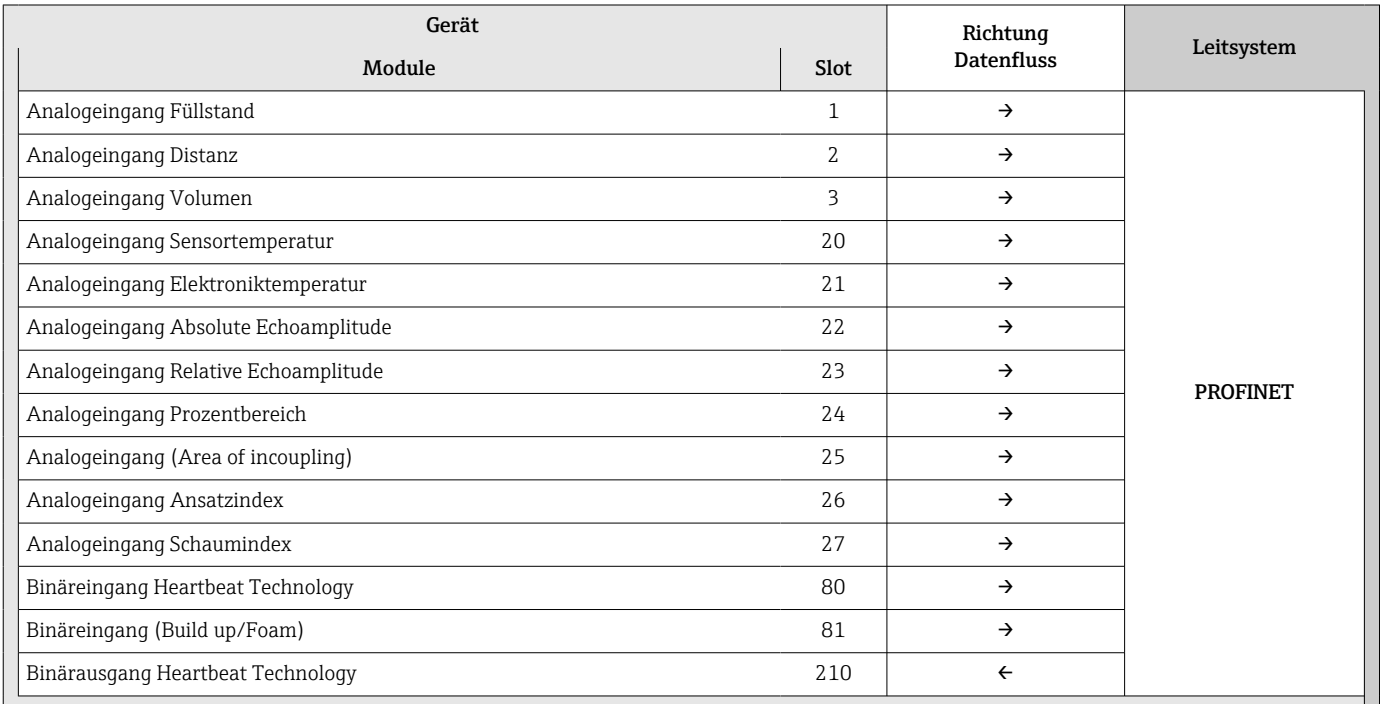

## 8.3.2 Beschreibung der Module

Die Datenstruktur wird aus Sicht des Automatisierungssystems beschrieben:

- Eingangsdaten: Werden vom Gerät an das Automatisierungssystem gesendet
- Ausgangsdaten: Werden vom Automatisierungssystem an das Gerät gesendet

#### Modul Analogeingang

Eingangsgrößen vom Gerät zum Automatisierungssystem übertragen:

Analogeingang Module übertragen die ausgewählten Eingangsgrößen inklusive Status zyklisch vom Gerät an das Automatisierungssystem. In den ersten vier Bytes wird die Eingangsgröße in Form einer Gleitkommazahl nach IEEE 754-Standard dargestellt. Das fünfte Byte enthält eine zur Eingangsgröße gehörende Statusinformation. Das Analogeingang Modul Füllstand in Slot 1 ist in der Füllstand PA PROFILE GSD enthalten, die weiteren Analogeingang Module sind nur mit der Hersteller GSD nutzbar.

#### Modul Binärausgang

Das Binärausgang Modul kann zyklisch diskrete Ausgangswerte vom Automatisierungssystem empfangen. Das Gerät implementiert einen 8-Bit Typ wie im PA PROFIL 4.0x beschrieben. Davon wird 1 Bit verwendet, um dem Gerät zu signalisieren, dass die Heartbeat Verifikation gestartet werden soll.

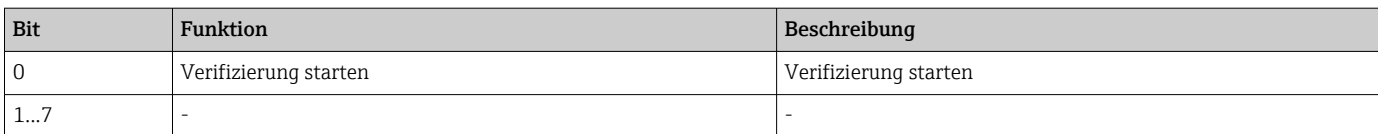

#### Modul Binäreingang

Das Modul Binäreingang kann zyklisch diskrete Werte vom Gerät an das Automatisierungssystem senden. Beim Gerät wird der Status der Heartbeat Verification übertragen:

*Modul Binäreingang Heartbeat Technology Slot 80*

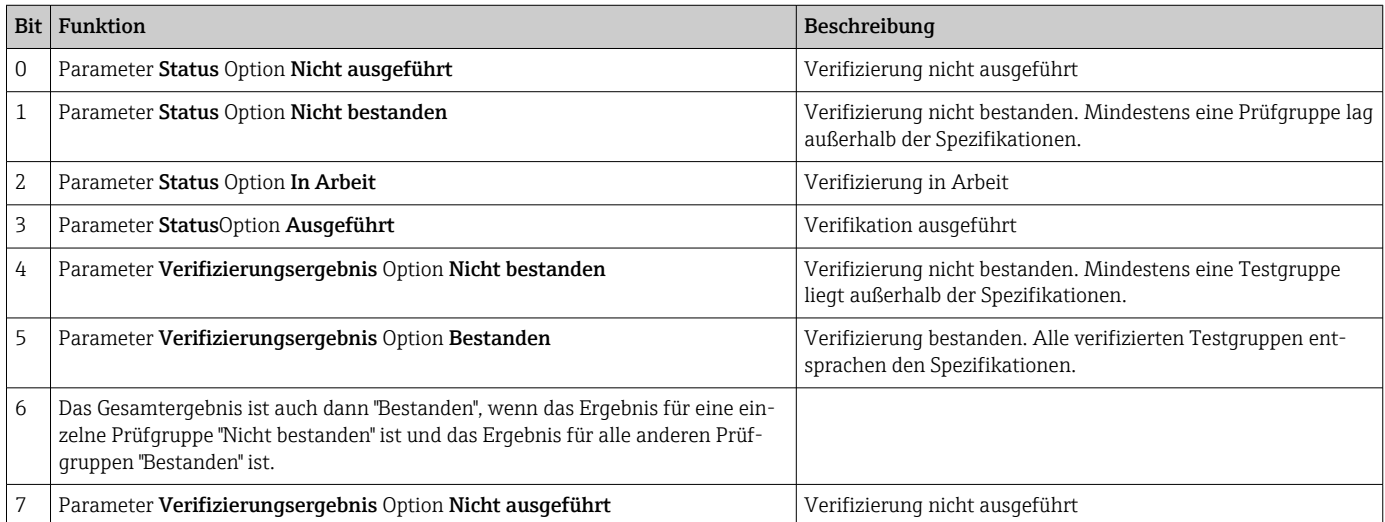

#### *Modul Binäreingang Sensordiagnostics Slot 81*

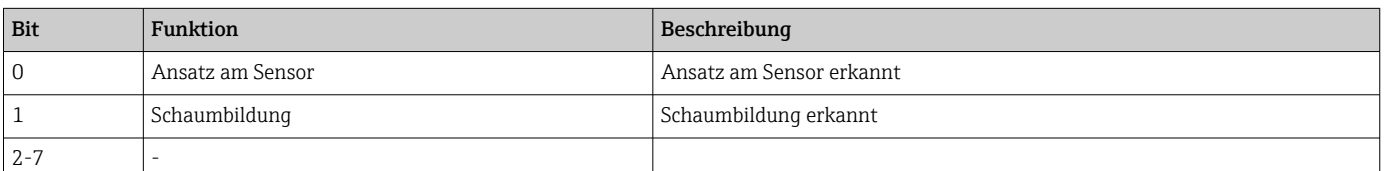

## 8.3.3 Kodierung des Status

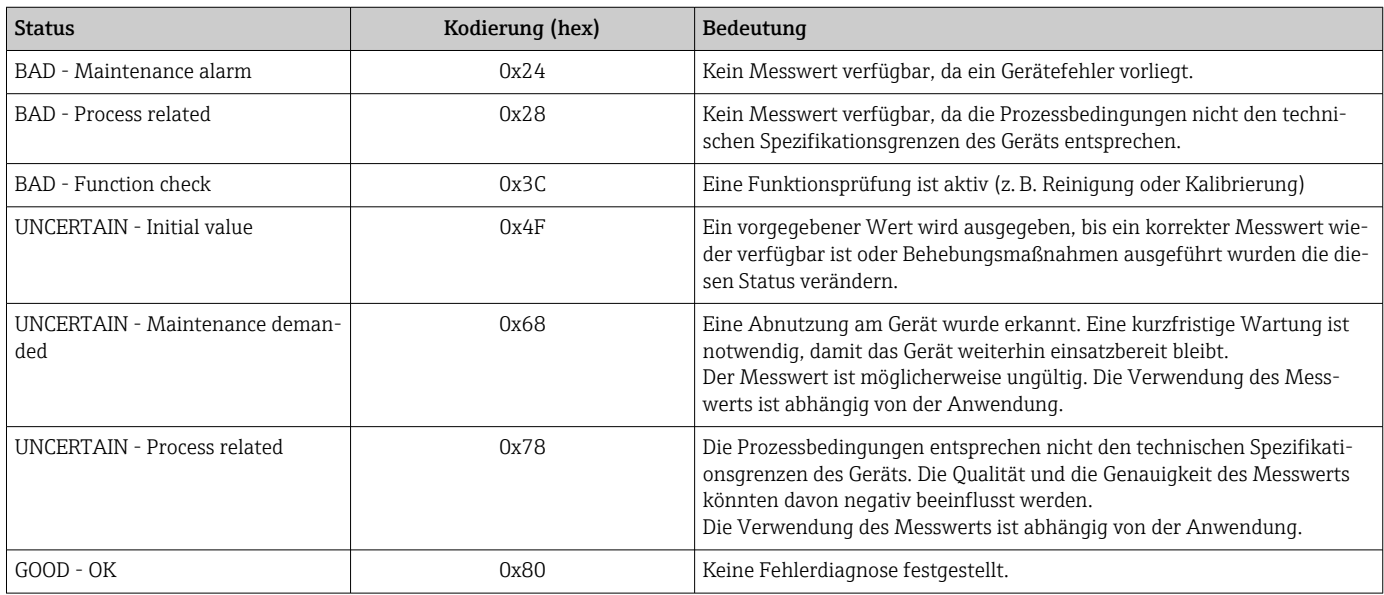

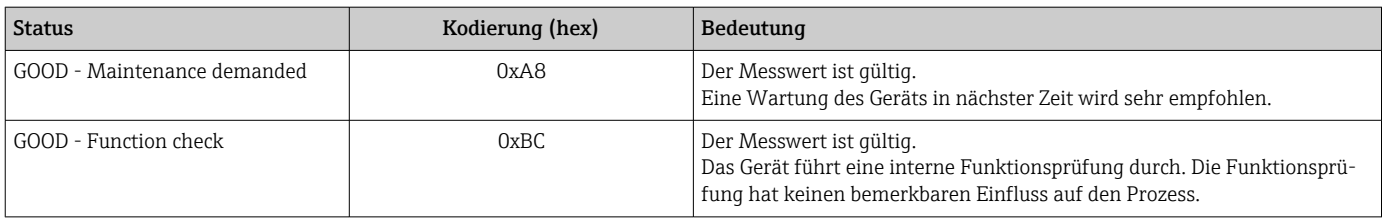

## 8.3.4 Startup-Parametrierung

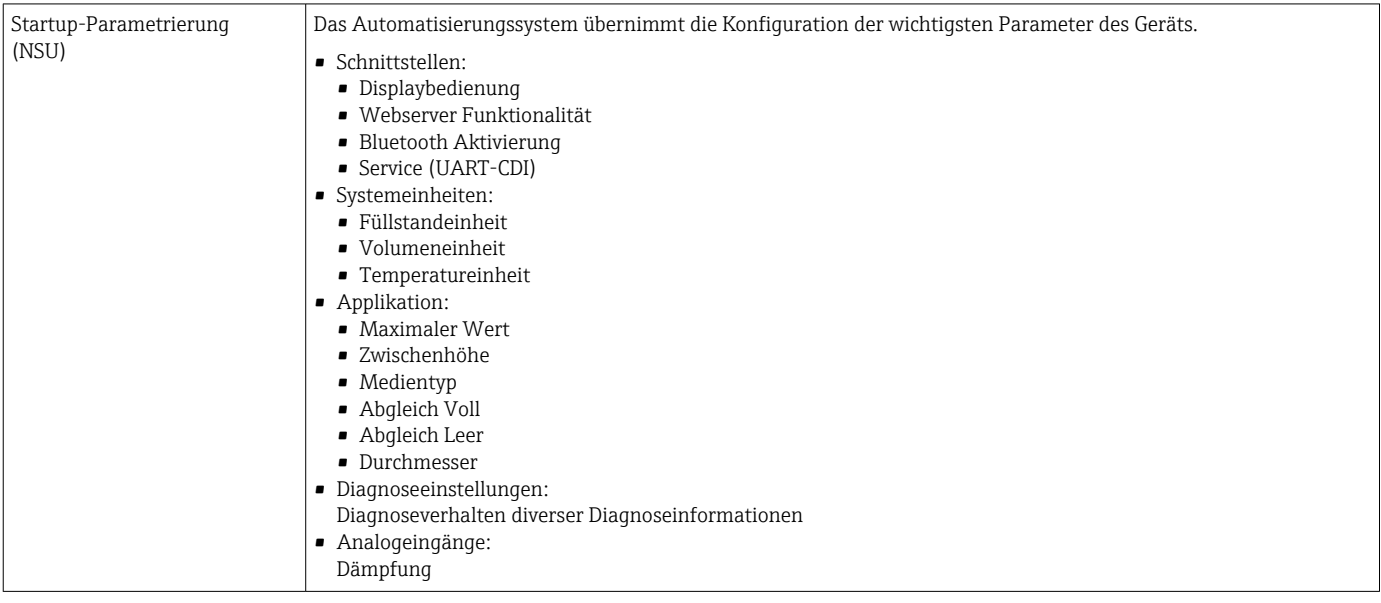

# 8.4 Systemredundanz S2

Für kontinuierlich betriebene Prozesse ist ein redundanter Aufbau mit zwei Automatisierungssystemen notwendig. Bei Ausfall eines Systems ist ein unterbruchsfreier Betrieb durch das zweite System gewährleistet. Das Gerät unterstützt eine Systemredundanz S2 und kann gleichzeitig mit beiden Automatisierungssystemen kommunizieren.

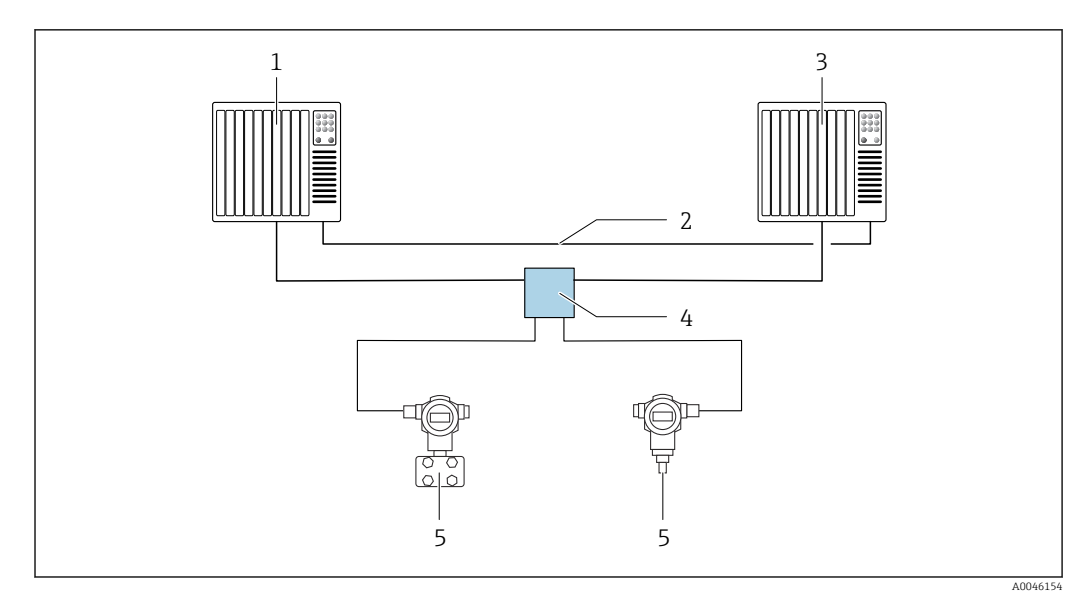

 *15 Beispiel für den Aufbau eines redundanten Systems (S2): Sterntopologie*

- 
- *Automatisierungssystem 1 Synchronisation Automatisierungssysteme*
- *Automatisierungssystem 2*
- *Ethernet-APL Field Switch*
- *Gerät*

Alle Geräte im Netzwerk müssen Systemredundanz S2 unterstützen.

# 9 Inbetriebnahme

Alle Konfigurationswerkzeuge bieten einen Assistenten zur Inbetriebnahme, der den  $\vert \mathbf{f} \vert$ Benutzer bei der Einstellung der wichtigsten Konfigurationsparameter unterstützt (Menü Benutzerführung Assistent Inbetriebnahme).

# 9.1 Vorbereitungen

Der Messbereich und die Einheit, in die der Messwert übertragen wird, entspricht der Angabe auf dem Typenschild.

# 9.2 Installations- und Funktionskontrolle

Vor Inbetriebnahme der Messstelle prüfen, ob die Montage- und Anschlusskontrolle durchgeführt wurde.

• → **A** Montagekontrolle  $\mathbf{F}$ • → **A** Anschlusskontrolle

# 9.3 Verbindungsaufbau via FieldCare und DeviceCare

## 9.3.1 Via PROFINET-Protokoll

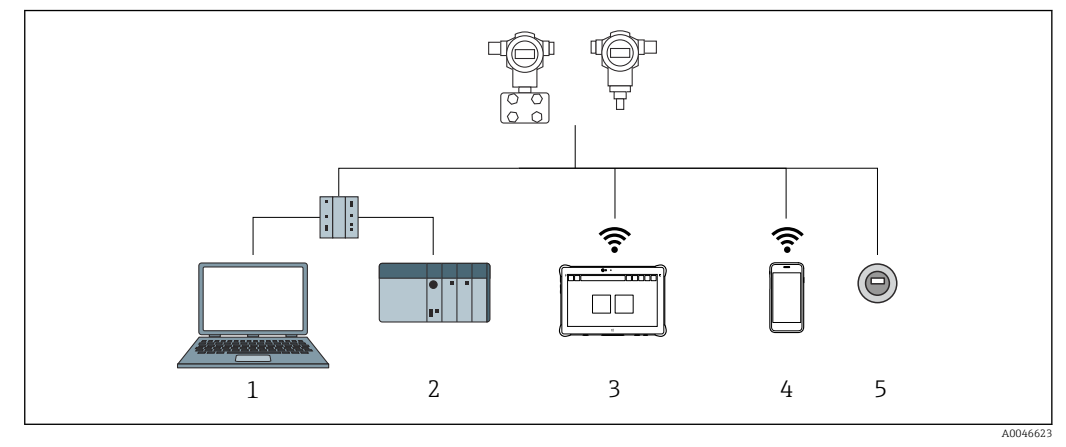

 *16 Möglichkeiten der Fernbedienung via PROFINET-Protokoll*

- *1 Computer mit Webbrowser oder mit Bedientool (z. B., DeviceCare)*
- *2 Automatisierungssystem*
- *3 Field Xpert SMT70*
- *4 Mobiles Handbediengerät*
- *5 Vor-Ort Bedienung via Anzeigemodul*

## 9.3.2 Via Serviceschnittstelle (CDI)

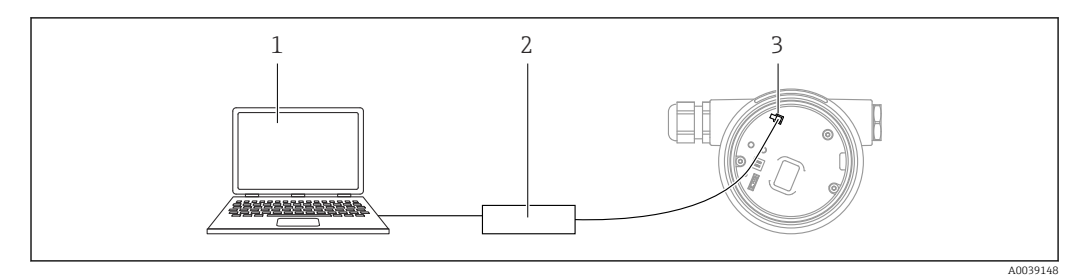

*1 Computer mit Bedientool FieldCare/DeviceCare*

- *2 Commubox FXA291*
- *3 Service-Schnittstelle (CDI) des Messgeräts (= Endress+Hauser Common Data Interface)*

## 9.3.3 Hardwareeinstellungen

#### Gerätenamen einstellen

Eine Messstelle kann innerhalb einer Anlage anhand des Parameter Gerätekennzeichen und des Parameter PROFINET-Gerätename schnell identifiziert werden. Der ab Werk vorgegebene, oder bei Bestellung definierte Parameter Gerätekennzeichen kann im Bedienmenü angepasst werden.

#### *Parameter "Gerätekennzeichen" über Bedienmenü einstellen*

Der Parameter Gerätekennzeichen kann über das Bedienmenü oder Automatisierungssystem angepasst werden.

System → Geräteverwaltung

*Parameter "PROFINET-Gerätename" über Bedienmenü einstellen*

Applikation  $\rightarrow$  PROFINET  $\rightarrow$  Konfiguration

*Parameter "PROFINET-Gerätename" über Automatisierungssystem einstellen*

Über das Automatisierungssystem kann der Parameter PROFINET-Gerätename individuell angepasst werden.

Bei Vergabe des Parameter PROFINET-Gerätename über das Automatisierungssys-I÷ tem:

Gerätenamen in Kleinbuchstaben vergeben.

#### Default IP-Adresse aktivieren

*Default IP-Adresse über DIP-Schalter aktivieren*

Das Gerät kann via DIP-Schalter auf die Default-IP-Adresse 192.168.1.212 umgestellt werden.

1. DIP-Schalter 2 auf dem Elektronikeinsatz von OFF  $\rightarrow$  ON setzen.

2. Gerät wieder an die Energieversorgung anschließen.

Nach dem Neustart des Geräts wird die Default IP-Adresse verwendet.

## 9.3.4 Kommunikationparameter über Software einstellen

- IP-Adresse
- Subnetzmaske
- Standard-Gateway

Menüpfad: System → Konnektivität → Ethernet

## 9.4 Bediensprache einstellen

## 9.4.1 Vor-Ort-Anzeige

#### Bediensprache einstellen

Um die Bediensprache einzustellen, muss zuerst das Display entriegelt werden: R

1. Taste **E** mindestens 2 s lang drücken.

- Es erscheint ein Dialogfenster.
- 2. Displaybedienung entriegeln.
- 3. Im Hauptmenü den Parameter Language auswählen.
- 4. Taste **E** drücken.
- 5. Gewünschte Sprache mit Taste  $\exists$  oder  $\exists$  auswählen.
- 6. Taste drücken.

Die Displaybedienung verriegelt sich automatisch (außer im Assistent Sicherheitsmodus):

- nach 1 min auf der Hauptseite, wenn keine Taste gedrückt wurde
- nach 10 min innerhalb des Bedienmenüs, wenn keine Taste gedrückt wurde

## 9.4.2 Bedientool

Sprache der Vor-Ort-Anzeige einstellen

System → Anzeige → Language

Auswahl im Parameter Language; Sichtbar in Abhängigkeit von Bestelloptionen oder Geräteeinstellungen

## 9.4.3 Webserver

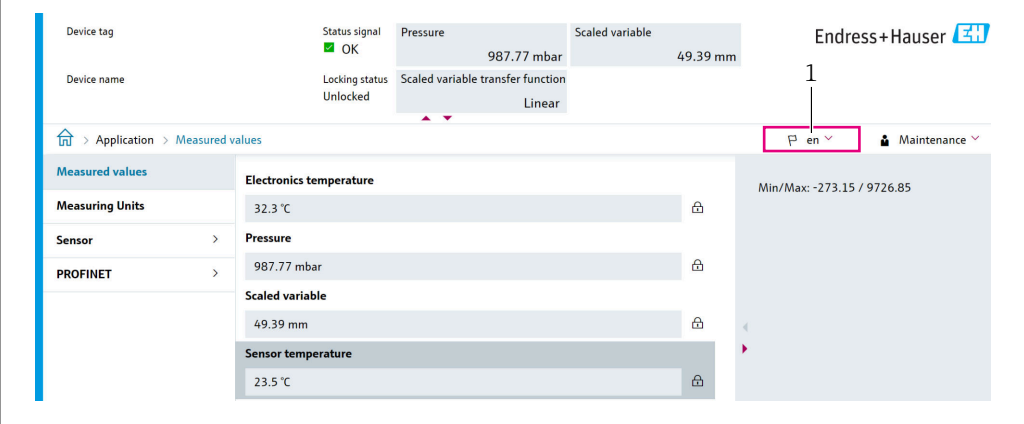

#### *1 Einstellung der Sprache*

A0048882

# 9.5 Gerät konfigurieren

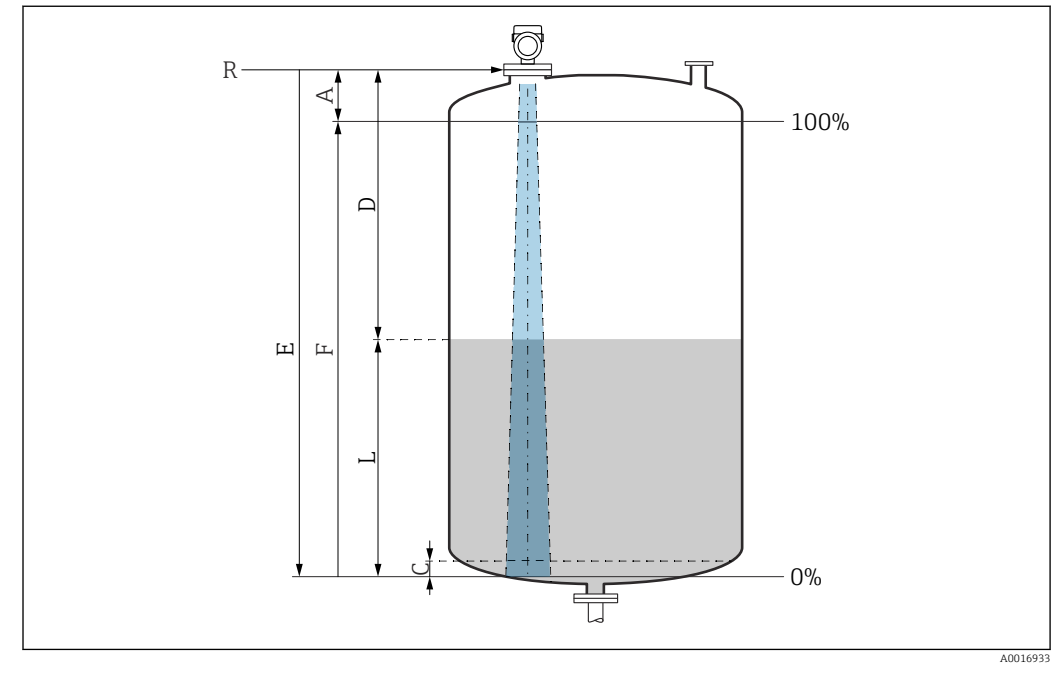

## 9.5.1 Füllstandmessung in Flüssigkeiten

 *17 Konfigurationsparameter zur Füllstandmessung in Flüssigkeiten*

- *R Referenzpunkt der Messung*
- *A Antennenlänge + 10 mm (0,4 in)*
- *C 50 … 80 mm (1,97 … 3,15 in); Medium εr < 2*
- *D Distanz*
- *L Füllstand*
- *E Parameter "Abgleich Leer" (= 0 %)*
- *F Parameter "Abgleich Voll" (= 100 %)*

Bei Medien mit einer niedrigen Dielektrizitätskonstante εr < 2 kann der Tankboden bei sehr niedrigen Füllständen (weniger als Füllstand C) durch das Medium sichtbar sein. In diesem Bereich muss mit einer geringeren Genauigkeit gerechnet werden. Wenn dies nicht akzeptabel ist, sollte der Nullpunkt bei diesen Anwendungen in einem Abstand C über dem Tankboden positioniert werden  $\rightarrow \blacksquare$  Konfigurationsparameter zur Füllstandmessung in Flüssigkeiten.

## 9.5.2 Inbetriebnahme mit Inbetriebnahme Assistent

In FieldCare, DeviceCare, SmartBlue und Display, steht der Assistent Inbetriebnahme zur Verfügung, der durch die Erstinbetriebnahme führt.

Führen Sie diesen Assistenten aus, um das Gerät in Betrieb zu nehmen.

Geben Sie in jedem Parameter den passenden Wert ein oder wählen Sie die passende Option.

#### **HINWEIS**

Wenn der Assistent abgebrochen wird, bevor alle erforderlichen Parameter eingestellt wurden, werden bereits vorgenommene Einstellungen gespeichert. Aus diesem Grund befindet sich das Gerät dann möglicherweise in einem undefinierten Zustand! In diesem Fall empfiehlt es sich, das Gerät auf die Werkseinstellungen zurückzusetzen.

## 9.6 Echokurve aufnehmen

#### Aktuelle Echokurve als Referenzechokurve für spätere Diagnosezwecke aufnehmen

Nach der Konfiguration der Messung empfiehlt es sich, die aktuelle Echokurve als Referenzechokurve aufzunehmen.

Zur Aufnahme der Echokurve dient der Parameter Sicherung Referenzkurve im Untermenü Echokurve.

Diagnose → Echokurve → Sicherung Referenzkurve

‣ Unter Parameter Sicherung Referenzkurve die Option Kunden-Referenzkurve aktivieren

## 9.7 Untermenü "Simulation"

Simulation einer Prozessgröße, eines Impulsausgangs oder eines Diagnoseereignisses.

# 10 Betrieb

# 10.1 Status der Geräteverriegelung ablesen

Anzeige aktiver Schreibschutz:

- Im Parameter Status Verriegelung Menüpfad Vor-Ort-Anzeige: Auf der obersten Bedienebene Menüpfad Bedientool: System → Geräteverwaltung
- Im Bedientool im Header

# 10.2 Messwerte ablesen

Im Header des Webservers können viele Messwerte abgelesen werden.

Mithilfe des Untermenü Messwerte können alle Messwerte abgelesen werden.

## Navigation

Menü "Applikation" → Messwerte

# 10.3 Gerät an Prozessbedingungen anpassen

Dazu stehen folgende Menüs zur Verfügung:

- Grundeinstellungen in Menü Benutzerführung
- Erweiterte Einstellungen in:
	- Menü Diagnose
	- Menü Applikation
	- Menü System

# 11 Diagnose und Störungsbehebung

# 11.1 Allgemeine Störungsbehebung

## 11.1.1 Allgemeine Fehler

### Gerät reagiert nicht

• Mögliche Ursache: Versorgungsspannung stimmt nicht mit der Angabe auf dem Typenschild überein

Behebung: Richtige Spannung anlegen

• Mögliche Ursache: Anschlusskabel haben keinen Kontakt zu den Klemmen Behebung: Kontaktierung der Kabel prüfen und bei Bedarf korrigieren

#### Keine Anzeige auf dem Display

• Mögliche Ursache: Anzeige ist zu hell oder zu dunkel eingestellt Behebung:

Kontrast mit Parameter Kontrast Anzeige erhöhen oder verringern Navigationspfad: System → Anzeige → Kontrast Anzeige

- Mögliche Ursache: Displaystecker ist nicht richtig eingesteckt Behebung: Stecker richtig einstecken
- Mögliche Ursache: Display ist defekt Behebung: Display tauschen

#### "Kommunikationsfehler" erscheint am Display bei Gerätestart oder beim Anstecken des Displays

- Mögliche Ursache: Elektromagnetische Störeinflüsse Behebung: Erdung des Geräts prüfen
- Mögliche Ursache: Defekte Kabelverbindung oder defekter Displaystecker Behebung: Display tauschen

## Kommunikation über CDI-Schnittstelle funktioniert nicht

Mögliche Ursache: Falsche Einstellung der COM-Schnittstelle am Computer Behebung: Einstellung der COM-Schnittstelle am Computer überprüfen und bei Bedarf korrigieren

#### Gerät misst falsch

Mögliche Ursache: Parametrierfehler Behebung: Parametrierung prüfen und korrigieren

# 11.2 Fehler - SmartBlue Bedienung

Die Bedienung über SmartBlue ist nur bei Geräten möglich die über ein optional bestellbares Display mit Bluetooth verfügen.

#### Gerät nicht in Live-Liste sichtbar

- Mögliche Ursache: Bluetooth Verbindung nicht vorhanden Behebung: Bluetooth im Feldgerät über Display oder Software-Tool und/oder im Smartphone/Tablet aktivieren
- Mögliche Ursache: Bluetooth-Signal außerhalb Reichweite Behebung: Abstand zwischen Feldgerät und Smartphone/Tablet verringern Die Reichweite der Verbindung beträgt bis zu 25 m (82 ft). Bedienradius bei Sichtkontakt 10 m (33 ft)
- Mögliche Ursache: Bei Android-Geräten ist die Geolokalisierung nicht aktiviert oder für die SmartBlue-App nicht erlaubt Behebung: Geolocation-Dienst auf Android-Gerät für die SmartBlue App aktivieren/ erlauben
- Display hat kein Bluetooth

#### Gerät wird in der Live-Liste angezeigt, aber es kann keine Verbindung aufgebaut werden

- Mögliche Ursache: Gerät ist bereits über Bluetooth mit einem anderen Smartphone/ Tablet verbunden
	- Nur eine Punkt-zu-Punkt-Verbindung ist erlaubt
	- Behebung: Smartphone/Tablet vom Gerät trennen
- Mögliche Ursache: falscher Benutzername und falsches Passwort Behebung: Standard-Benutzername ist "admin" und Passwort ist die auf dem Gerätetypenschild angegebene Geräte-Seriennummer (nur wenn das Passwort nicht vorher vom Benutzer geändert wurde)

Falls das Passwort vergessen wurde, Endress+Hauser Service kontaktieren (www.addresses.endress.com)

#### Verbindung über SmartBlue nicht möglich

• Mögliche Ursache: Falsches Passwort eingegeben Behebung: Korrektes Passwort eingeben; Groß- Kleinschreibung beachten

• Mögliche Ursache: Passwort vergessen Behebung: Endress+Hauser Service kontaktieren (www.addresses.endress.com)

#### Log-in über SmartBlue nicht möglich

- Mögliche Ursache: Gerät wird zum ersten Mal in Betrieb genommen Behebung: User Name "admin" und Passwort (Geräte Seriennummer) eingeben; Groß-Kleinschreibung beachten
- Mögliche Ursache: Strom und Spannung nicht korrekt. Behebung: Versorgungsspannung erhöhen.

#### Gerät über SmartBlue nicht bedienbar

- Mögliche Ursache: Falsches Passwort eingegeben Behebung: Korrektes Passwort eingeben; Groß- Kleinschreibung beachten
- Mögliche Ursache: Passwort vergessen Behebung: Endress+Hauser-Service kontaktieren (www.addresses.endress.com)
- Mögliche Ursache: Option Bediener hat keine Berechtigung Behebung: In Option Instandhalter ändern

# 11.3 Diagnosemeldung

Störungen, die das Selbstüberwachungssystem des Geräts erkennt, werden als Diagnosemeldung im Wechsel mit dem Messwert angezeigt.

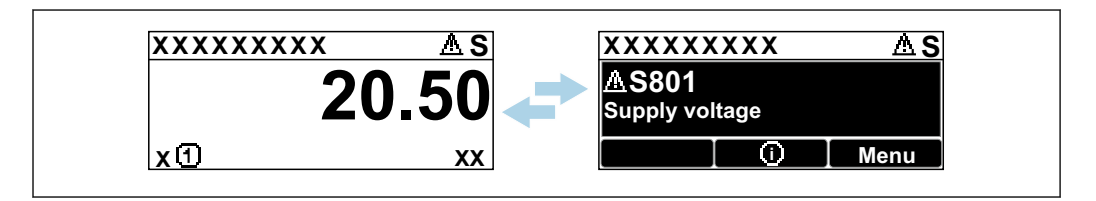

 *18 Diagnosemeldung im Wechsel mit Messwert*

Wenn mehrere Diagnoseereignisse gleichzeitig anstehen, wird nur die Diagnosemeldung mit der höchsten Priorität angezeigt.

A0051136

## 11.3.1 Diagnoseinformation auf Vor-Ort-Anzeige

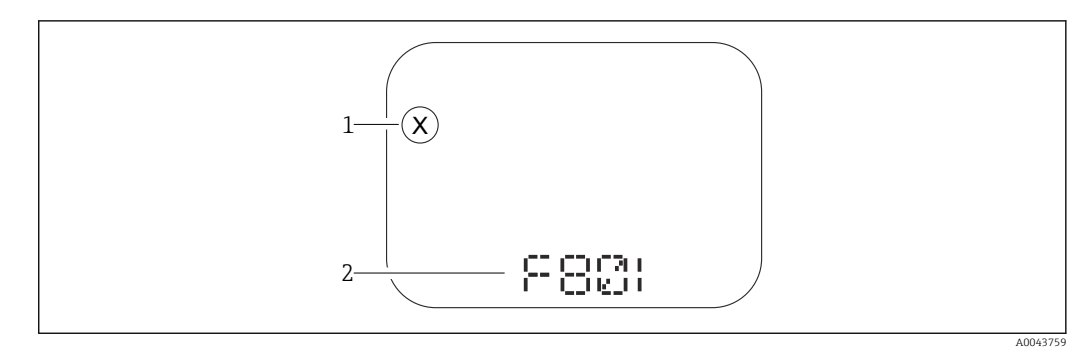

 *19 Segmentanzeige ohne Tasten*

- *1 Statussymbol für Ereignisverhalten*
- *2 Statussignal mit Diagnoseereignis*

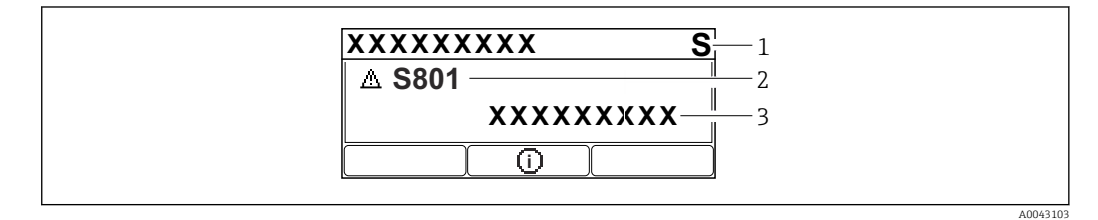

 *20 Grafische Anzeige mit Tasten*

- *1 Statussignal*
- *2 Statussymbol mit Diagnoseereignis und vorangestelltem Symbol für Ereignisverhalten*
- *3 Ereignistext*

## 11.3.2 Diagnoseinformation im Bedientool

Wenn im Gerät ein Diagnoseereignis vorliegt, erscheint links oben im Statusbereich des Bedientools das Statussignal zusammen mit dem dazugehörigen Symbol für Ereignisverhalten gemäß NAMUR NE 107.

Auf das Statussignal klicken um das detailliere Statussignal zu sehen.

Anstehende Diagnosemeldungen können außerdem im Parameter Aktive Diagnose angezeigt werden.

Die Diagnoseereignisse und Behebungsmaßnahmen können im Untermenü Diagnoseliste ausgedruckt werden.

## 11.3.3 Statussignal

#### F

Ausfall (F) Gerätefehler liegt vor. Der Messwert ist nicht mehr gültig.

#### $\mathsf{C}$

Funktionskontrolle (C)

Das Gerät befindet sich im Service-Modus (z. B. während einer Simulation).

#### S

Außerhalb der Spezifikation (S) Gerätebetrieb:

- Außerhalb der technischen Spezifikationen (z. B. während des Anlaufens oder einer Reinigung)
- Außerhalb der vom Anwender vorgenommenen Parametrierung (z. B. Sensorfrequenz außerhalb der parametrierten Spanne)

## M

Wartungsbedarf (M)

Wartung erforderlich. Der Messwert ist weiterhin gültig.

## 11.3.4 Diagnoseereignis und Ereignistext

Die Störung kann mit Hilfe des Diagnoseereignisses identifiziert werden. Der Ereignistext hilft dabei, indem er einen Hinweis zur Störung liefert. Zusätzlich ist dem Diagnoseereignis das dazugehörige Statussymbol vorangestellt.

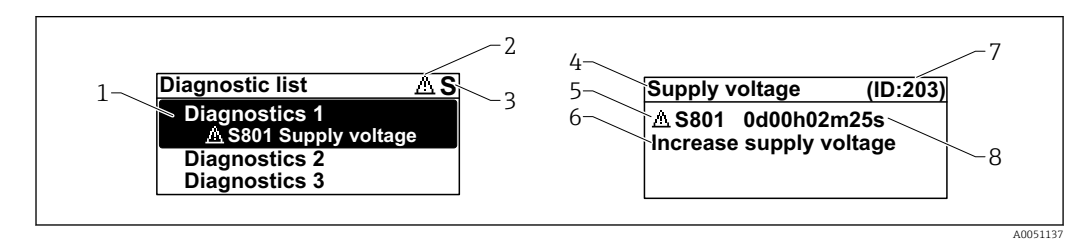

*1 Diagnosemeldung*

- *2 Symbol Ereignisverhalten*
- *3 Statussignal*
- *4 Kurztext*
- *5 Symbol Ereignisverhalten, Statussignal, Diagnosenummer*
- *6 Behebungsmaßnahme*
- *7 Service-ID*
- *8 Betriebszeit des Auftretens*

#### Symbol Ereignisverhalten

#### Status "Alarm"

Die Messung wird unterbrochen. Die Signalausgänge nehmen den definierten Alarmzustand an. Es wird eine Diagnosemeldung generiert.

#### Status "Warnung"

Das Gerät misst weiter. Es wird eine Diagnosemeldung generiert.

# 11.4 Fehlerbehebungsmaßnahme aufrufen

## 11.4.1 Grafische Anzeige mit Tasten

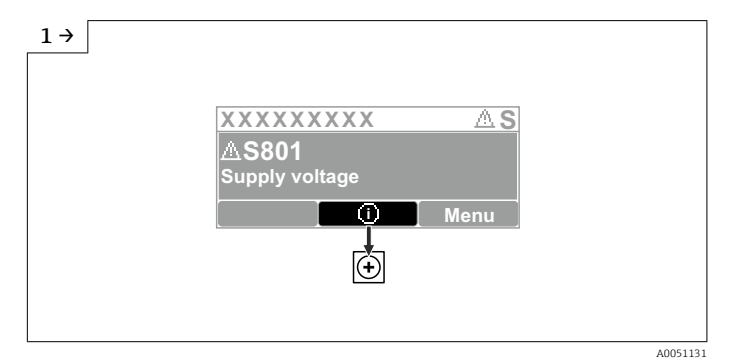

‣ Untermenü Diagnoseliste öffnen

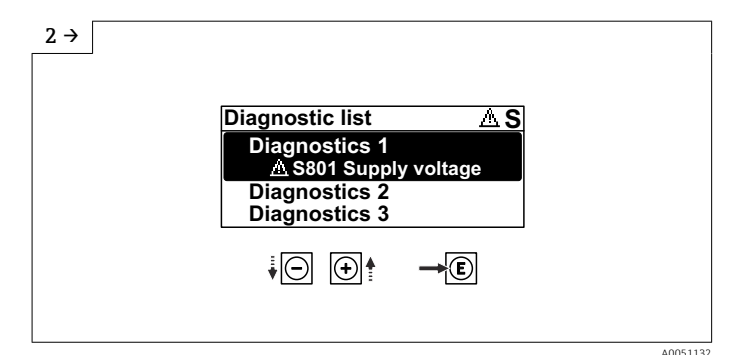

‣ Diagnoseereignis auswählen und bestätigen

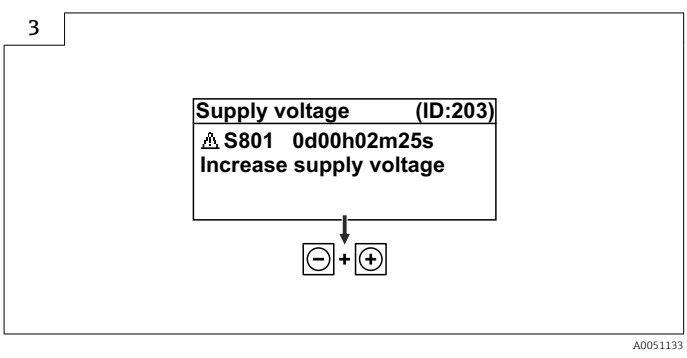

‣ Fehlerbehebungsmaßnahme schließen

# 11.4.2 Bedienmenü

Im Untermenü Diagnoseliste können bis zu 5 aktuell anstehende Diagnosemeldungen angezeigt werden. Wenn mehr als 5 Meldungen anstehen, werden diejenigen mit der höchsten Priorität angezeigt.

## Navigationspfad

Diagnose → Diagnoseliste

Anstehende Diagnosemeldungen werden außerdem im Parameter Aktive Diagnose angezeigt.

Navigation: Diagnose → Aktive Diagnose

# 11.5 Diagnoseinformationen anpassen

Das Ereignisverhalten kann konfiguriert werden:

Navigation: Diagnose → Diagnoseeinstellungen → Konfiguration

# 11.6 Liste der Diagnoseereignisse

Bei Fehlerbehebungsmaßnahme Service kontaktieren  $\mathbf{a}$ (www.addresses.endress.com), die jeweilig angezeigte Service-ID bereithalten.

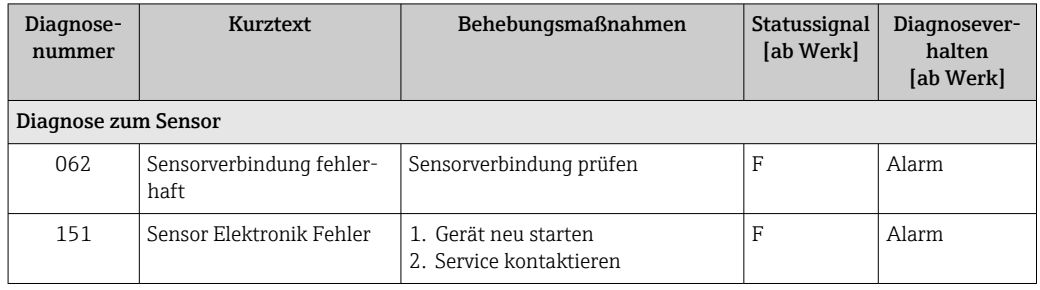

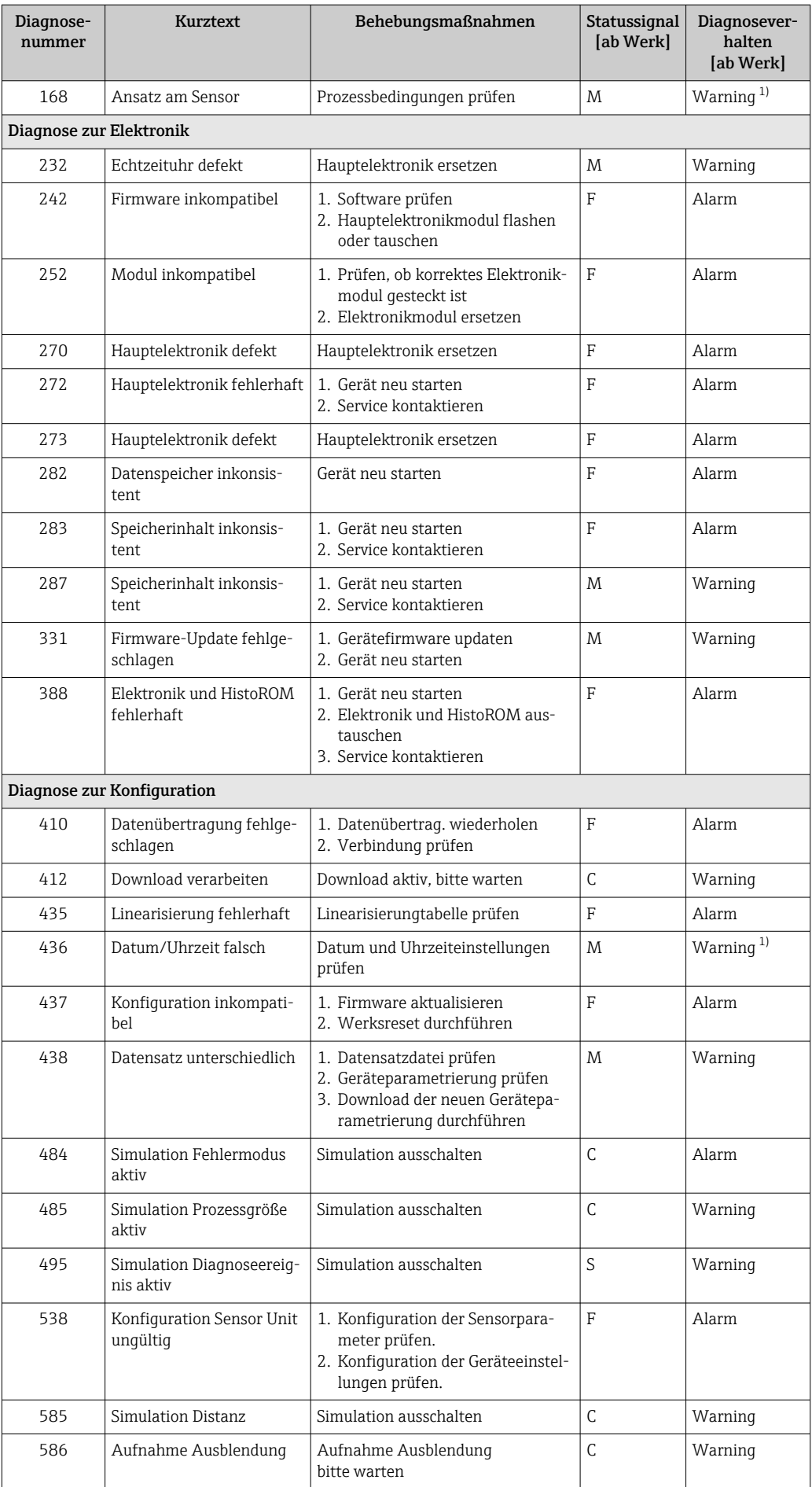

<span id="page-58-0"></span>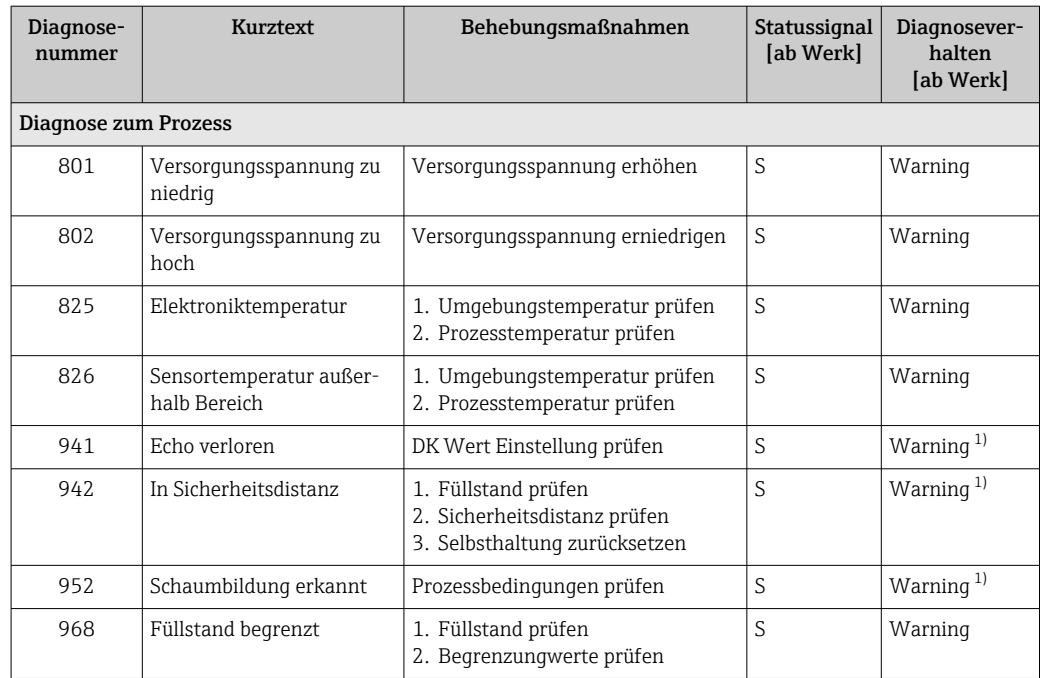

1) Diagnoseverhalten ist änderbar.

# 11.7 Ereignislogbuch

## 11.7.1 Ereignishistorie

Eine chronologische Übersicht zu den aufgetretenen Ereignismeldungen bietet das Untermenü Ereignislogbuch. Dieses Untermenü existiert nur bei Bedienung über Vor-Ort-Anzeige mit Tasten. Bei Bedienung über FieldCare kann die Ereignisliste über die FieldCare-Funktion "Event List / HistoROM" angezeigt werden..

#### Navigation:

Diagnose → Ereignislogbuch → Ereignisliste

Max. 100 Ereignismeldungen können chronologisch angezeigt werden.

Die Ereignishistorie umfasst Einträge zu:

- Diagnoseereignissen
- Informationsereignissen

Jedem Ereignis ist neben der Betriebszeit seines Auftretens noch ein Symbol zugeordnet, ob das Ereignis aufgetreten oder beendet ist:

- Diagnoseereignis
	- $\bullet$ : Auftreten des Ereignisses
	- $\bullet$ : Ende des Ereignisses
- Informationsereignis
- : Auftreten des Ereignisses

#### Behebungsmaßnahmen aufrufen und schließen

- 1. *E* drücken.
	- Die Meldung zu den Behebungsmaßnahmen des ausgwählten Diagnoseereignisses öffnet sich.
- 2. Gleichzeitig  $\Box$  +  $\boxplus$  drücken.
	- Die Meldung zu den Behebungsmaßnahmen wird geschlossen.

## 11.7.2 Ereignis-Logbuch filtern

Mithilfe von Filtern kann bestimmt werden, welche Kategorie von Ereignismeldungen in Untermenü Ereignisliste angezeigt werden.

Navigation: Diagnose → Ereignislogbuch

#### Filterkategorien

- Alle
- Ausfall (F)
- Funktionskontrolle (C)
- Außerhalb der Spezifikation (S)
- Wartungsbedarf (M)
- Information

## 11.7.3 Liste der Informationsereignisse

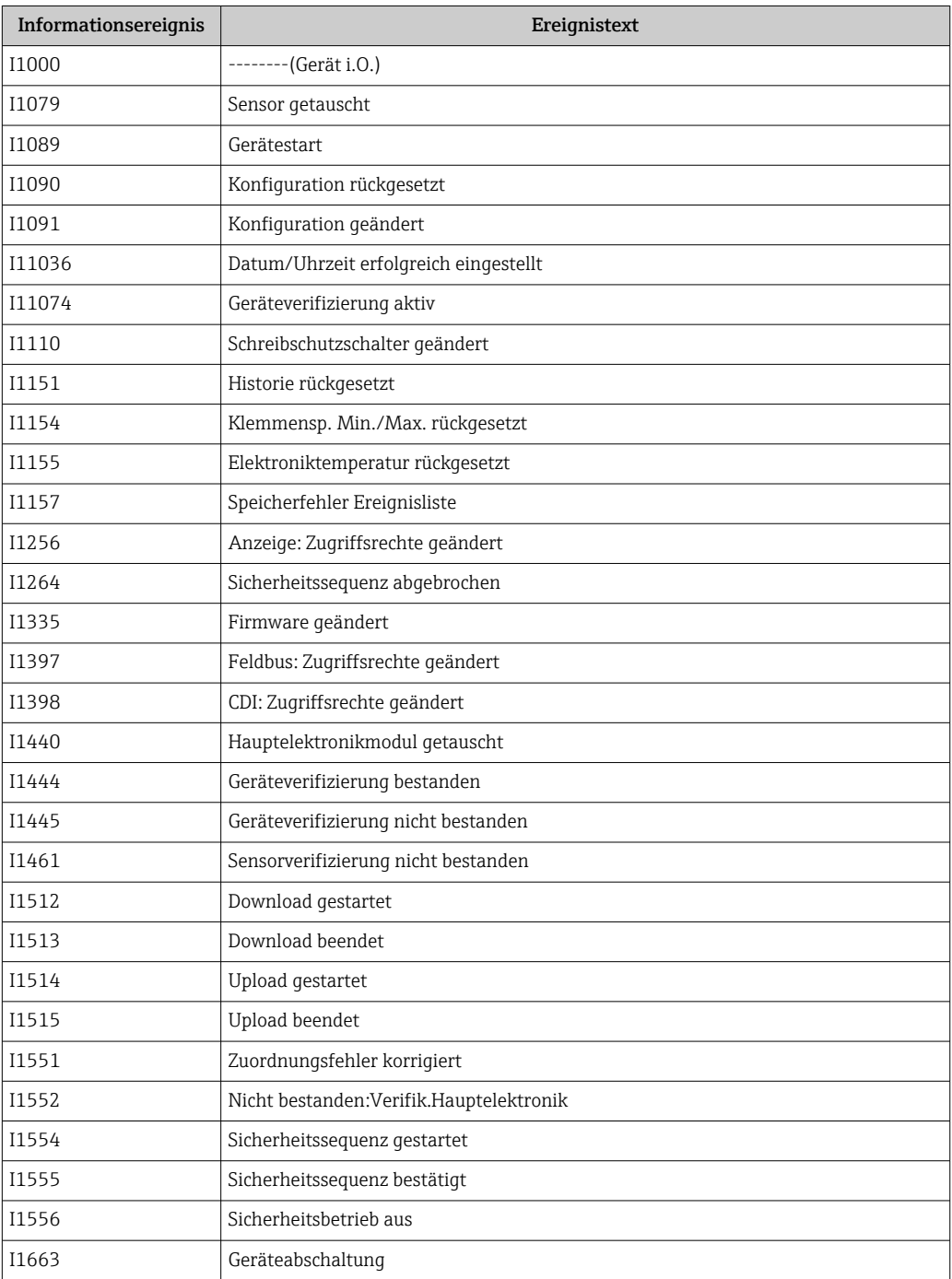

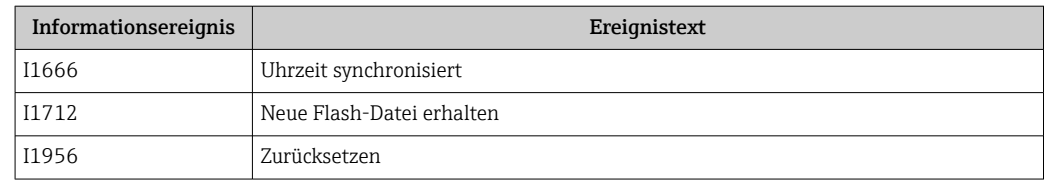

## 11.8 Gerät zurücksetzen

### 11.8.1 Passwort zurücksetzen via Bedientool

Code eingeben, um das aktuelle 'Instandhalter'-Passwort zurückzusetzen. Der Code wird von Ihrem lokalen Support bereitgestellt.

Navigation: System → Benutzerverwaltung → Passwort zurücksetzen → Passwort zurücksetzen

**Detaillierte Informationen zu Parameter Passwort zurücksetzen: Beschreibung der** Geräteparameter.

## 11.8.2 Gerät zurücksetzen via Bedientool

Gesamte Gerätekonfiguration oder einen Teil der Konfiguration auf einen definierten Zustand zurücksetzen

Navigation: System → Geräteverwaltung → Gerät zurücksetzen

 Detaillierte Informationen zu Parameter Gerät zurücksetzen: Beschreibung der Geräteparameter.

## 11.8.3 Gerät via Tasten auf Elektronikeinsatz zurücksetzen

#### Passwort zurücksetzen

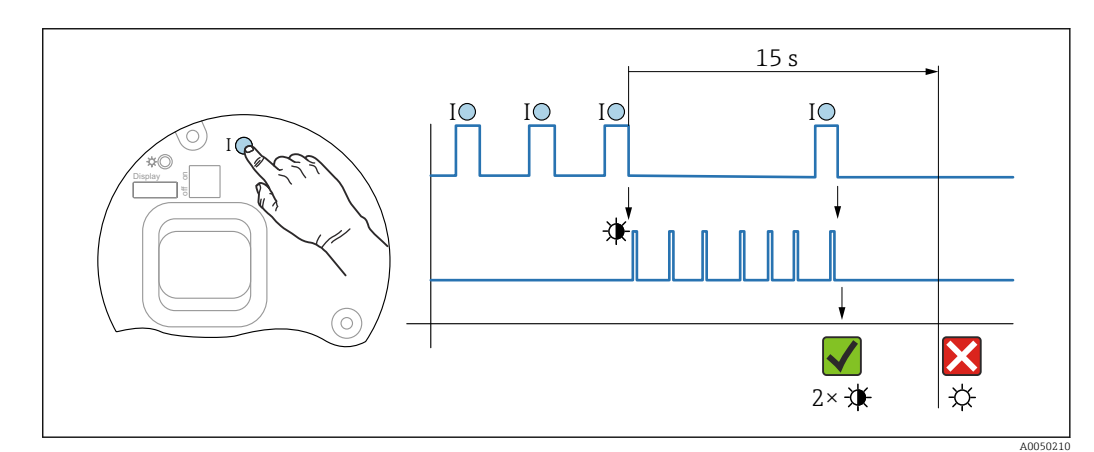

 *21 Sequenz - Passwort zurücksetzen*

#### Passwort löschen / zurücksetzen

1. Bedientaste I dreimal drücken.

Passwort Reset Funktion wird gestartet, die LED blinkt.

2. Innerhalb von 15 s Bedientaste I einmal drücken.

Passwort wird zurückgesetzt, die LED blinkt kurz auf.

Wird die Bedientaste I nicht innerhalb von 15 s betätigt, wird die Aktion abgebrochen und die LED erlischt.

#### Gerät auf Werkszustand zurücksetzen

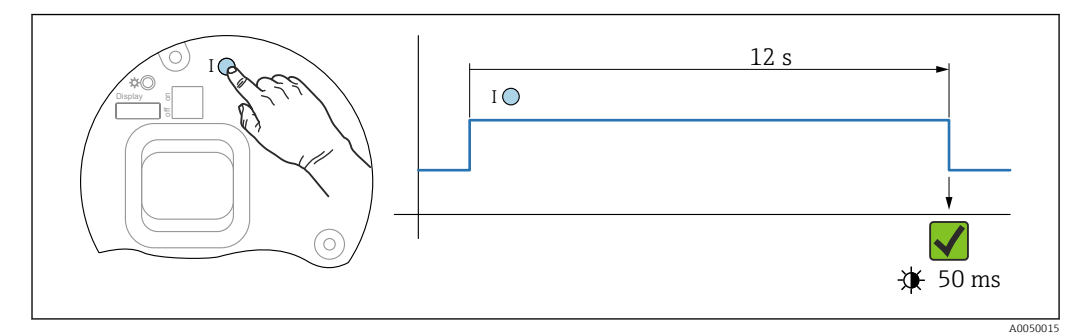

 *22 Sequenz - Werkzustand*

## Gerät auf Werkszustand zurücksetzen

- ‣ Bedientaste I für mindestens 12 s drücken.
	- Gerätedaten werden auf Werkszustand zurückgesetzt, die LED blinkt kurz auf.

# 11.9 Geräteinformationen

Sämtliche Geräteinformationen sind im Untermenü Information enthalten.

Navigation: System → Information

 Detaillierte Informationen zu Untermenü Information: Beschreibung der Geräteparameter.

# 11.10 Firmware-Historie

Über die Produktstruktur kann die Firmware-Version explizit bestellt werden.  $\vert \mathbf{H} \vert$ Dadurch lässt sich sicherstellen, dass die Firmware-Version mit einer geplanten oder in Betrieb befindlichen Systemintegration kompatibel ist.

#### Version

01.00.00

- initiale Software
- gültig ab: 01.05.2023

# 12 Wartung

Es sind keine speziellen Wartungsarbeiten erforderlich.

## 12.1 Außenreinigung

# Hinweise zur Reinigung

- Das verwendete Reinigungsmittel darf die Oberflächen und Dichtungen nicht angreifen
- Schutzart des Geräts beachten

# 12.2 Dichtungen

Die Prozessdichtungen, am Prozessanschluss des Geräts, sollten periodisch ausgetauscht werden. Die Zeitspanne zwischen den Auswechslungen ist von der Häufigkeit der Reinigungszyklen sowie Messstoff- und Reinigungstemperatur abhängig.

# 13 Reparatur

# 13.1 Allgemeine Hinweise

## 13.1.1 Reparaturkonzept

Endress+Hauser-Reparaturkonzept

- Geräte sind modular aufgebaut
- Reparaturen können durch den Endress+Hauser-Service oder durch entsprechend geschulte Kunden durchgeführt werden
- Ersatzteile sind jeweils zu sinnvollen Kits mit einer zugehörigen Austauschanleitung zusammengefasst

Weitere Informationen über Service und Ersatzteile, Endress+Hauser-Vertriebsstelle kontaktieren.

## 13.1.2 Reparatur von Ex-zertifizierten Geräten

## **AWARNUNG**

Einschränkung der elektrischen Sicherheit durch falsche Reparatur! Explosionsgefahr!

- ‣ Reparatur von Ex-zertifizierten Geräten durch den Endress+Hauser Service oder durch sachkundiges Personal gemäß den nationalen Vorschriften durchführen lassen.
- ‣ Entsprechende einschlägige Normen, nationale Ex-Vorschriften, Sicherheitshinweise und Zertifikate beachten.
- ‣ Nur Original-Ersatzteile von Endress+Hauser verwenden.
- ‣ Gerätebezeichnung auf dem Typenschild beachten. Nur Teile durch gleiche Teile ersetzen.
- ‣ Reparaturen gemäß Anleitung durchführen.
- ‣ Nur der Endress+Hauser Service ist berechtigt, ein zertifiziertes Gerät in eine andere zertifizierte Variante umzubauen.

# 13.2 Ersatzteile

- Einige austauschbare Geräte-Komponenten sind durch ein Ersatzteiltypenschild gekennzeichnet. Dieses enthält Informationen zum Ersatzteil.
- Im *Device Viewer* ([www.endress.com/deviceviewer\)](http://www.endress.com/deviceviewer) werden alle Ersatzteile zum Gerät inklusive Bestellcode aufgelistet und lassen sich bestellen. Wenn vorhanden steht auch die dazugehörige Einbauanleitung zum Download zur Verfügung.

Geräte-Seriennummer oder QR-Code: Befindet sich auf dem Geräte- und Ersatzteil-Typenschild.

# 13.3 Austausch

## **AVORSICHT**

Bei sicherheitsbezogenem Einsatz ist ein Upload/Download-Verfahren nicht zulässig.

‣ Nach dem Austausch eines kompletten Geräts bzw. eines Elektronikmoduls können die Parameter über die Kommunikationsschnittstelle wieder ins Gerät gespielt werden (Download). Voraussetzung ist, dass die Daten vorher mit Hilfe des "FieldCare/DeviceCare" auf dem PC abgespeichert wurden (Upload).

## 13.3.1 HistoROM

Nach Austausch von Display oder Transmitterelektronik ist kein Neuabgleich des Geräts erforderlich.

**Ersatzteil wird ohne HistoROM geliefert.** 

Nach Ausbau der Transmitterelektronik: HistoRom entnehmen und in das neue Ersatzteil stecken.

## 13.4 Rücksendung

Die Anforderungen für eine sichere Rücksendung können je nach Gerätetyp und landesspezifischer Gesetzgebung unterschiedlich sein.

1. Informationen auf der Internetseite einholen:

http://www.endress.com/support/return-material

- ← Region wählen.
- 2. Das Gerät bei einer Reparatur, Werkskalibrierung, falschen Lieferung oder Bestellung zurücksenden.

## 13.5 Entsorgung

# $\boxtimes$

Gemäß der Richtlinie 2012/19/EU über Elektro- und Elektronik-Altgeräte (WEEE) ist das Produkt mit dem abgebildeten Symbol gekennzeichnet, um die Entsorgung von WEEE als unsortierten Hausmüll zu minimieren. Gekennzeichnete Produkte nicht als unsortierter Hausmüll entsorgen, sondern zu den gültigen Bedingungen an den Hersteller zurückgeben.

# 14 Zubehör

# 14.1 Wetterschutzhaube 316L

Die Wetterschutzhaube kann zusammen mit dem Gerät über die Produktstruktur "Zubehör beigelegt" bestellt werden.

Sie dient zum Schutz vor direkter Sonneneinstrahlung, Niederschlag und Eis.

Wetterschutzhaube 316L ist passend zum Zweikammergehäuse aus Aluminium oder 316L. Die Lieferung erfolgt inklusive Halterung für die direkte Montage auf dem Gehäuse.

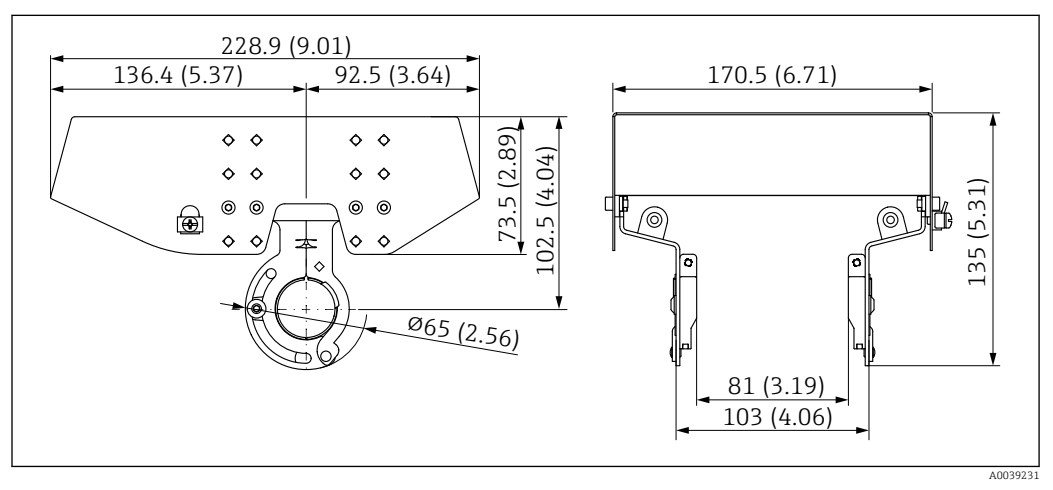

 *23 Abmessungen. Maßeinheit mm (in)*

## Material

- Wetterschutzhaube: 316L
- Klemmschraube: A4
- Halterung: 316L

## Bestellnummer Zubehör:

71438303

# 14.2 Wetterschutzhaube Kunststoff

Die Wetterschutzhaube kann zusammen mit dem Gerät über die Produktstruktur "Zubehör beigelegt" bestellt werden.

Sie dient zum Schutz vor direkter Sonneneinstrahlung, Niederschlag und Eis.

Wetterschutzhaube Kunststoff ist passend zum Einkammergehäuse aus Aluminium. Die Lieferung erfolgt inklusive Halterung für die direkte Montage auf dem Gehäuse.

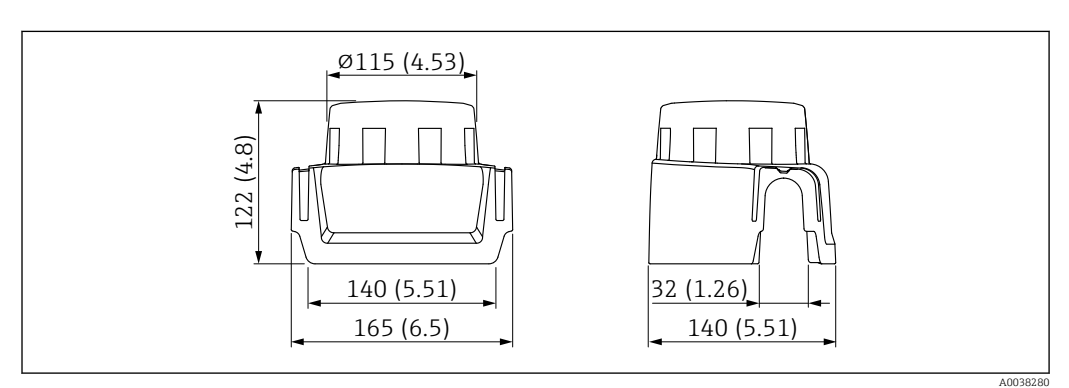

 *24 Abmessungen. Maßeinheit mm (in)*

Material Kunststoff Bestellnummer Zubehör: 71438291

# 14.3 Montagebügel ausrichtbar

Mit dem Montagebügel kann das Gerät an einer Wand oder Decke montiert werden.

Mit der Schwenkfunktion kann das Gerät zur Produktoberfläche ausgerichtet werden.

Der Montagebügel kann zusammen mit dem Gerät über die Produktstruktur "Zubehör beigelegt" bestellt werden.

Geeignet für Gerät mit Einkammer Gehäuse oder Zweikammer Aluminiumgehäuse L-Form, jeweils in Kombination mit Antenne gekapselt, PVDF, 40 mm (1,5 in) oder Drip-off Antenne 50 mm (2 in) mit Prozessanschluss Gewinde.

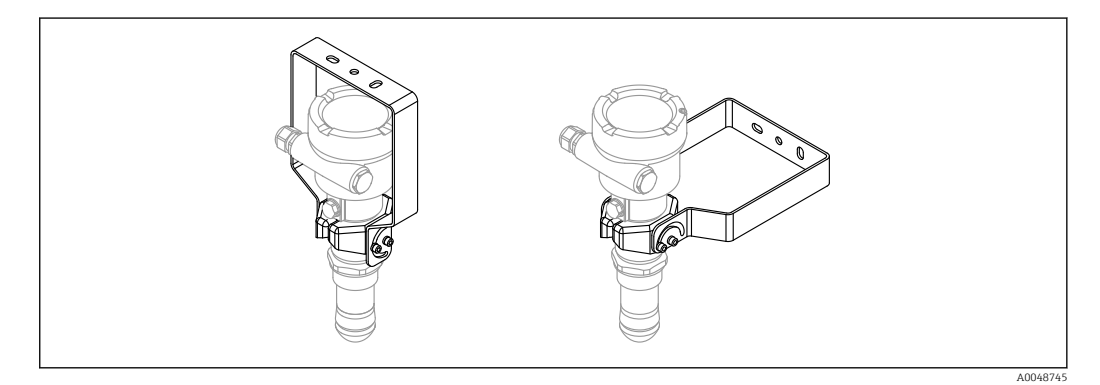

 *25 Decken- oder Wandmontage*

**Pall** Der Montagebügel ist mit dem Transmittergehäuse nicht leitend verbunden und sollte in den örtlichen Potentialausgleich mit einbezogen werden um mögliche elektrostatische Aufladungen zu vermeiden.

Befestigung nur an tragfähigen Materialien (z.B. Metall, Ziegel, Beton) mit geeignetem Befestigungsmaterial (Beistellung kundenseitig).

#### Bestellnummer Zubehör:

71597288

#### 14.3.1 Maße

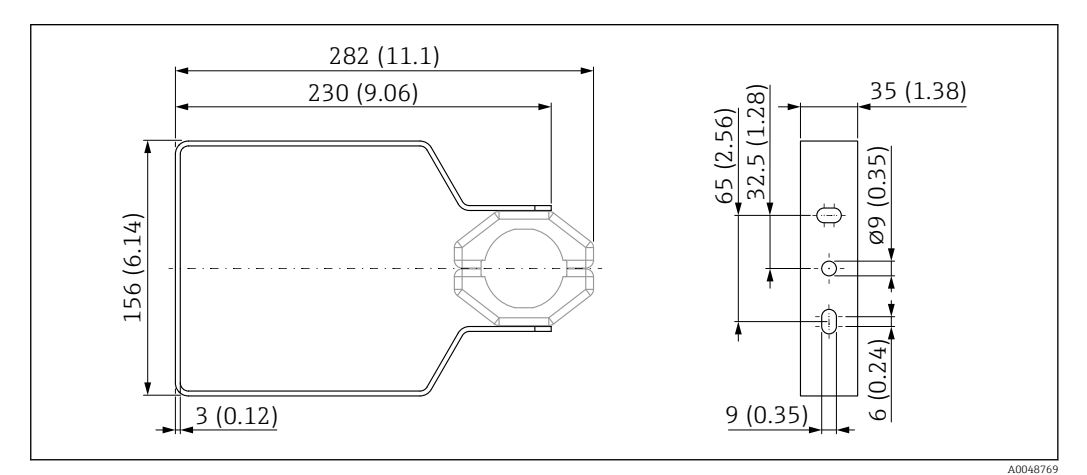

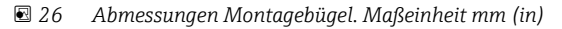

## 14.3.2 Lieferumfang

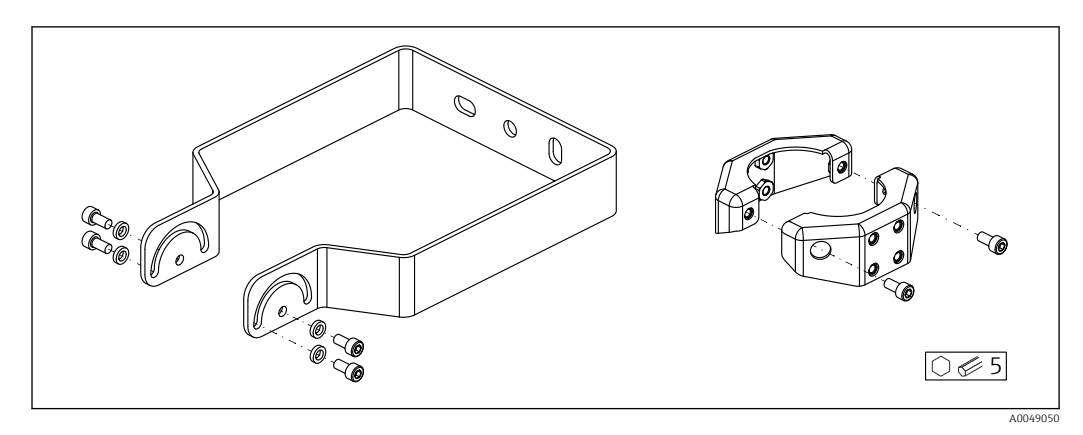

 *27 Lieferumfang Montagebügel, ausrichtbar*

- *1 × Montagebügel, 316L (1.4404)*
- *2 × Halter, 316L (1.4404)*
- *6 × Schrauben, A4*
- *4 × Sicherungsscheibe, A4*

# 14.4 M12-Buchse

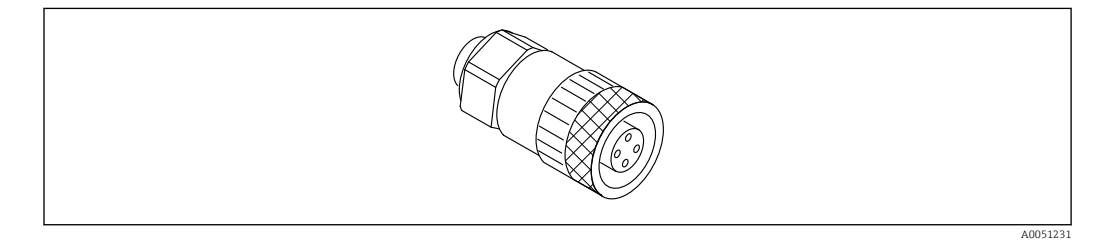

 *28 M12-Buchse, gerade*

#### M12-Buchse, gerade

- Werkstoff:
- Griffkörper: PBT; Überwurfmutter: Zinkdruckguss vernickelt; Dichtung: NBR
- Schutzart (gesteckt): IP67
- Pg-Verschraubung: Pg7
- Bestellnummer: 52006263

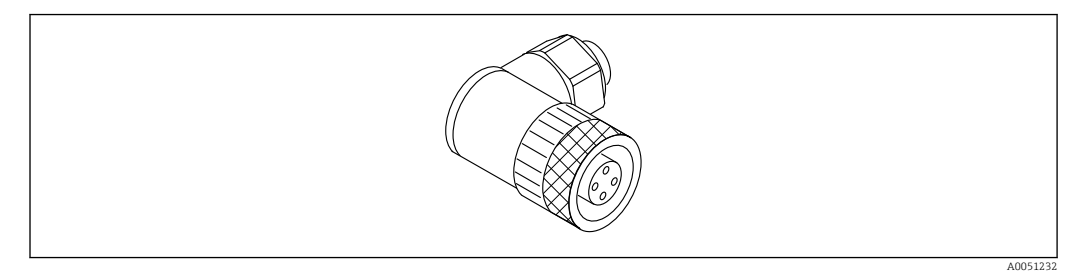

 *29 M12-Buchse, abgewinkelt*

#### M12-Buchse, abgewinkelt

- Werkstoff:
	- Griffkörper: PBT; Überwurfmutter: Zinkdruckguss vernickelt; Dichtung: NBR
- Schutzart (gesteckt): IP67
- Pg-Verschraubung: Pg7
- Bestellnummer: 71114212

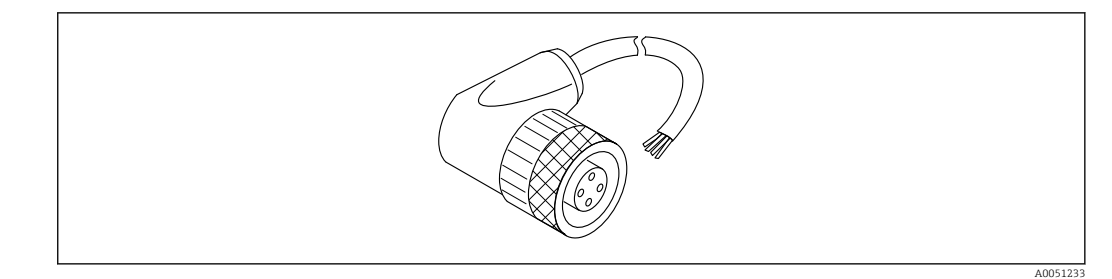

 *30 M12-Buchse abgewinkelt, Kabel*

#### M12-Buchse abgewinkelt, 5 m (16 ft) Kabel

- Werkstoff M12-Buchse:
	- Griffkörper: TPU
	- Überwurfmutter: Zinkdruckguss vernickelt
- Werkstoff Kabel:
	- PVC
- Kabel Li Y YM  $4 \times 0.34$  mm<sup>2</sup> (20 AWG)
- Kabelfarben
	- $\bullet$  1 = BN = braun
	- $\bullet$  2 = WH = weiß
	- $\bullet$  3 = BU = blau
	- $\bullet$  4 = BK = schwarz
- Bestellnummer: 52010285

## 14.5 Abgesetzte Anzeige FHX50B

Die Bestellung der abgesetzten Anzeige erfolgt über den Produktkonfigurator.

Wenn die abgesetzte Anzeige verwendet werden soll, muss das Gerät in der Ausführung Vorbereitet für Anzeige FHX50B bestellt werden.

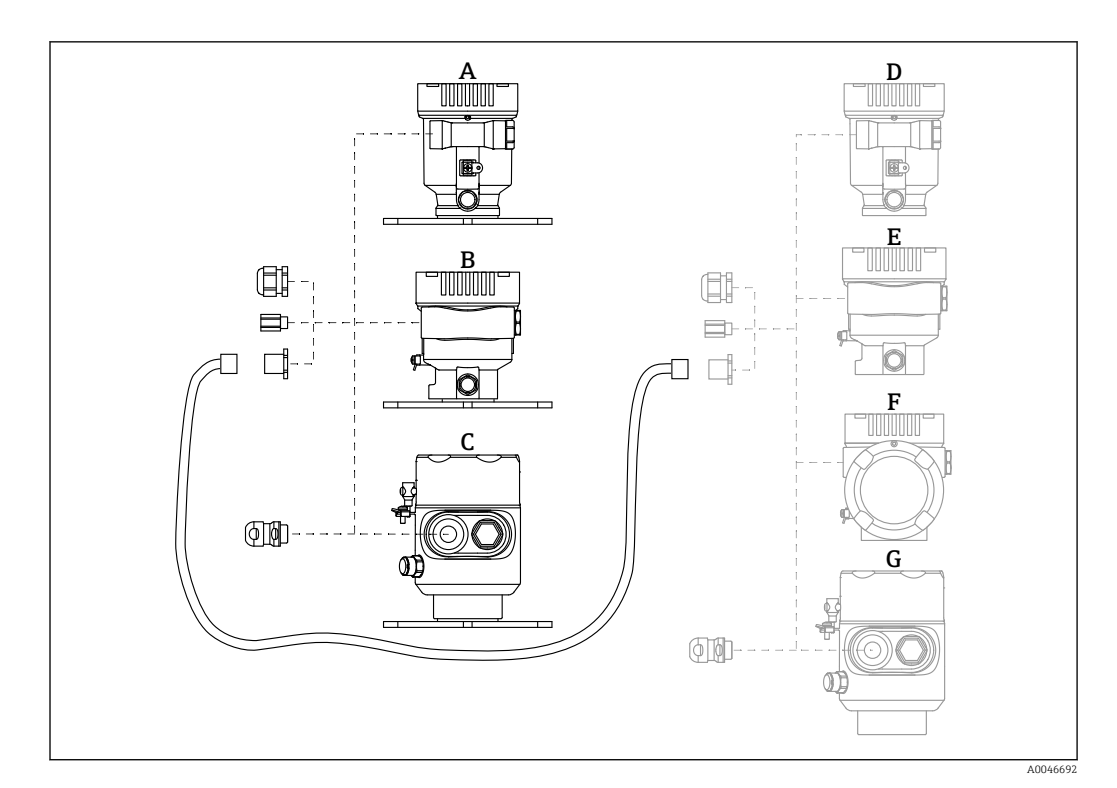

- *A Einkammer Gehäuse Kunststoff abgesetzte Anzeige*
- *B Einkammer Gehäuse Aluminium abgesetzte Anzeige*
- *C Einkammer Gehäuse 316L Hygiene abgesetzte Anzeige*
- *D Geräteseitig, Einkammer Gehäuse Kunststoff vorbereitet für Anzeige FHX50B*
- *E Geräteseitig, Einkammer Gehäuse Aluminium vorbereitet für Anzeige FHX50B*
- *F Geräteseitig, Zweikammer Gehäuse L-Form vorbereitet für Anzeige FHX50B*
- *G Geräteseitig, Einkammer Gehäuse 316L Hygiene vorbereitet für Anzeige FHX50B*

#### Material Einkammer Gehäuse abgesetzte Anzeige

- Aluminium
- Kunststoff

#### Schutzart:

- $\blacksquare$  IP68 / NEMA 6P
- $\blacksquare$  IP66 / NEMA 4x

#### Verbindungskabel:

- Verbindungskabel (Option) bis 30 m (98 ft)
- Kundenseitiges Standardkabel bis 60 m (197 ft) Empfehlung: EtherLine®-P CAT.5e der Firma LAPP.

#### Spezifikation kundenseitiges Verbindungskabel

Anschlusstechnik Push-in CAGE CLAMP®, Betätigungsart Drücker

- Leiterquerschnitt:
	- Eindrähtiger Leiter 0,2 … 0,75 mm<sup>2</sup> (24 … 18 AWG)
	- Feindrähtiger Leiter 0,2 … 0,75 mm<sup>2</sup> (24 … 18 AWG)
	- **Feindrähtiger Leiter; mit Aderendhülse mit Kunststoffkragen 0,25 ... 0,34 mm**<sup>2</sup>
	- **Feindrähtiger Leiter; mit Aderendhülse ohne Kunststoffkragen 0,25 ... 0,34 mm<sup>2</sup>**
- Abisolierlänge 7 … 9 mm (0,28 … 0,35 in)
- $\bullet$  Außendurchmesser: 6 ... 10 mm (0,24 ... 0,4 in)
- Maximale Kabellänge: 60 m (197 ft)

#### Umgebungstemperatur:

- $-40$  ... +80 °C (-40 ... +176 °F)
- Option:  $-50$  ...  $+80$  °C ( $-58$  ...  $+176$  °F)

# 14.6 Gasdichte Durchführung

Chemisch inerte Glasdurchführung, welche das Eindringen von Gasen in das Elektronikgehäuse verhindert.

Optional über die Produktstruktur als "Zubehör montiert" bestellbar.

# 14.7 Field Xpert SMT70

Universeller, leistungsstarker Tablet PC zur Gerätekonfiguration in Ex-Zone-2- und Nicht-ExBereichen

Zu Einzelheiten: Dokument "Technische Information" TI01342S

## 14.8 DeviceCare SFE100

Konfigurationswerkzeug für HART-, PROFIBUS- und FOUNDATION Fieldbus-Feldgeräte

Technische Information TI01134S

# 14.9 FieldCare SFE500

FDT-basiertes Anlagen-Asset-Management-Tool

Es kann alle intelligenten Feldeinrichtungen in Ihrer Anlage konfigurieren und unterstützt Sie bei deren Verwaltung. Durch Verwendung von Statusinformationen stellt es darüber hinaus ein einfaches, aber wirkungsvolles Mittel dar, deren Zustand zu kontrollieren.

Technische Information TI00028Sm

# 15 Technische Daten

# 15.1 Eingang

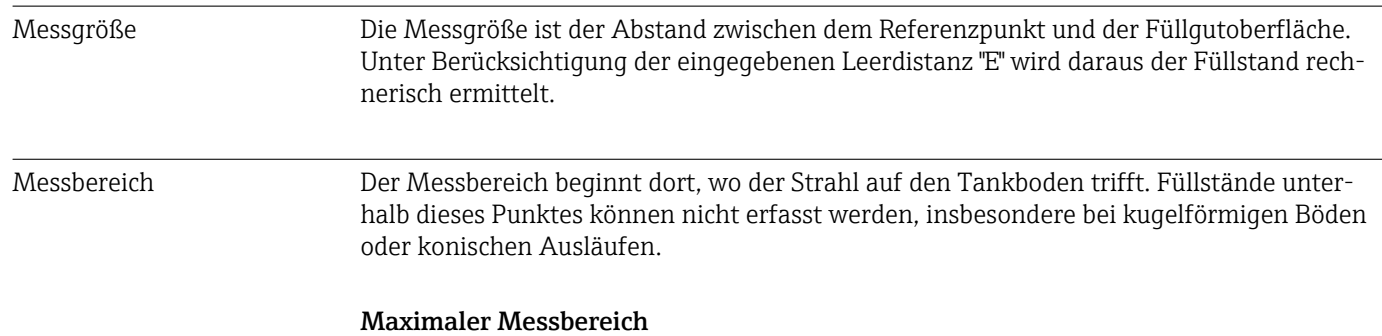

Der maximale Messbereich ist abhängig von der Antennengröße und Bauform.

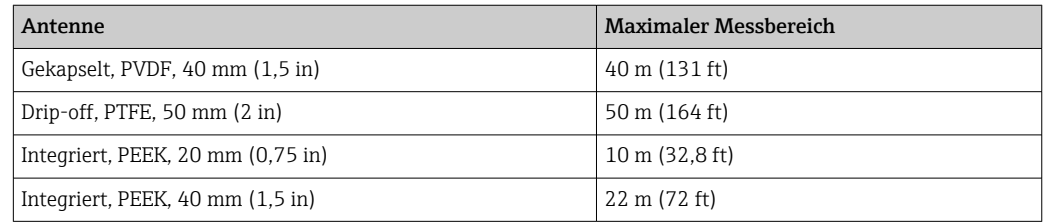

#### Nutzbarer Messbereich

Der nutzbare Messbereich ist von der Antennengröße, den Reflexionseigenschaften des Mediums, der Einbauposition und eventuell vorhandenen Störreflexionen abhängig.

Eine Messung ist grundsätzlich bis zur Antennenspitze möglich.

Um eine mögliche Materialschädigung durch korrosive oder aggressive Medien oder eine Ansatzbildung an der Antenne zu vermeiden, sollte das Messbereichsende 10 mm (0,4 in) vor der Antennenspitze gewählt werden.
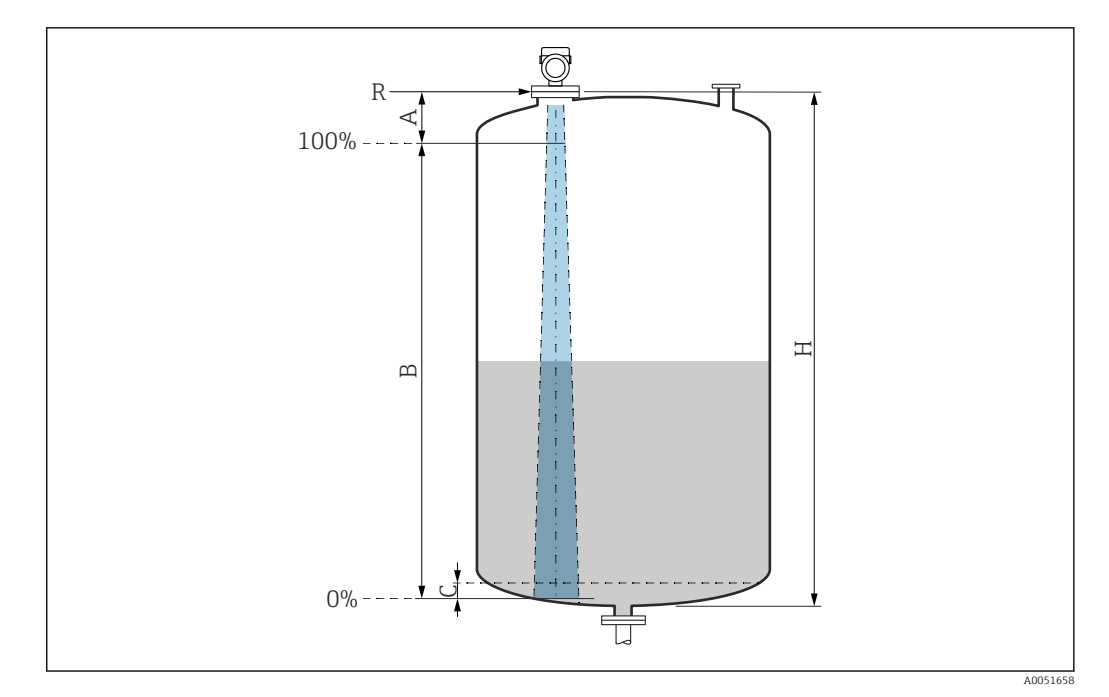

 *31 Nutzbarer Messbereich*

- *A Antennenlänge + 10 mm (0,4 in)*
- *B Nutzbarer Messbereich*
- *C 50 … 80 mm (1,97 … 3,15 in); Medium εr < 2*
- *H Behälterhöhe*
- *R Referenzpunkt der Messung, variiert je nach Antennensystem*

### Weitere Angaben zum Referenzpunkt → A Konstruktiver Aufbau.

Bei Medien mit einer niedrigen Dielektrizitätskonstante εr < 2 kann der Tankboden bei sehr niedrigen Füllständen (weniger als Füllstand C) durch das Medium sichtbar sein. In diesem Bereich muss mit einer geringeren Genauigkeit gerechnet werden. Wenn dies nicht akzeptabel ist, sollte der Nullpunkt bei diesen Anwendungen in einem Abstand C über dem Tankboden positioniert werden  $\rightarrow \blacksquare$  Nutzbarer Messbereich.

Im folgenden werden die Mediengruppen sowie der mögliche Messbereich als Funktion der Applikation und Mediengruppe beschrieben. Ist die Dielektrizitätszahl des Mediums nicht bekannt, ist zur sicheren Messung von der Mediengruppe B auszugehen.

## Mediengruppen

- **A0**  $(\epsilon_{r} 1, 2 ... 1, 4)$
- z.B. n-Butan, Flüssigstickstoff, verflüssigter Wasserstoff
- $\bullet$  **A** ( $\varepsilon_{r}$  1,4 ... 1,9) nichtleitende Flüssigkeiten, z.B. Flüssiggas
- $\bullet$  **B** ( $\varepsilon$ <sub>r</sub> 1,9 ... 4)
- nichtleitende Flüssigkeiten, z.B. Benzin, Öl, Toluol, ...
- $\bullet$  **C** ( $\varepsilon_{\rm r}$  4 ... 10)
	- z.B. konzentrierte Säure, organische Lösungsmittel, Ester, Anilin, ...
- $\bullet$  **D** ( $\epsilon_r$ >10)

leitende Flüssigkeiten, wässrige Lösungen, verdünnte Säuren, Laugen und Alkohol

# **PMessung von Medien mit absorbierender Gasphase**

- Zum Beispiel:
- Ammoniak
- Aceton
- Methylchlorid
- Methylethylketon
- Propylenoxid
- VCM (Vinylchlorid-Monomer)

Für die Messung absorbierender Gase entweder ein geführtes Radarmessgerät, Messgeräte mit anderer Messfrequenz oder ein anderes Messprinzip einsetzen.

Wenn in einem dieser Medien gemessen werden muss, Endress+Hauser kontaktieren.

Für die Dielektrizitätskonstante (DK-Wert) vieler wichtiger in der Industrie verwendeten Medien siehe:

- Dielektrizitätskonstante (DK-Wert) Kompendium CP01076F
- die "DK-Werte App" von Endress+Hauser (verfügbar für Android und iOS)

*Messung im Lagerbehälter*

### Lagerbehälter - Messbedingungen

Ruhige Mediumsoberfläche (z.B. Bodenbefüllung, Befüllung über Tauchrohr oder seltene Befüllung von oben)

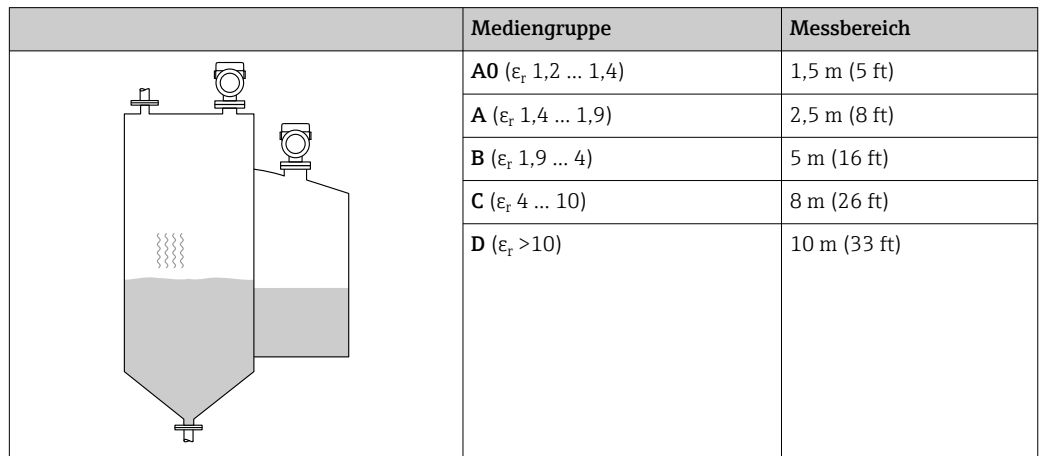

*Antenne integriert, PEEK, 20 mm (0,75 in) im Lagerbehälter*

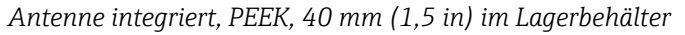

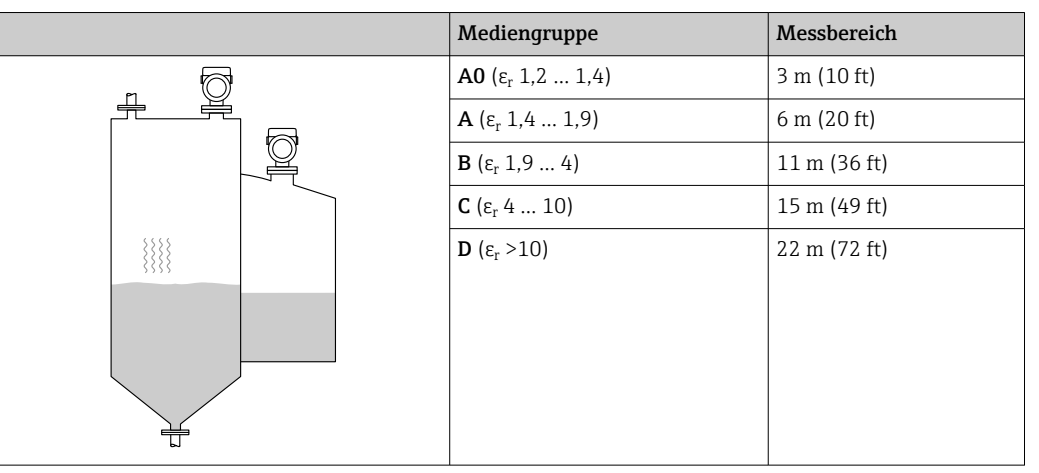

*Antenne gekappselt, PVDF, 40 mm (1,5 in) im Lagerbehälter*

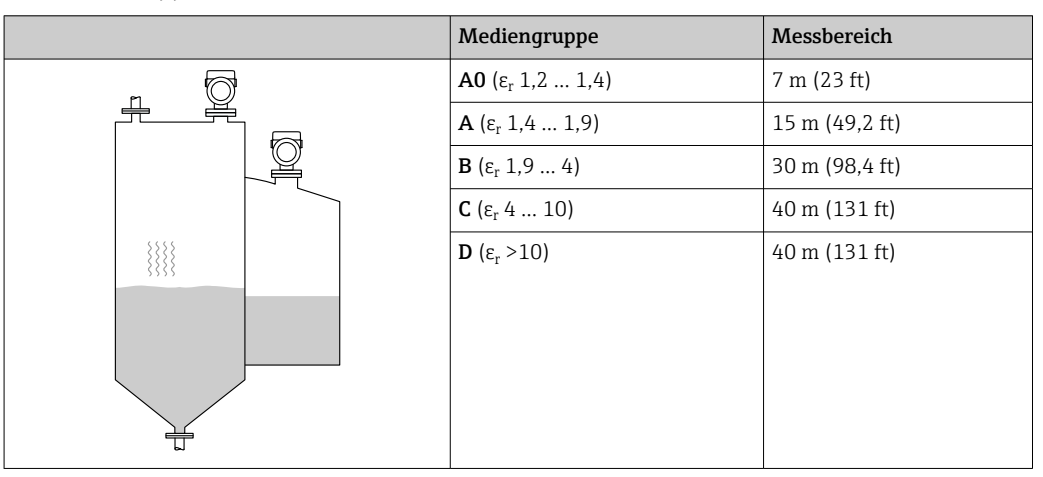

*Antenne Drip-off PTFE, 50 mm (2 in) im Lagerbehälter*

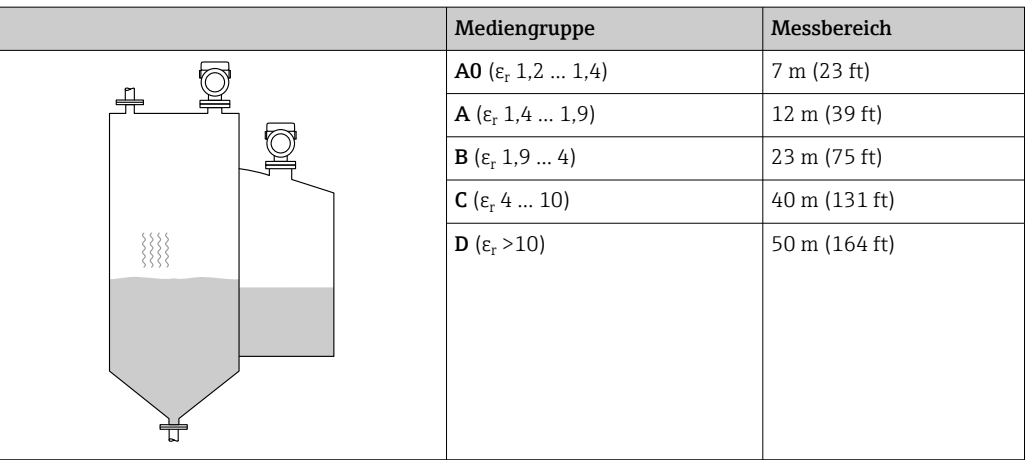

*Messung im Pufferbehälter*

Pufferbehälter - Messbedingungen

Unruhige Mediumsoberfläche (z.B. ständige Befüllung frei von oben, Mischdüsen)

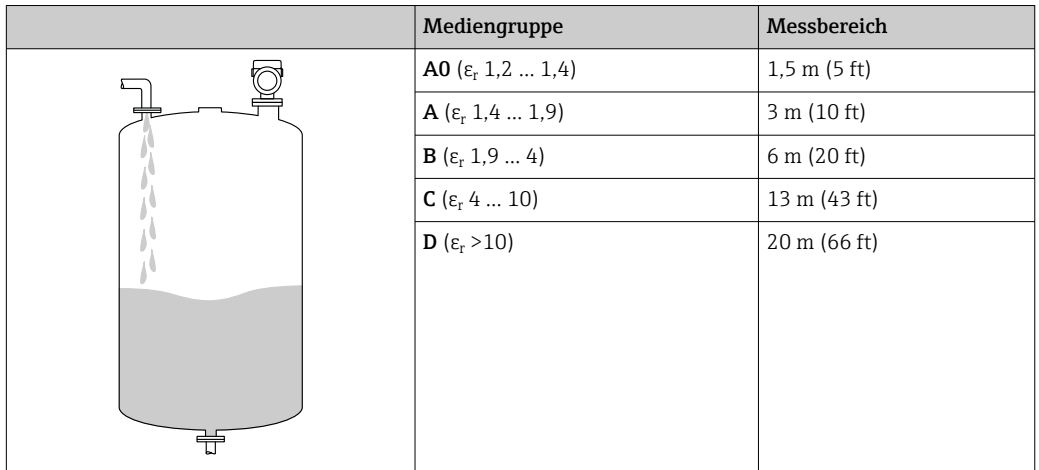

*Antenne integriert, PEEK, 40 mm (1,5 in) im Pufferbehälter*

*Antenne gekappselt, PVDF, 40 mm (1,5 in) im Pufferbehälter*

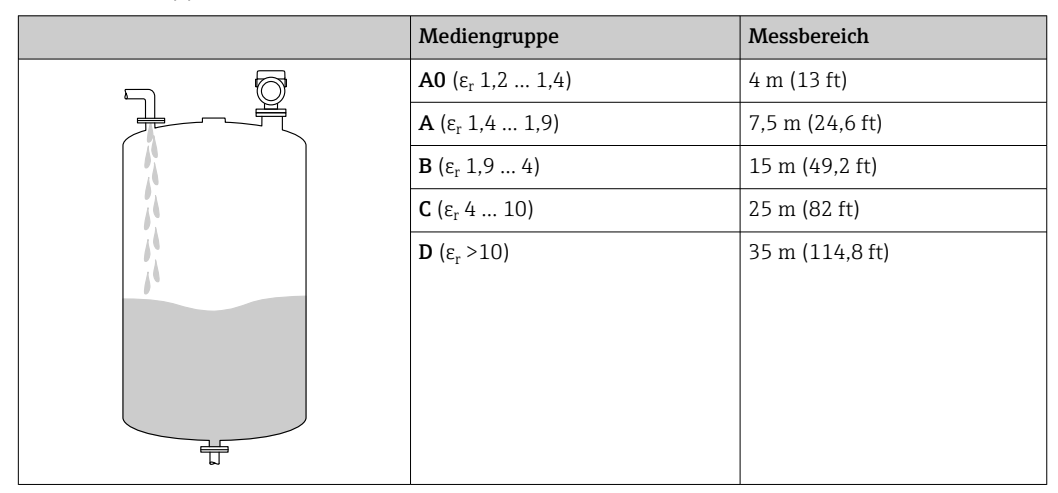

*Antenne Drip-off PTFE, 50 mm (2 in) im Pufferbehälter*

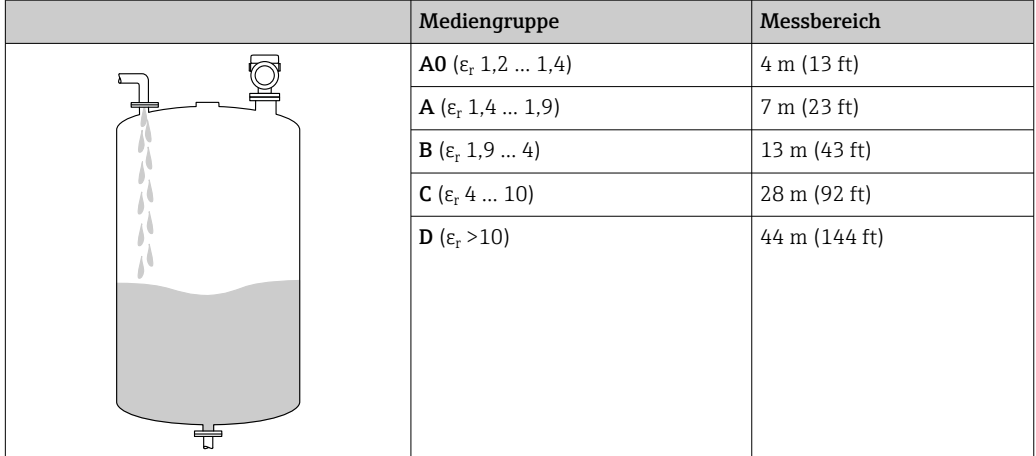

*Messung im Behälter mit einstufigem Propellerrührwerk*

Behälter mit einstufigem Propellerrührwerk - Messbedingungen Turbulente Mediumsoberfläche (z.B. durch Befüllung von oben, Rührwerke und Strömungsbrecher)

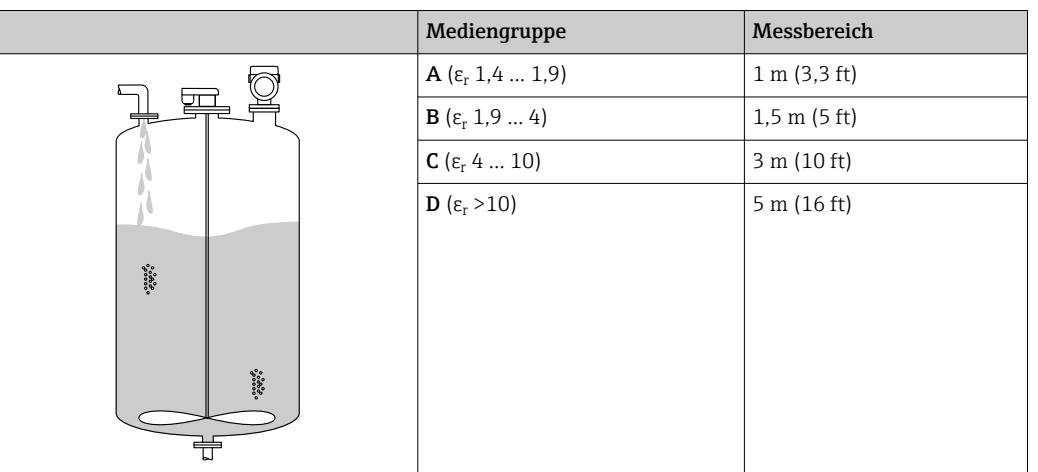

*Antenne integriert, PEEK, 20 mm (0,75 in) im Behälter mit Rührwerk*

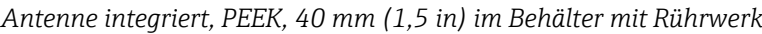

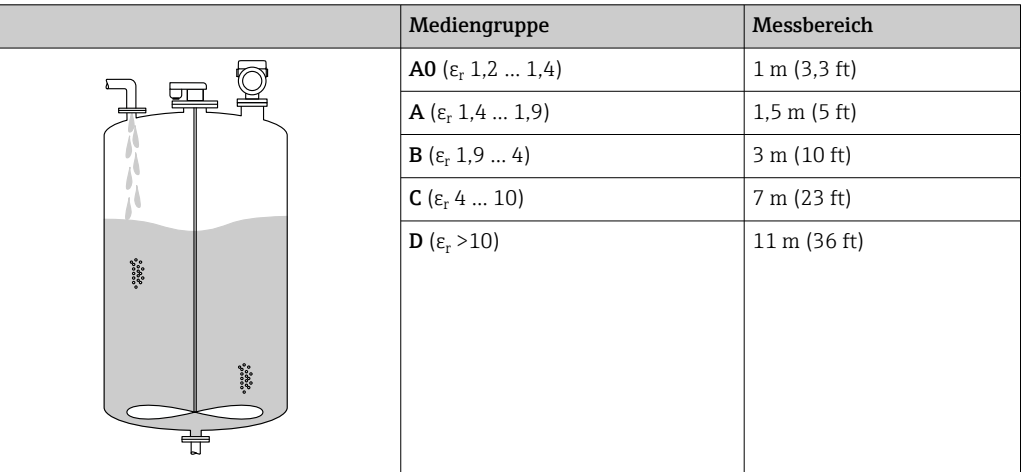

*Antenne gekappselt, PVDF, 40 mm (1,5 in) im Behälter mit Rührwerk*

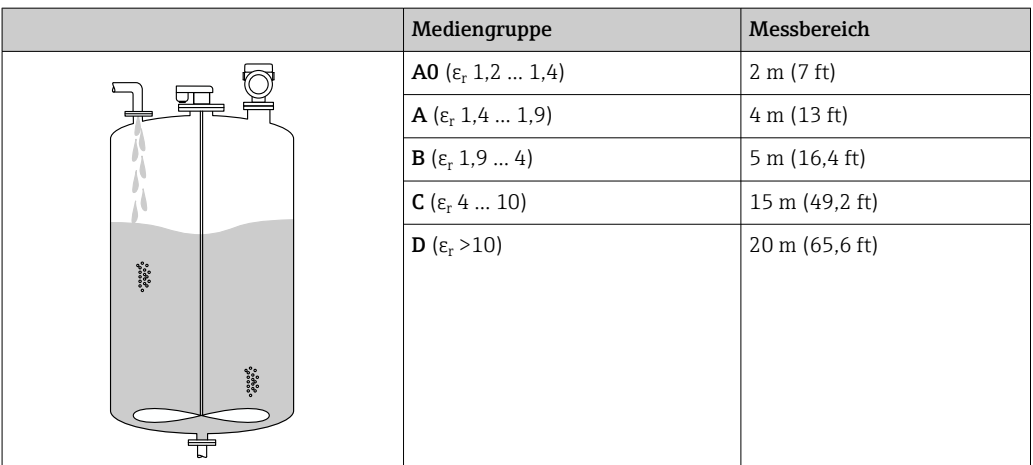

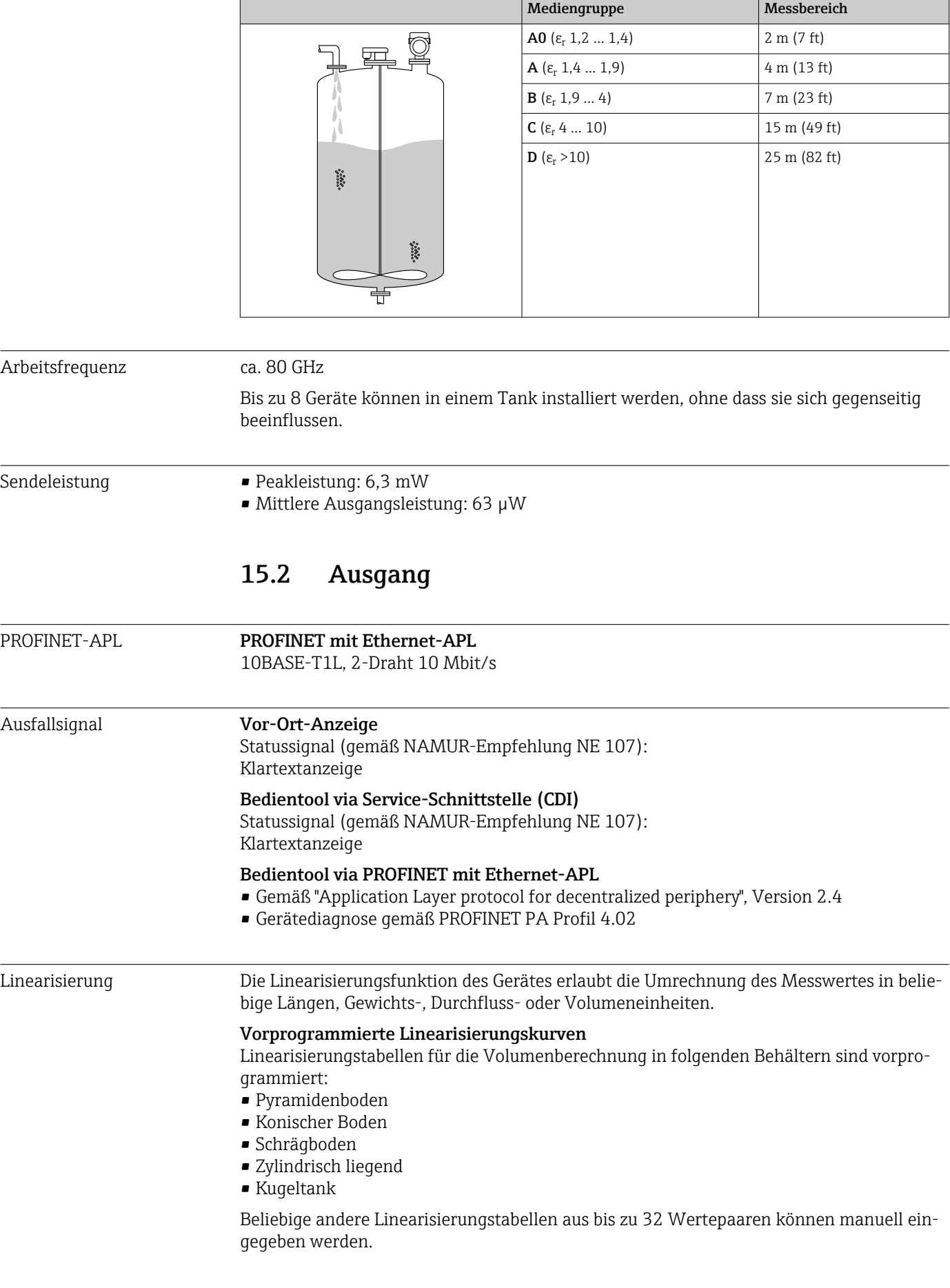

*Antenne Drip-off PTFE, 50 mm (2 in) im Behälter mit Rührwerk*

PROFINET mit Ethernet-APL

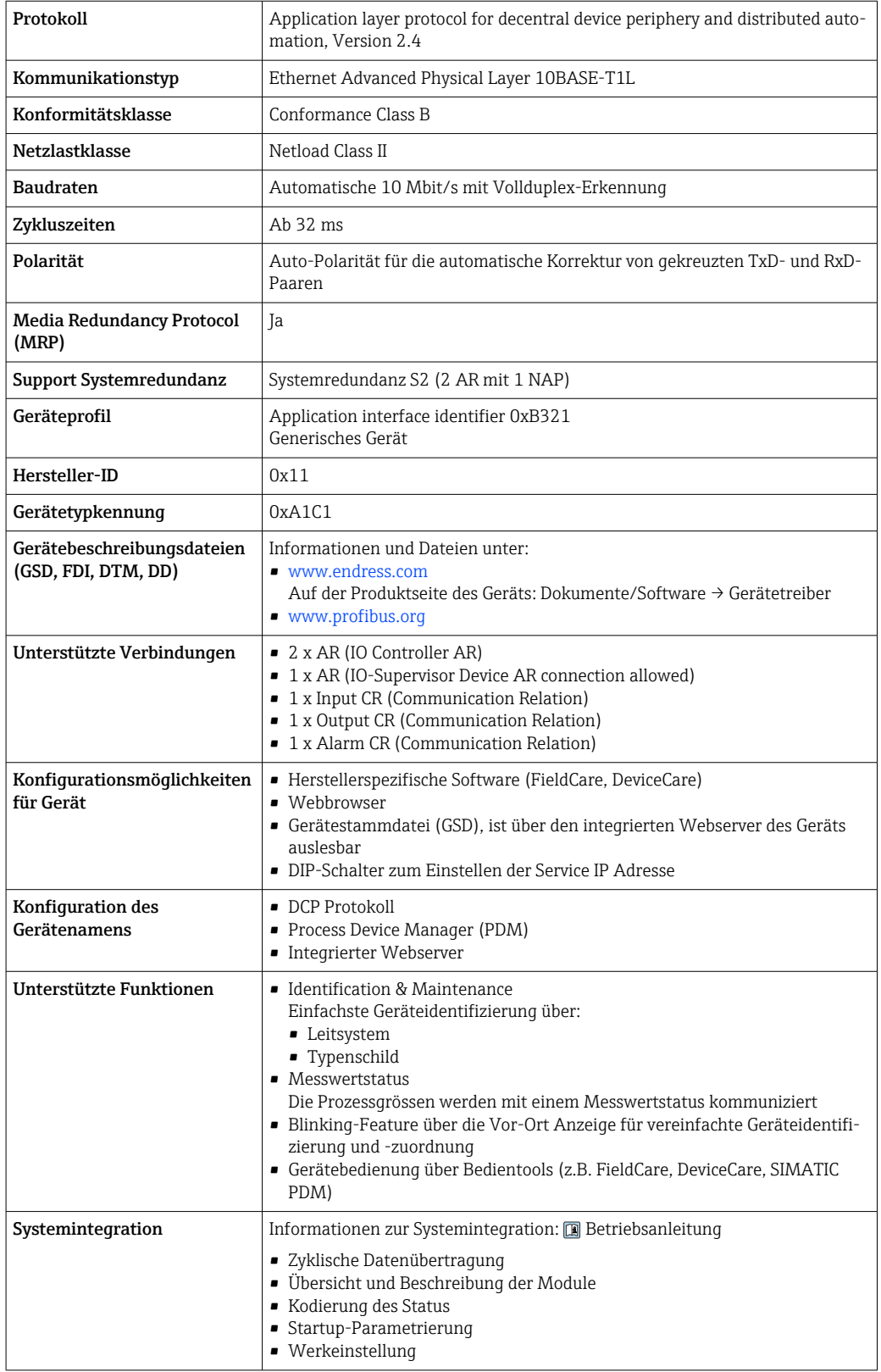

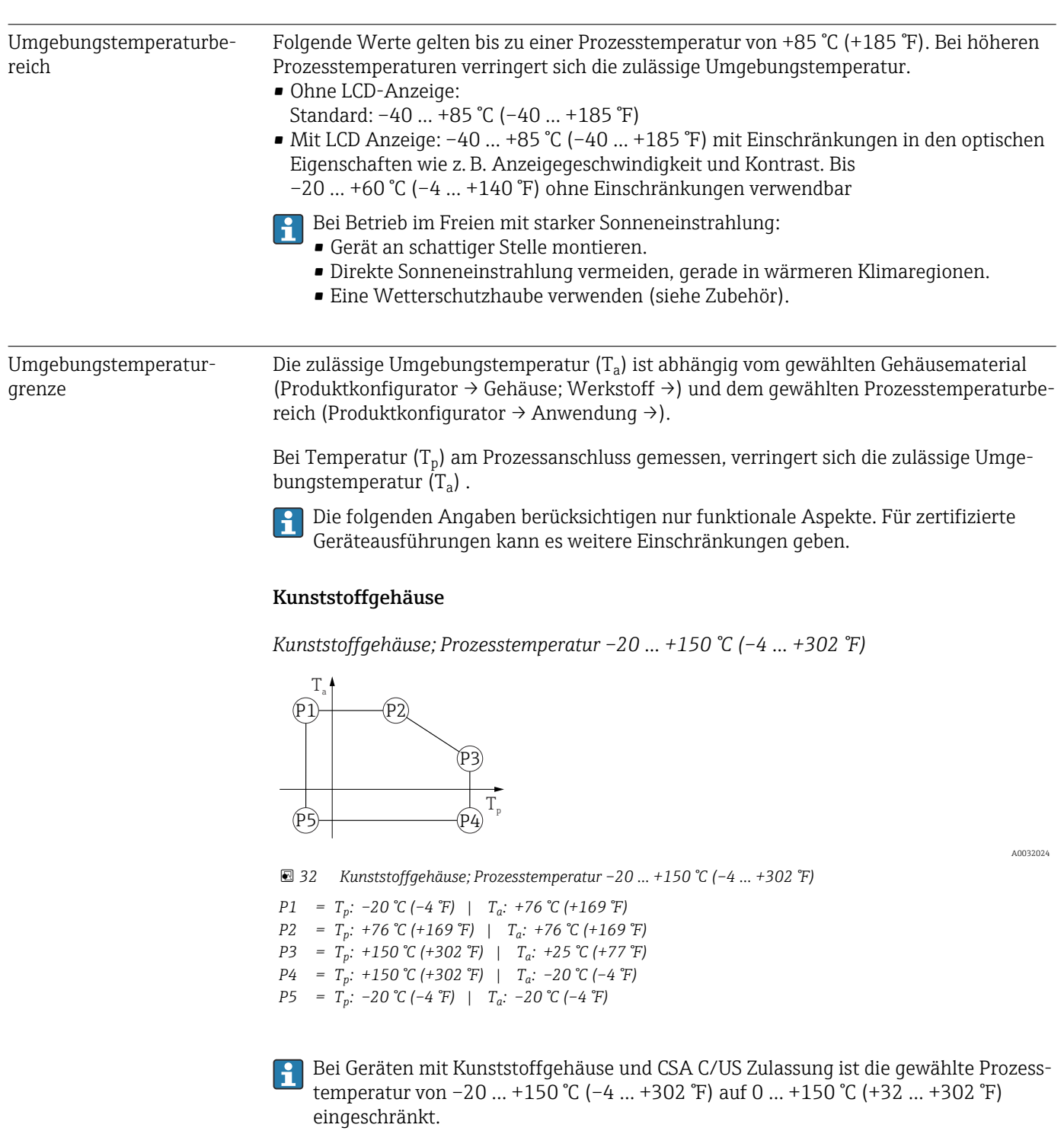

# 15.3 Umgebung

A0032024

*Einschränkung bei CSA C/US Zulassung und Kunststoffgehäuse auf Prozesstemperatur 0 … +150 °C (+32 … +302 °F)*

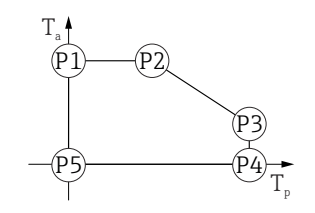

- *33 Kunststoffgehäuse; Prozesstemperatur 0 … +150 °C (+32 … +302 °F) bei CSA C/US Zulassung*
- *P1* = T<sub>p</sub>: 0 °C (+32 °F) | T<sub>a</sub>: +76 °C (+169 °F) *P2* = T<sub>p</sub>: +76 °C (+169 °F) | T<sub>a</sub>: +76 °C (+169 °F) *P3* = T<sub>p</sub>: +150 °C (+302 °F) | T<sub>a</sub>: +25 °C (+77 °F) *P4* = T<sub>p</sub>: +150 °C (+302 °F) | T<sub>a</sub>: 0 °C (+32 °F)
- *P5* = T<sub>p</sub>: 0 °C (+32 °F) | T<sub>a</sub>: 0 °C (+32 °F)

*Kunststoffgehäuse; Prozesstemperatur –20 … +200 °C (–4 … +392 °F)*

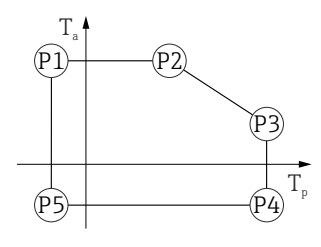

 *34 Kunststoffgehäuse; Prozesstemperatur –20 … +200 °C (–4 … +392 °F)*

*P1* = T<sub>p</sub>: −20 °C (−4 °F) | T<sub>a</sub>: +76 °C (+169 °F)

- *P2* = T<sub>p</sub>: +76 °C (+169 °F) | T<sub>a</sub>: +76 °C (+169 °F)
- *P3* = T<sub>p</sub>: +200 °C (+392 °F) | T<sub>a</sub>: +27 °C (+81 °F)
- *P4* = T<sub>p</sub>: +200 °C (+392 °F) | T<sub>a</sub>: −20 °C (−4 °F)
- *P5* = T<sub>p</sub>: −20 °C (−4 °F) | T<sub>a</sub>: −20 °C (−4 °F)

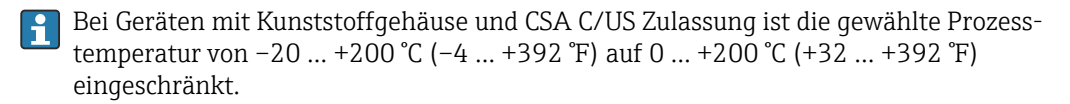

*Einschränkung bei CSA C/US Zulassung und Kunststoffgehäuse auf Prozesstemperatur 0 … +200 °C (+32 … +392 °F)*

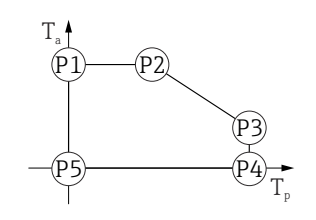

 *35 Kunststoffgehäuse; Prozesstemperatur 0 … +200 °C (+32 … +392 °F) bei CSA C/US Zulassung*

- *P1* = T<sub>p</sub>: 0 °C (+32 °F) | T<sub>a</sub>: +76 °C (+169 °F)
- *P2* = T<sub>p</sub>: +76 °C (+169 °F) | T<sub>a</sub>: +76 °C (+169 °F)
- *P3* = T<sub>p</sub>: +200 °C (+392 °F) | T<sub>a</sub>: +27 °C (+81 °F)
- *P4* = T<sub>p</sub>: +200 °C (+392 °F) | T<sub>a</sub>: 0 °C (+32 °F)
- *P5* = T<sub>p</sub>: 0 °C (+32 °F) | T<sub>a</sub>: 0 °C (+32 °F)

A0048826

A0048826

*Kunststoffgehäuse; Prozesstemperatur –40 … +80 °C (–40 … +176 °F)*

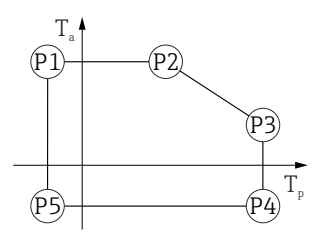

 *36 Kunststoffgehäuse; Prozesstemperatur –40 … +80 °C (–40 … +176 °F) P1* = *T<sub>p</sub>*: −40 °C (−40 °F) | *T<sub>a</sub>*: +76 °C (+169 °F) *P2* = T<sub>p</sub>: +76 °C (+169 °F) | T<sub>a</sub>: +76 °C (+169 °F) *P3* = T<sub>p</sub>: +80 °C (+176 °F) | T<sub>a</sub>: +75 °C (+167 °F)

*P4* = T<sub>p</sub>: +80 °C (+176 °F) | T<sub>a</sub>: −40 °C (−40 °F) *P5* = T<sub>p</sub>: −40 °C (−40 °F) | T<sub>a</sub>: −40 °C (−40 °F)

 $\mathsf{H}$ 

Bei Geräten mit Kunststoffgehäuse und CSA C/US Zulassung ist die gewählte Prozesstemperatur von

–40 … +80 °C (–40 … +176 °F) auf 0 … +80 °C (+32 … +176 °F) eingeschränkt.

*Einschränkung bei CSA C/US Zulassung und Kunststoffgehäuse auf Prozesstemperatur 0 … +80 °C (+32 … +176 °F)*

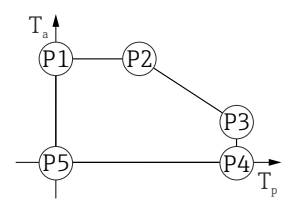

 *37 Kunststoffgehäuse; Prozesstemperatur 0 … +80 °C (+32 … +176 °F) bei CSA C/US Zulassung*

*P1* = *T<sub>p</sub>*: *0* ℃ (+32 °F) | *T<sub>a</sub>*: +76 ℃ (+169 °F)

*P2* = T<sub>p</sub>: +76 °C (+169 °F) | T<sub>a</sub>: +76 °C (+169 °F)

*P3* = T<sub>p</sub>: +80 °C (+176 °F) | T<sub>a</sub>: +75 °C (+167 °F)

*P4* = T<sub>p</sub>: +80 °C (+176 °F) | T<sub>a</sub>: 0 °C (+32 °F)

*P5* = T<sub>p</sub>: 0 °C (+32 °F) | T<sub>a</sub>: 0 °C (+32 °F)

A0048826

*Kunststoffgehäuse; Prozesstemperatur –40 … +130 °C (–40 … +266 °F)*

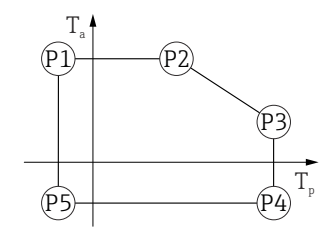

 *38 Kunststoffgehäuse; Prozesstemperatur –40 … +130 °C (–40 … +266 °F)*

*P1* = *T<sub>p</sub>*: −40 °C (−40 °F) | *T<sub>a</sub>*: +76 °C (+169 °F) *P2* = T<sub>p</sub>: +76 °C (+169 °F) | T<sub>a</sub>: +76 °C (+169 °F) *P3* = T<sub>p</sub>: +130 °C (+266 °F) | T<sub>a</sub>: +41 °C (+106 °F) *P4* = T<sub>p</sub>: +130 °C (+266 °F) | T<sub>a</sub>: −40 °C (−40 °F)

*P5* = T<sub>p</sub>: −40 °C (−40 °F) | T<sub>a</sub>: −40 °C (−40 °F)

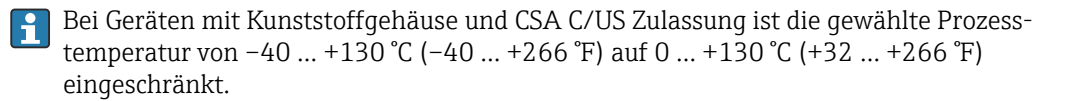

*Einschränkung bei CSA C/US Zulassung und Kunststoffgehäuse auf Prozesstemperatur 0 … +130 °C (+32 … +266 °F)*

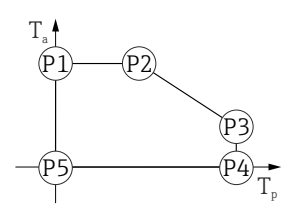

 *39 Kunststoffgehäuse; Prozesstemperatur 0 … +130 °C (+32 … +266 °F) bei CSA C/US Zulassung*

- *P1* = T<sub>p</sub>: 0 °C (+32 °F) | T<sub>a</sub>: +76 °C (+169 °F)
- *P2* = T<sub>p</sub>: +76 °C (+169 °F) | T<sub>a</sub>: +76 °C (+169 °F)
- *P3* = T<sub>p</sub>: +130 °C (+266 °F) | T<sub>a</sub>: +41 °C (+106 °F)
- *P4* = T<sub>p</sub>: +130 °C (+266 °F) | T<sub>a</sub>: 0 °C (+32 °F)
- *P5* = T<sub>p</sub>: 0 °C (+32 °F) | T<sub>a</sub>: 0 °C (+32 °F)

*Kunststoffgehäuse; Prozesstemperatur –40 … +150 °C (–40 … +302 °F)*

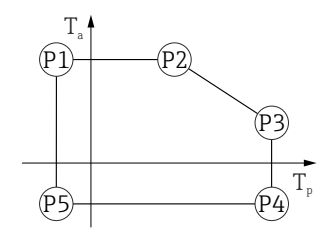

 *40 Kunststoffgehäuse; Prozesstemperatur –40 … +150 °C (–40 … +302 °F)*

- *P1* = *T<sub>p</sub>*: −40 °C (−40 °F) | *T<sub>a</sub>*: +76 °C (+169 °F)
- *P2* = T<sub>p</sub>: +76 °C (+169 °F) | T<sub>a</sub>: +76 °C (+169 °F)
- *P3* = T<sub>p</sub>: +150 °C (+302 °F) | T<sub>a</sub>: +25 °C (+77 °F)
- *P4* = T<sub>p</sub>: +150 °C (+302 °F) | T<sub>a</sub>: −40 °C (−40 °F) *P5* = T<sub>p</sub>: −40 °C (−40 °F) | T<sub>a</sub>: −40 °C (−40 °F)

Bei Geräten mit Kunststoffgehäuse und CSA C/US Zulassung ist die gewählte Prozesstemperatur von –40 … +150 °C (–40 … +302 °F) auf 0 … +150 °C (+32 … +302 °F) eingeschränkt.

A0032024

*Einschränkung bei CSA C/US Zulassung und Kunststoffgehäuse auf Prozesstemperatur 0 … +150 °C (+32 … +302 °F)*

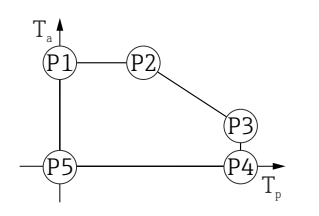

 *41 Kunststoffgehäuse; Prozesstemperatur 0 … +150 °C (+32 … +302 °F) bei CSA C/US Zulassung P1* = *T<sub>p</sub>*: *0* ℃ (+32 °F) | *T<sub>a</sub>*: +76 ℃ (+169 °F) *P2* = T<sub>p</sub>: +76 °C (+169 °F) | T<sub>a</sub>: +76 °C (+169 °F) *P3* = T<sub>p</sub>: +150 °C (+302 °F) | T<sub>a</sub>: +25 °C (+77 °F) *P4* = T<sub>p</sub>: +150 °C (+302 °F) | T<sub>a</sub>: 0 °C (+32 °F) *P5* = T<sub>p</sub>: 0 °C (+32 °F) | T<sub>a</sub>: 0 °C (+32 °F)

*Kunststoffgehäuse; Prozesstemperatur –40 … +200 °C (–40 … +392 °F)*

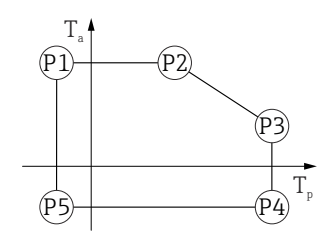

A0032024

A0048826

A0048826

 *42 Kunststoffgehäuse; Prozesstemperatur –40 … +200 °C (–40 … +392 °F)*

*P1* = *T<sub>p</sub>*: −40 °C (−40 °F) | *T<sub>a</sub>*: +76 °C (+169 °F) *P2* = T<sub>p</sub>: +76 °C (+169 °F) | T<sub>a</sub>: +76 °C (+169 °F) *P3* = T<sub>p</sub>: +200 °C (+392 °F) | T<sub>a</sub>: +27 °C (+81 °F) *P4* = T<sub>p</sub>: +200 °C (+392 °F) | T<sub>a</sub>: −40 °C (−40 °F) *P5* = T<sub>p</sub>: −40 °C (−40 °F) | T<sub>a</sub>: −40 °C (−40 °F)

Bei Geräten mit Kunststoffgehäuse und CSA C/US Zulassung ist die gewählte Prozess- $|\mathbf{f}|$ temperatur von –40 … +200 °C (–40 … +392 °F) auf 0 … +200 °C (+32 … +392 °F) eingeschränkt.

*Einschränkung bei CSA C/US Zulassung und Kunststoffgehäuse auf Prozesstemperatur 0 … +200 °C (+32 … +392 °F)*

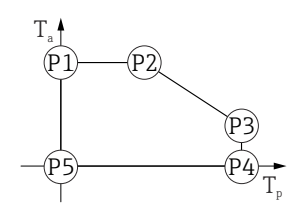

 *43 Kunststoffgehäuse; Prozesstemperatur 0 … +200 °C (+32 … +392 °F) bei CSA C/US Zulassung*

- *P1* = T<sub>p</sub>: 0 °C (+32 °F) | T<sub>a</sub>: +76 °C (+169 °F)
- *P2* = T<sub>p</sub>: +76 °C (+169 °F) | T<sub>a</sub>: +76 °C (+169 °F)
- *P3* = T<sub>p</sub>: +200 °C (+392 °F) | T<sub>a</sub>: +27 °C (+81 °F)
- *P4* = T<sub>p</sub>: +200 °C (+392 °F) | T<sub>a</sub>: 0 °C (+32 °F)
- *P5* = T<sub>p</sub>: 0 °C (+32 °F) | T<sub>a</sub>: 0 °C (+32 °F)

A0032024

A0032024

### Gehäuse Aluminium, beschichtet

*Gehäuse Aluminium; Prozesstemperatur –20 … +150 °C (–4 … +302 °F)*

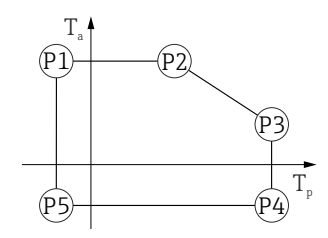

 *44 Gehäuse Aluminium, beschichtet; Prozesstemperatur –20 … +150 °C (–4 … +302 °F)*

*P1* = T<sub>p</sub>: −20 °C (−4 °F) | T<sub>a</sub>: +79 °C (+174 °F) *P2* = T<sub>p</sub>: +79 °C (+174 °F) | T<sub>a</sub>: +79 °C (+174 °F) *P3* = T<sub>p</sub>: +150 °C (+302 °F) | T<sub>a</sub>: +53 °C (+127 °F) *P4* = T<sub>p</sub>: +150 °C (+302 °F) | T<sub>a</sub>: −20 °C (−4 °F) *P5* = T<sub>p</sub>: −20 °C (−4 °F) | T<sub>a</sub>: −20 °C (−4 °F)

*Gehäuse Aluminium; Prozesstemperatur –20 … +200 °C (–4 … +392 °F)*

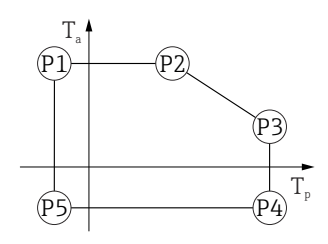

 *45 Gehäuse Aluminium, beschichtet; Prozesstemperatur –20 … +200 °C (–4 … +392 °F)*

*P1* = T<sub>p</sub>: −20 °C (−4 °F) | T<sub>a</sub>: +79 °C (+174 °F) *P2* = T<sub>p</sub>: +79 °C (+174 °F) | T<sub>a</sub>: +79 °C (+174 °F) *P3* = T<sub>p</sub>: +200 °C (+392 °F) | T<sub>a</sub>: +47 °C (+117 °F) *P4* = T<sub>p</sub>: +200 °C (+392 °F) | T<sub>a</sub>: −20 °C (−4 °F) *P5* = T<sub>p</sub>: −20 °C (−4 °F) | T<sub>a</sub>: −20 °C (−4 °F)

*Gehäuse Aluminium; Prozesstemperatur –40 … +80 °C (–40 … +176 °F)*

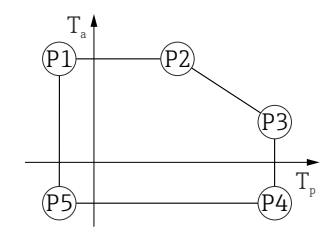

 *46 Gehäuse Aluminium, beschichtet; Prozesstemperatur –40 … +80 °C (–40 … +176 °F)*

*P1* = T<sub>p</sub>: −40 °C (−40 °F) | T<sub>a</sub>: +79 °C (+174 °F) *P2* = T<sub>p</sub>: +79 °C (+174 °F) | T<sub>a</sub>: +79 °C (+174 °F) *P3* = T<sub>p</sub>: +80 °C (+176 °F) | T<sub>a</sub>: +79 °C (+174 °F) *P4* = T<sub>p</sub>: +80 °C (+176 °F) | T<sub>a</sub>: −40 °C (−40 °F) *P5* = T<sub>p</sub>: −40 °C (−40 °F) | T<sub>a</sub>: −40 °C (−40 °F)

*Gehäuse Aluminium; Prozesstemperatur –40 … +130 °C (–40 … +266 °F)*

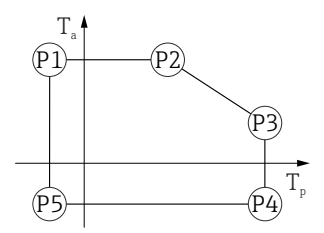

 *47 Gehäuse Aluminium, beschichtet; Prozesstemperatur –40 … +130 °C (–40 … +266 °F) P1* = *T<sub>p</sub>*: −40 °C (−40 °F) | *T<sub>a</sub>*: +79 °C (+174 °F) *P2* = T<sub>p</sub>: +79 °C (+174 °F) | T<sub>a</sub>: +79 °C (+174 °F) *P3* = T<sub>p</sub>: +130 °C (+266 °F) | T<sub>a</sub>: +55 °C (+131 °F) *P4* = T<sub>p</sub>: +130 °C (+266 °F) | T<sub>a</sub>: −40 °C (−40 °F) *P5* = T<sub>p</sub>: −40 °C (−40 °F) | T<sub>a</sub>: −40 °C (−40 °F)

*Gehäuse Aluminium; Prozesstemperatur –40 … +150 °C (–40 … +302 °F)*

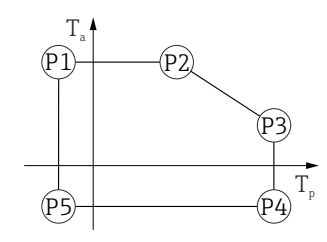

 *48 Gehäuse Aluminium, beschichtet; Prozesstemperatur –40 … +150 °C (–40 … +302 °F)*

*P1* = T<sub>p</sub>: −40 °C (−40 °F) | T<sub>a</sub>: +79 °C (+174 °F) *P2* = T<sub>p</sub>: +79 °C (+174 °F) | T<sub>a</sub>: +79 °C (+174 °F) *P3* = T<sub>p</sub>: +150 °C (+302 °F) | T<sub>a</sub>: +53 °C (+127 °F) *P4* = T<sub>p</sub>: +150 °C (+302 °F) | T<sub>a</sub>: −40 °C (−40 °F) *P5* = T<sub>p</sub>: −40 °C (−40 °F) | T<sub>a</sub>: −40 °C (−40 °F)

*Gehäuse Aluminium; Prozesstemperatur –40 … +200 °C (–40 … +392 °F)*

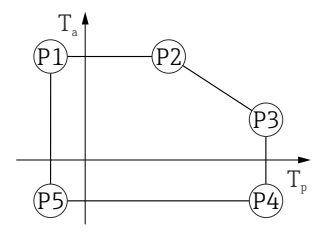

 *49 Gehäuse Aluminium, beschichtet; Prozesstemperatur –40 … +200 °C (–40 … +392 °F)*

*P1* = *T<sub>p</sub>*: −40 °C (−40 °F) | *T<sub>a</sub>*: +79 °C (+174 °F) *P2* = T<sub>p</sub>: +79 °C (+174 °F) | T<sub>a</sub>: +79 °C (+174 °F)

*P3* = T<sub>p</sub>: +200 °C (+392 °F) | T<sub>a</sub>: +47 °C (+117 °F)

*P4* = T<sub>p</sub>: +200 °C (+392 °F) | T<sub>a</sub>: −40 °C (−40 °F)

*P5* = T<sub>p</sub>: −40 °C (−40 °F) | T<sub>a</sub>: −40 °C (−40 °F)

A0032024

A0032024

A0032024

A0032024

A0032024

### Gehäuse 316L

*Gehäuse 316L; Prozesstemperatur –20 … +150 °C (–4 … +302 °F)*

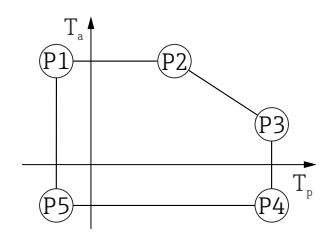

 *50 Gehäuse 316L; Prozesstemperatur –20 … +150 °C (–4 … +302 °F) P1* = *T<sub>p</sub>*: −20 °C (−4 °F) | *T<sub>a</sub>*: +77 °C (+171 °F)

*P2* = T<sub>p</sub>: +77 °C (+171 °F) | T<sub>a</sub>: +77 °C (+171 °F) *P3* = T<sub>p</sub>: +150 °C (+302 °F) | T<sub>a</sub>: +43 °C (+109 °F) *P4* = T<sub>p</sub>: +150 °C (+302 °F) | T<sub>a</sub>: −20 °C (−4 °F) *P5* = T<sub>p</sub>: −20 °C (−4 °F) | T<sub>a</sub>: −20 °C (−4 °F)

*Gehäuse 316L; Prozesstemperatur –20 … +200 °C (–4 … +392 °F)*

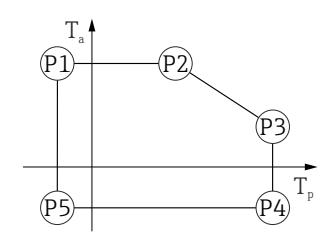

 *51 Gehäuse 316L; Prozesstemperatur –20 … +200 °C (–4 … +392 °F)*

*P1* = T<sub>p</sub>: −20 °C (−4 °F) | T<sub>a</sub>: +77 °C (+171 °F) *P2* = T<sub>p</sub>: +77 °C (+171 °F) | T<sub>a</sub>: +77 °C (+171 °F) *P3* = T<sub>p</sub>: +200 °C (+392 °F) | T<sub>a</sub>: +38 °C (+100 °F) *P4* = T<sub>p</sub>: +200 °C (+392 °F) | T<sub>a</sub>: −20 °C (−4 °F) *P5* = T<sub>p</sub>: −20 °C (−4 °F) | T<sub>a</sub>: −20 °C (−4 °F)

*Gehäuse 316L; Prozesstemperatur –40 … +80 °C (–40 … +176 °F)*

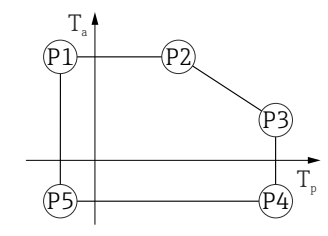

 *52 Gehäuse 316L; Prozesstemperatur –40 … +80 °C (–40 … +176 °F)*

- *P1* = *T<sub>p</sub>*: −40 °C (−40 °F) | *T<sub>a</sub>*: +77 °C (+171 °F) *P2* = T<sub>p</sub>: +77 °C (+171 °F) | T<sub>a</sub>: +77 °C (+171 °F) *P3* = T<sub>p</sub>: +80 °C (+176 °F) | T<sub>a</sub>: +77 °C (+171 °F)
- *P4* = T<sub>p</sub>: +80 °C (+176 °F) | T<sub>a</sub>: −40 °C (−40 °F)
- *P5* = T<sub>p</sub>: −40 °C (−40 °F) | T<sub>a</sub>: −40 °C (−40 °F)

A0032024

A0032024

*Gehäuse 316L; Prozesstemperatur –40 … +130 °C (–40 … +266 °F)*

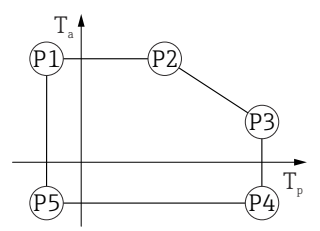

 *53 Gehäuse 316L; Prozesstemperatur –40 … +130 °C (–40 … +266 °F) P1* = *T<sub>p</sub>*: −40 °C (−40 °F) | *T<sub>a</sub>*: +77 °C (+171 °F) *P2* = T<sub>p</sub>: +77 °C (+171 °F) | T<sub>a</sub>: +77 °C (+171 °F) *P3* = T<sub>p</sub>: +130 °C (+266 °F) | T<sub>a</sub>: +54 °C (+129 °F) *P4* = T<sub>p</sub>: +130 °C (+266 °F) | T<sub>a</sub>: −40 °C (−40 °F) *P5* = T<sub>p</sub>: −40 °C (−40 °F) | T<sub>a</sub>: −40 °C (−40 °F)

*Gehäuse 316L; Prozesstemperatur –40 … +150 °C (–40 … +302 °F)*

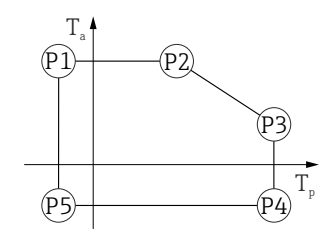

 *54 Gehäuse 316L; Prozesstemperaturbereich: –40 … +150 °C (–40 … +302 °F)*

*P1* = *T<sub>p</sub>*: −40 °C (−40 °F) | *T<sub>a</sub>*: +77 °C (+171 °F) *P2* = T<sub>p</sub>: +77 °C (+171 °F) | T<sub>a</sub>: +77 °C (+171 °F) *P3* = T<sub>p</sub>: +150 °C (+302 °F) | T<sub>a</sub>: +43 °C (+109 °F) *P4* = T<sub>p</sub>: +150 °C (+302 °F) | T<sub>a</sub>: −40 °C (−40 °F) *P5* = T<sub>p</sub>: −40 °C (−40 °F) | T<sub>a</sub>: −40 °C (−40 °F)

*Gehäuse 316L; Prozesstemperatur –40 … +200 °C (–40 … +392 °F)*

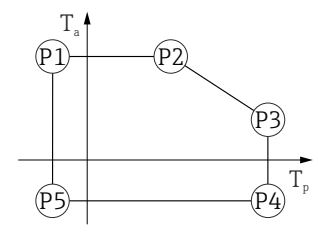

 *55 Gehäuse 316L; Prozesstemperatur –40 … +200 °C (–40 … +392 °F)*

- *P1* = *T<sub>p</sub>*: −40 °C (−40 °F) | *T<sub>a</sub>*: +77 °C (+171 °F)
- *P2* = T<sub>p</sub>: +77 °C (+171 °F) | T<sub>a</sub>: +77 °C (+171 °F)
- *P3* = T<sub>p</sub>: +200 °C (+392 °F) | T<sub>a</sub>: +38 °C (+100 °F)
- *P4* = T<sub>p</sub>: +200 °C (+392 °F) | T<sub>a</sub>: −40 °C (−40 °F)
- *P5* = T<sub>p</sub>: −40 °C (−40 °F) | T<sub>a</sub>: −40 °C (−40 °F)

A0032024

A0032024

### Gehäuse 316L, Hygiene

*Gehäuse 316L, Hygiene; Prozesstemperatur –20 … +150 °C (–4 … +302 °F)*

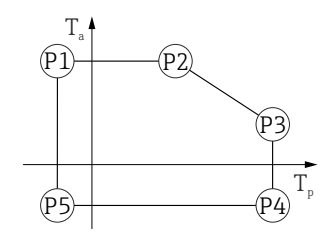

 *56 Gehäuse 316L, Hygiene; Prozesstemperatur –20 … +150 °C (–4 … +302 °F)*

*P1* = *T<sub>p</sub>*: −20 °C (−4 °F) | *T<sub>a</sub>*: +76 °C (+169 °F) *P2* = T<sub>p</sub>: +76 °C (+169 °F) | T<sub>a</sub>: +76 °C (+169 °F) *P3* = T<sub>p</sub>: +150 °C (+302 °F) | T<sub>a</sub>: +41 °C (+106 °F) *P4* = T<sub>p</sub>: +150 °C (+302 °F) | T<sub>a</sub>: −20 °C (−4 °F) *P5* = T<sub>p</sub>: −20 °C (−4 °F) | T<sub>a</sub>: −20 °C (−4 °F)

*Gehäuse 316L, Hygiene; Prozesstemperatur –20 … +200 °C (–4 … +392 °F)*

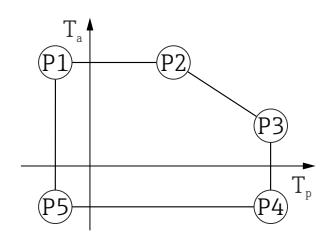

 *57 Gehäuse 316L, Hygiene; Prozesstemperatur –20 … +200 °C (–4 … +392 °F)*

*P1* = T<sub>p</sub>: −20 °C (−4 °F) | T<sub>a</sub>: +76 °C (+169 °F) *P2* = T<sub>p</sub>: +76 °C (+169 °F) | T<sub>a</sub>: +76 °C (+169 °F) *P3* = T<sub>p</sub>: +200 °C (+392 °F) | T<sub>a</sub>: +32 °C (+90 °F) *P4* = T<sub>p</sub>: +200 °C (+392 °F) | T<sub>a</sub>: −20 °C (−4 °F) *P5* = T<sub>p</sub>: −20 °C (−4 °F) | T<sub>a</sub>: −20 °C (−4 °F)

*Gehäuse 316L, Hygiene; Prozesstemperatur –40 … +80 °C (–40 … +176 °F)*

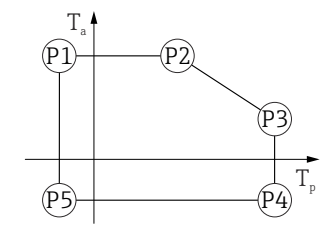

 *58 Gehäuse 316L, Hygiene; Prozesstemperatur –40 … +80 °C (–40 … +176 °F)*

- *P1* = *T<sub>p</sub>*: −40 °C (−40 °F) | *T<sub>a</sub>*: +76 °C (+169 °F) *P2* = T<sub>p</sub>: +76 °C (+169 °F) | T<sub>a</sub>: +76 °C (+169 °F) *P3* = T<sub>p</sub>: +80 °C (+176 °F) | T<sub>a</sub>: +75 °C (+167 °F)
- *P4* = T<sub>p</sub>: +80 °C (+176 °F) | T<sub>a</sub>: −40 °C (−40 °F) *P5* = T<sub>p</sub>: −40 °C (−40 °F) | T<sub>a</sub>: −40 °C (−40 °F)

A0032024

A0032024

<span id="page-89-0"></span>*Gehäuse 316L, Hygiene; Prozesstemperatur –40 … +130 °C (–40 … +266 °F)*

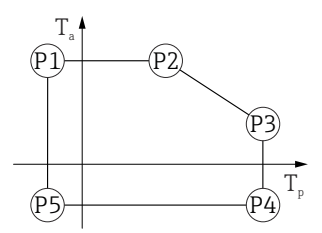

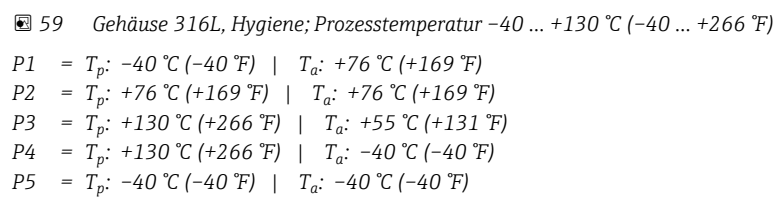

*Gehäuse 316L, Hygiene; Prozesstemperatur –40 … +150 °C (–40 … +302 °F)*

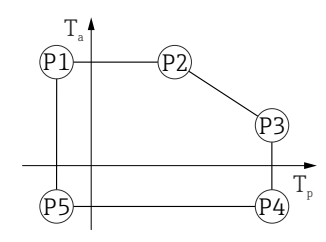

 *60 Gehäuse 316L, Hygiene; Prozesstemperaturbereich: –40 … +150 °C (–40 … +302 °F)*

*P1* = *T<sub>p</sub>*: −40 °C (−40 °F) | *T<sub>a</sub>*: +76 °C (+169 °F) *P2* = T<sub>p</sub>: +76 °C (+169 °F) | T<sub>a</sub>: +76 °C (+169 °F) *P3* = T<sub>p</sub>: +150 °C (+302 °F) | T<sub>a</sub>: +41 °C (+106 °F) *P4* = T<sub>p</sub>: +150 °C (+302 °F) | T<sub>a</sub>: −40 °C (−40 °F) *P5* = T<sub>p</sub>: −40 °C (−40 °F) | T<sub>a</sub>: −40 °C (−40 °F)

*Gehäuse 316L, Hygiene; Prozesstemperatur –40 … +200 °C (–40 … +392 °F)*

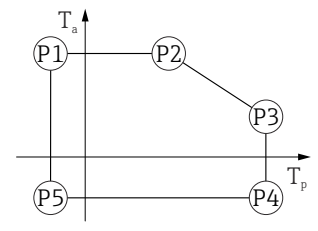

 *61 Gehäuse 316L, Hygiene; Prozesstemperatur –40 … +200 °C (–40 … +392 °F)*

*P1* = *T<sub>p</sub>*: −40 °C (−40 °F) | *T<sub>a</sub>*: +76 °C (+169 °F) *P2* = T<sub>p</sub>: +76 °C (+169 °F) | T<sub>a</sub>: +76 °C (+169 °F) *P3* = T<sub>p</sub>: +200 °C (+392 °F) | T<sub>a</sub>: +32 °C (+90 °F) *P4* = T<sub>p</sub>: +200 °C (+392 °F) | T<sub>a</sub>: −40 °C (−40 °F)

*P5* = T<sub>p</sub>: −40 °C (−40 °F) | T<sub>a</sub>: −40 °C (−40 °F)

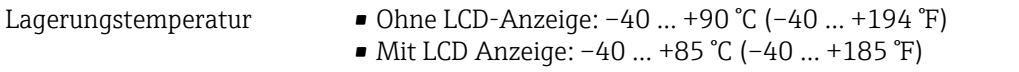

Klimaklasse DIN EN 60068-2-38 (Prüfung Z/AD)

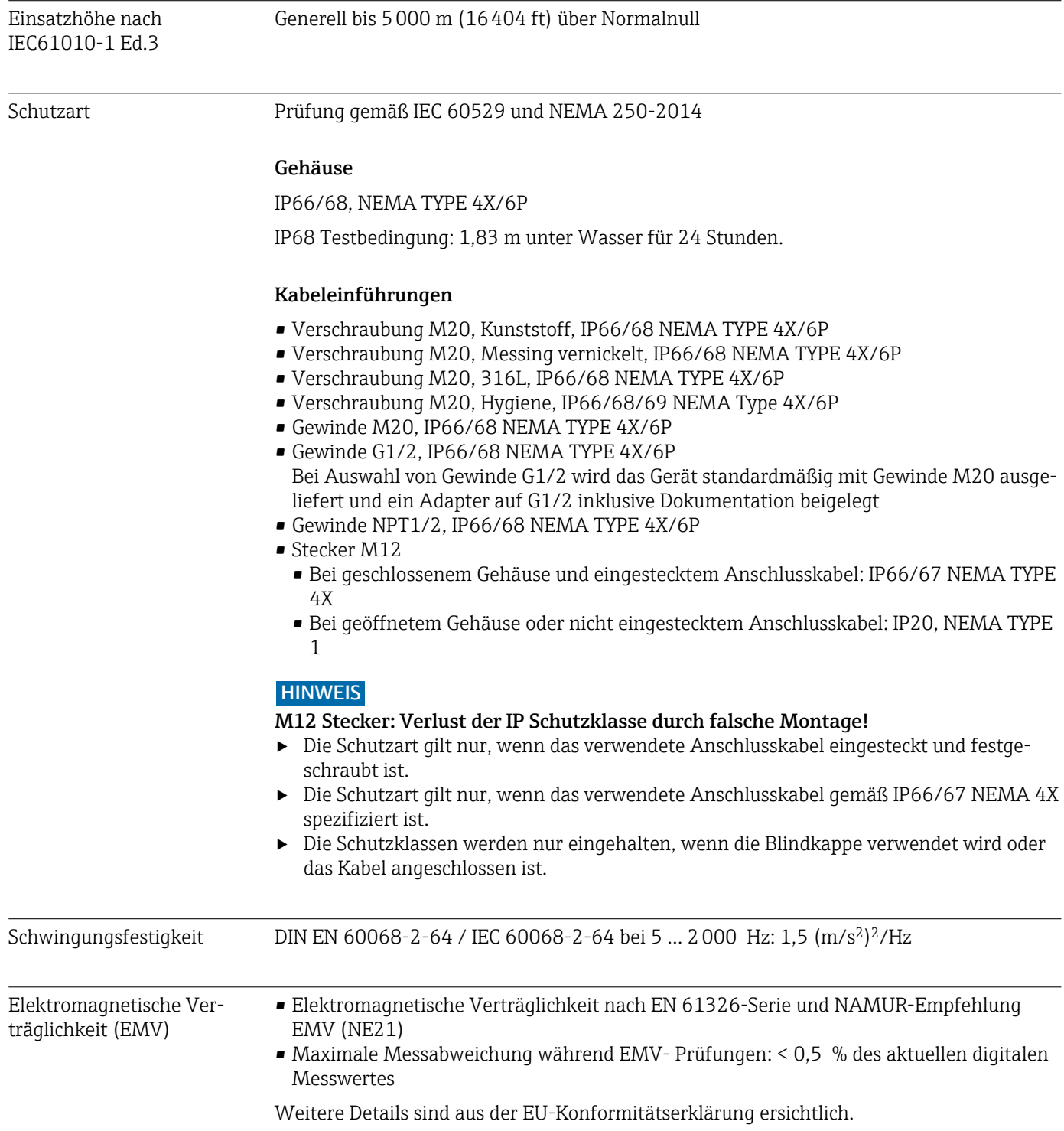

# 15.4 Prozess

Prozessdruckbereich **AWARNUNG** 

Der maximale Druck für das Gerät ist abhängig vom druckschwächsten Bauteil (Bauteile sind: Prozessanschluss, optionale Anbauteile oder Zubehör).

- ‣ Gerät nur innerhalb der vorgeschriebenen Grenzen der Bauteile betreiben!
- ‣ MWP (Maximum Working Pressure): Auf dem Typenschild ist der MWP angegeben. Dieser Wert bezieht sich auf eine Referenztemperatur von +20 °C (+68 °F) und darf über unbegrenzte Zeit am Gerät anliegen. Temperaturabhängigkeit des MWP beachten. Für Flansche die zugelassenen Druckwerte bei höheren Temperaturen aus den folgenden Normen entnehmen: EN 1092-1 (die Werkstoffe 1.4435 und 1.4404 sind in ihrer Festigkeit-Temperatur-Eigenschaft in der EN 1092-1 eingruppiert. Die chemische Zusammensetzung der beiden Werkstoffe kann identisch sein.), ASME B16.5, JIS B2220 (Norm in ihrer jeweils aktuellen Version ist gültig). Abweichende MWP-Angaben finden sich in den betroffenen Kapiteln der technischen Information.
- ‣ Die Druckgeräterichtlinie (2014/68/EU) verwendet die Abkürzung PS, diese entspricht dem maximalen Betriebsdruck (MWP) des Geräts.

Folgende Tabellen stellen die Abhängigkeiten von Dichtungsmaterial, Prozesstemperatur (TP) und Prozessdruckbereich je wählbarem Prozessanschluss zur verwendeten Antenne dar.

### Antenne gekapselt, PVDF, 40 mm (1,5 in)

*Prozessanschluss Gewinde 1-½"*

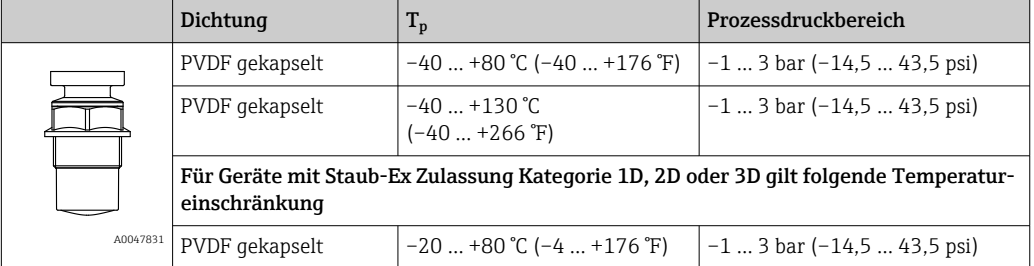

*Prozessanschluss UNI Flansch PP*

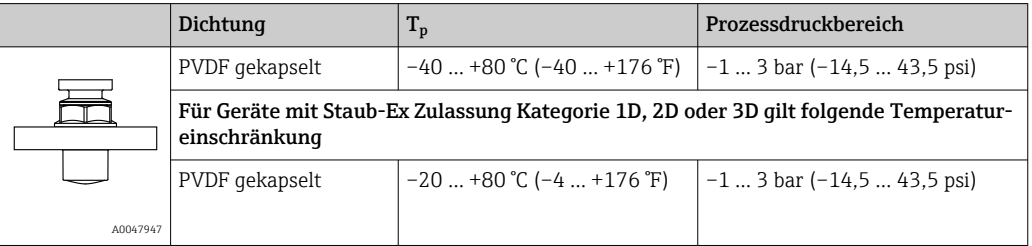

Bei Vorliegen einer CRN-Zulassung kann der Druckbereich weiter beschränkt sein.

## Drip-off Antenne 50 mm (2 in)

*Prozessanschluss Gewinde*

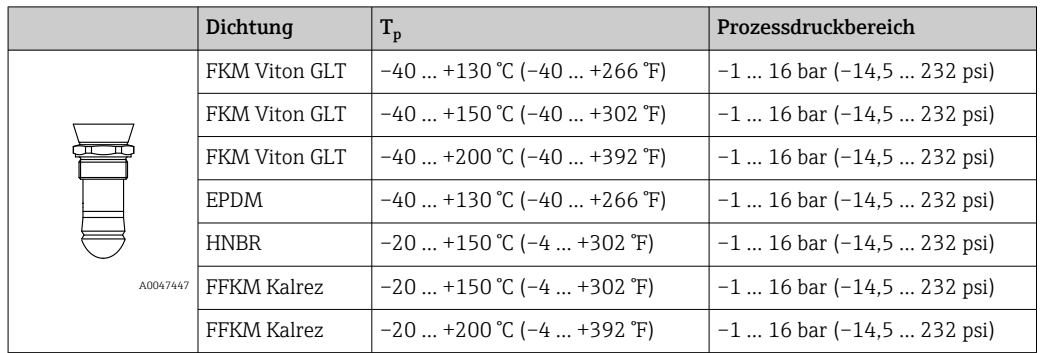

*Prozessanschluss UNI Flansch PP*

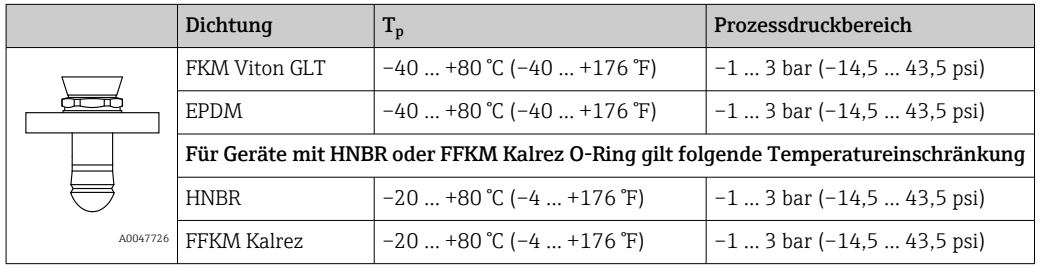

*Prozessanschluss UNI Flansch 316L*

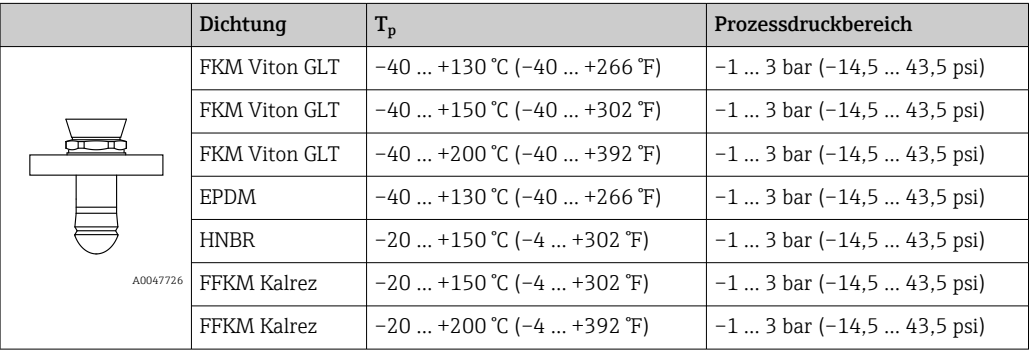

Bei Vorliegen einer CRN-Zulassung kann der Druckbereich weiter beschränkt sein.

# Antenne integriert PEEK, 20 mm (0,75 in)

*Prozessanschluss Gewinde 3/4"*

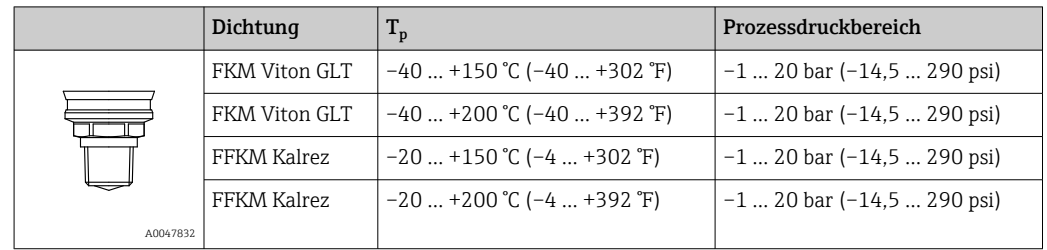

Bei Vorliegen einer CRN-Zulassung kann der Druckbereich weiter beschränkt sein.

### Antenne integriert, PEEK, 40 mm (1,5 in)

*Prozessanschluss Gewinde 1-½"*

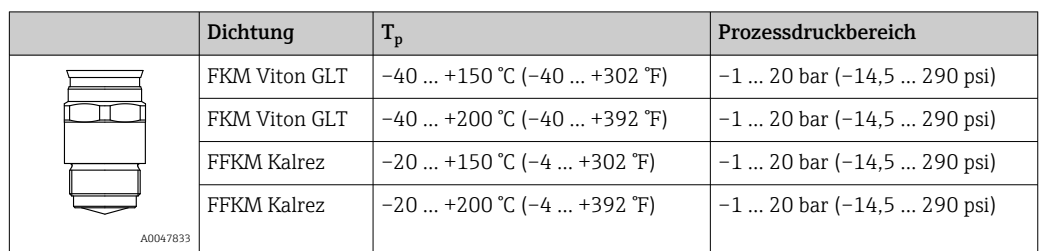

Bei Vorliegen einer CRN-Zulassung kann der Druckbereich weiter beschränkt sein.

Dielektrizitätszahl Für Flüssigkeiten

 $\varepsilon_{\rm r} \geq 1,2$ 

Für Anwendungen mit einer kleineren Dielektrizitätskonstanten als angegeben, Endress+Hauser kontaktieren.

# Stichwortverzeichnis

# A

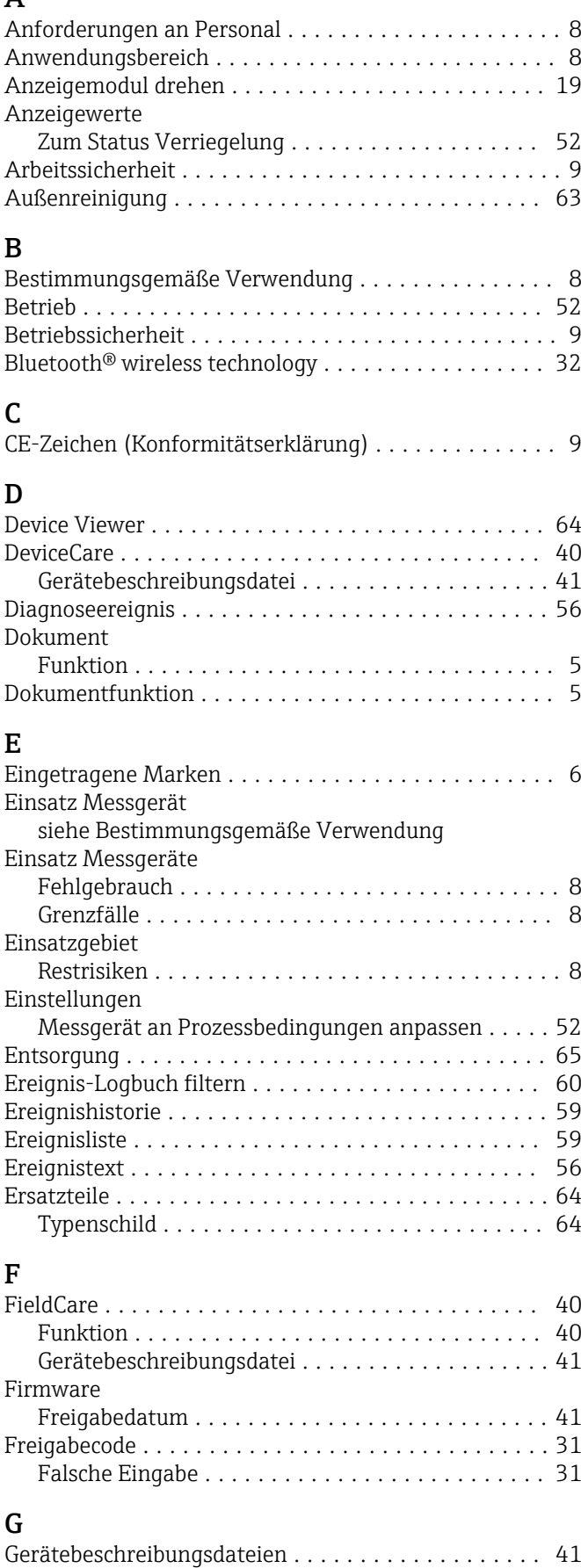

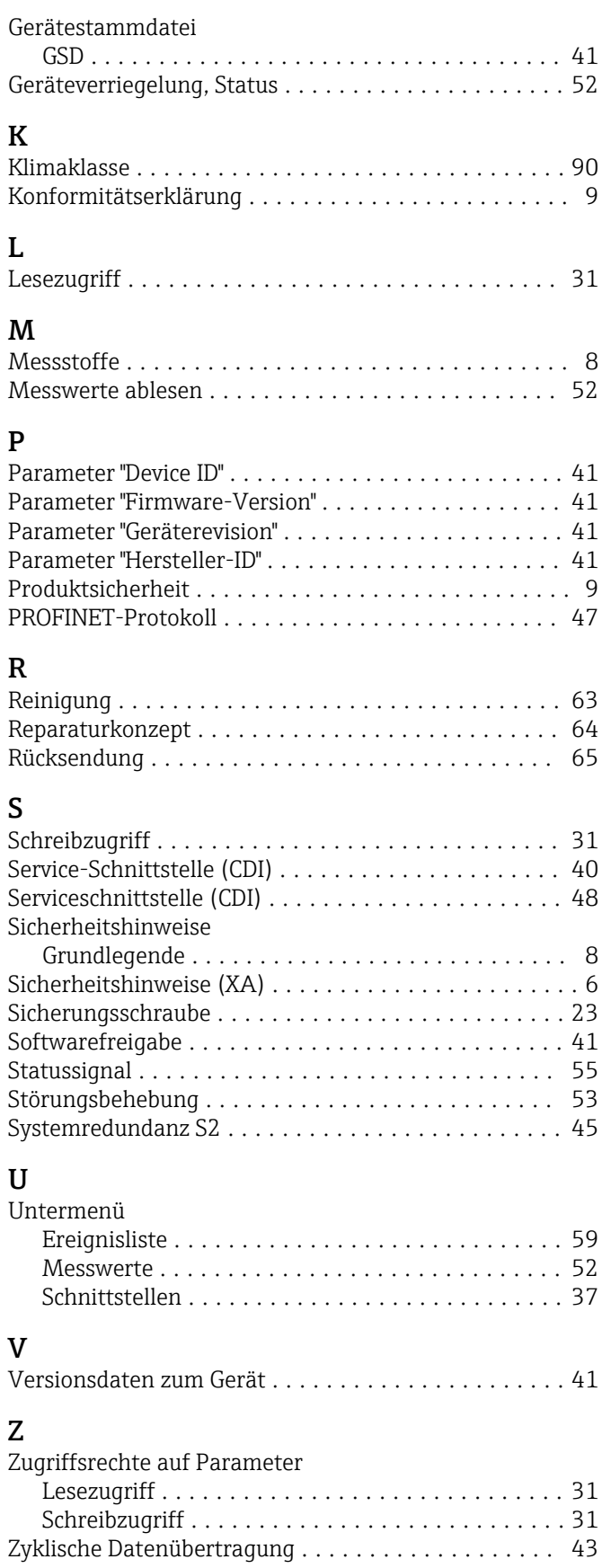

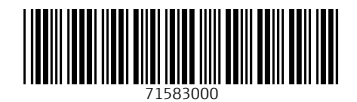

www.addresses.endress.com

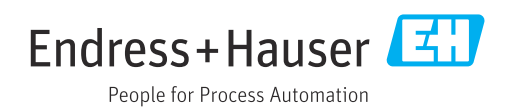